# Symantec Endpoint Encryption Full Disk

Installation Guide

Version 8.2.1

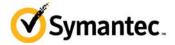

Copyright © 2012 Symantec Corporation. All rights reserved. Symantec and the Symantec Logo are trademarks or registered trademarks of Symantec Corporation or its affiliates in the U.S. and other countries. GuardianEdge, Encryption Anywhere, and Authenti-Check are either trademarks or registered trademarks of GuardianEdge Technologies Inc. (now part of Symantec). Other names may be trademarks of their respective owners.

The product described in this document is distributed under licenses restricting its use, copying, distribution, and decompilation/reverse engineering. No part of this document may be reproduced in any form by any means without prior written authorization of Symantec Corporation and its licensors, if any.

THE DOCUMENTATION IS PROVIDED "AS IS" AND ALL EXPRESS OR IMPLIED CONDITIONS, REPRESENTATIONS AND WARRANTIES, INCLUDING ANY IMPLIED WARRANTY OF MERCHANTABILITY, FITNESS FOR A PARTICULAR PURPOSE OR NON-INFRINGEMENT, ARE DISCLAIMED, EXCEPT TO THE EXTENT THAT SUCH DISCLAIMERS ARE HELD TO BE LEGALLY INVALID. SYMANTEC CORPORATION SHALL NOT BE LIABLE FOR INCIDENTAL OR CONSEQUENTIAL DAMAGES IN CONNECTION WITH THE FURNISHING, PERFORMANCE, OR USE OF THIS DOCUMENTATION. THE INFORMATION CONTAINED IN THIS DOCUMENTATION IS SUBJECT TO CHANGE WITHOUT NOTICE.

The Licensed Software and Documentation are deemed to be commercial computer software as defined in FAR 12.212 and subject to restricted rights as defined in FAR Section 52.227-19 "Commercial Computer Software - Restricted Rights" and DFARS 227.7202, et seq. "Commercial Computer Software and Commercial Computer Software Documentation", as applicable, and any successor regulations. Any use, modification, reproduction release, performance, display or disclosure of the Licensed Software and Documentation by the U.S. Government shall be solely in accordance with the terms of this Agreement.

Symantec Corporation 350 Ellis Street Mountain View, CA 94043 http://www.symantec.com

# Contents

| Chapter 1 | Introduction                                                                                                    |    |
|-----------|----------------------------------------------------------------------------------------------------|----|
| ·         | Overview                                                                                                    | 1  |
|           | Architecture                                                                                                    |    |
|           | Basics                                                                                                    |    |
|           | Installation Sequence                                                                                                    |    |
|           | Protocols and Ports                                                                                                    |    |
|           | System Requirements                                                                                                    |    |
|           | Basics                                                                                                    |    |
|           | Directory Service Integration                                                                                                    |    |
|           | Symantec Endpoint Encryption Management Server                                                                                                    |    |
|           | SQL Server Instance                                                                                                    |    |
|           | Manager Computer(s)                                                                                                    |    |
|           | Mac Client Computers                                                                                                    |    |
|           | <u>*</u>                                                                                                    |    |
|           | Basics                                                                                                    |    |
|           | Hardware Requirements                                                                                                    |    |
|           | Software Requirements                                                                                                    |    |
|           | Windows Client Computers                                                                                                    |    |
|           | BIOS                                                                                                    |    |
|           | File System                                                                                                    |    |
|           | Compatibility Notes                                                                                                    |    |
|           | Section 508                                                                                                    |    |
|           | Hardware Requirements                                                                                                    |    |
|           | Software Requirements                                                                                                    |    |
|           | Token Support                                                                                                    |    |
|           | Account Provisioning                                                                                                    |    |
|           | Basics                                                                                                    |    |
|           | Required Accounts                                                                                                    |    |
|           | Synchronization Accounts                                                                                                    |    |
|           | Optional Group                                                                                                    |    |
|           | Symantec Endpoint Encryption Roles                                                                                                    |    |
|           | Policy Administrator                                                                                                    |    |
|           | Client Administrator                                                                                                    |    |
|           | Basics                                                                                                    |    |
|           | Windows Client                                                                                                    |    |
|           | Mac Client                                                                                                    | 14 |
|           | User                                                                                                    | 14 |
|           | Basics                                                                                                    |    |
|           | Mac Client                                                                                                    |    |
|           | Windows Client                                                                                                    | 14 |
| Chapter 2 | Installing the Symantec Endpoint Encryption Management Server                                                                                                    |    |
|           | Management Server Installation Overview                                                                                                    | 17 |
|           | Management Server Installation Overview  Management Server Installation Prerequisites                                                                                                    |    |
|           | Configuring Encrypted Client Computer/Management Server Communications                                                                                                    |    |
|           | Server-Side TLS/SSL Certificate Requirements                                                                                                    |    |
|           | Client-Side TLS/SSL Certificate Requirements                                                                                                    |    |
|           | oras 120/002 ottorreace requiremento minimum minimum m |    |

|           | Configuring Encrypted Active Directory Synchronization Communications |    |
|-----------|-----------------------------------------------------------------------|----|
|           | Required Additional Software/Required Features                        | 19 |
|           | Basics                                                                | 19 |
|           | Windows Server 2003                                                   | 19 |
|           | .NET Framework                                                        | 19 |
|           | Internet Information Server (IIS)                                     |    |
|           | Windows Server 2008                                                   |    |
|           | Management Server InstallShield Wizard                                | 21 |
|           | Basics                                                                |    |
|           | Initial Steps                                                         |    |
|           | Database Location and Credentials                                     |    |
|           | Database: New or Existing                                             |    |
|           | Management Server Account Type                                        |    |
|           | Management Server Account with SQL Authentication                     |    |
|           | Management Server Account with Windows Authentication                 |    |
|           | Concluding Steps                                                      |    |
|           | Management Server Configuration Wizard                                |    |
|           | Basics                                                                |    |
|           | Directory Service Synchronization Options                             |    |
|           | Basics                                                                |    |
|           | Directory Service Synchronization Configuration                       |    |
|           | Active Directory Configuration Area                                   |    |
|           | Novell Configuration Area                                             |    |
|           | Page Completed                                                        |    |
|           | Web Service Configuration                                             |    |
|           | Verification                                                          |    |
|           | Symantec Endpoint Encryption Management Server                        |    |
|           | Symantec Endpoint Encryption Database                                 |    |
|           | Back Up Symantec Endpoint Encryption Database                         |    |
|           | Suck of Symuncos Emispoint Entryption Sutubuse                        |    |
| Chapter 3 | Installing the Symantec Endpoint Encryption Manager Console           | 1  |
| chapter 5 |                                                                       |    |
|           | Installation Overview                                                 |    |
|           | Before You Begin                                                      |    |
|           | Prepare for Encrypted Client Computer Communications                  |    |
|           | Additional Software/Required Features                                 |    |
|           | Before You Begin                                                      |    |
|           | Windows XP                                                            |    |
|           | Group Policy Management Console                                       |    |
|           | .NET Framework                                                        |    |
|           | Microsoft Management Console 3.0                                      |    |
|           | Windows Server 2003 Administration Tools Pack                         |    |
|           | Windows Vista                                                         |    |
|           | Remote Server Administration Tools for Windows Vista                  |    |
|           | Windows 7                                                             |    |
|           | Windows Server 2003                                                   |    |
|           | Group Policy Management Console                                       | 38 |
|           | .NET Framework                                                        |    |
|           | Microsoft Management Console 3.0                                      |    |
|           | Windows Server 2008 and Windows Server 2008 R2                        |    |
|           | Manager Console Installation                                          |    |
|           | Framework InstallShield Wizard                                        | 39 |
|           | Initial Steps                                                         | 39 |
|           | Concluding Steps                                                      | 42 |
|           | Full Disk InstallShield Wizard                                        | 43 |
|           | Help Desk Program                                                     | 43 |
|           |                                                                       |    |

|               | Basics                                                          |    |
|---------------|-----------------------------------------------------------------|----|
|               | Installation                                                    | 43 |
|               | Add Forest                                                      |    |
|               | Back Up Symantec Endpoint Encryption Database                   |    |
|               | Manager Console Snap-In Access Control                          |    |
|               | Basics                                                          |    |
|               | Controlling Access to the Symantec Endpoint Encryption Snap-ins |    |
|               | Basics                                                          |    |
|               | Creating a Policy that Restricts Access to Snap-ins             |    |
|               | Restricting Access to Snap-in Extensions                        |    |
|               | Creating a Policy that Permits Access to Snap-ins               |    |
|               | Segmenting Support Duties                                       | 50 |
| Chapter 4     | Client Installation Package Creation                            |    |
|               | Overview                                                        | 51 |
|               | Framework Installation Settings Wizard                          |    |
|               | Basics                                                          |    |
|               | Client Administrators                                           |    |
|               | Registered Users                                                |    |
|               | Basics                                                          |    |
|               | Authentication Method                                           |    |
|               | Registration                                                    |    |
|               |                                                                 |    |
|               | Unregistration                                                  |    |
|               | Single Sign-On                                                  |    |
|               | Password Authentication                                         |    |
|               | Basics                                                          |    |
|               | Password Attempts                                               |    |
|               |                                                                 |    |
|               | Password Complexity                                             |    |
|               | Maximum Password Age                                            |    |
|               | Password History                                                |    |
|               | Minimum Password Age                                            |    |
|               | Token Authentication                                            |    |
|               | Authentication Message                                          |    |
|               | Authenti-Check                                                  |    |
|               | One-Time Password                                               |    |
|               | Communication                                                   |    |
|               | Encryption                                                      |    |
|               | Saving the Framework Client Installer MSI                       |    |
|               | Full Disk Installation Settings Wizard                          |    |
|               | Basics                                                          |    |
|               | Startup                                                         |    |
|               | Basics                                                          |    |
|               | Guidelines for Creating a Custom Startup Image                  |    |
|               | Logon History                                                   |    |
|               | Encryption                                                      |    |
|               | Installer Customization                                         |    |
|               | Hardware Configuration                                          |    |
|               | Client Monitor                                                  |    |
|               | Mac Client Package                                              |    |
|               | Saving the Full Disk Client Installer MSI                       | 73 |
| Chapter 5     | Client Installations                                            |    |
| J. 14 P.CO. 5 |                                                                 |    |
|               | Overview                                                        | 75 |

|           | Basics                                                                                   | 75  |
|-----------|------------------------------------------------------------------------------------------|-----|
|           | Windows Clients                                                                          |     |
|           | Mac Clients                                                                              |     |
|           | Manual Mac Client Installations                                                          |     |
|           | Deploying Client Installer Packages                                                      |     |
|           | Third-Party Tool Deployment                                                              |     |
|           | Basics                                                                                   |     |
|           | Syntax                                                                                   |     |
|           | Group Policy Deployment                                                                  |     |
|           | Manual Client Installations                                                              |     |
|           | Basics                                                                                   |     |
|           | Framework Install                                                                        |     |
|           | Full Disk Install                                                                        |     |
| Chapter 6 | Upgrades                                                                                 |     |
| Chapter 0 |                                                                                          | 0.2 |
|           | Overview                                                                                 |     |
|           | Symantec Endpoint Encryption Management Server                                           |     |
|           | Basics                                                                                   |     |
|           | From Versions that Utilize an SQL Database                                               |     |
|           | Basics                                                                                   |     |
|           | Preliminary Steps For Multiple Management Servers                                        |     |
|           | Single Management Server                                                                 |     |
|           | Concluding Steps for Multiple Management Servers                                         |     |
|           | From Versions that Utilize an ADAM Database                                              |     |
|           | Basics                                                                                   |     |
|           | Prerequisites                                                                            |     |
|           | Running the Key Exporter Script                                                          |     |
|           | Examples                                                                                 | 88  |
|           | Success                                                                                  |     |
|           | Verification                                                                             | 89  |
|           | Symantec Endpoint Encryption Manager                                                     |     |
|           | Basics                                                                                   | 89  |
|           | Version Number Determination                                                             | 90  |
|           | Framework Upgrade                                                                        | 90  |
|           | Full Disk Upgrade                                                                        | 90  |
|           | One-Time Password Program Upgrade                                                        | 91  |
|           | From Symantec Endpoint Encryption Full Disk 8.0.0                                        | 91  |
|           | From Symantec Endpoint Encryption Full Disk 7.0.8                                        |     |
|           | From Symantec Endpoint Encryption Full Disk 7.0.7 and Earlier or any Version of Guardian |     |
|           | Hard Disk                                                                                | 91  |
|           | Upgrading Windows Clients                                                                | 92  |
|           | About Upgrading Windows Clients                                                          |     |
|           | Upgrading Windows Clients Using a Third Party Tool                                       |     |
|           | Basics                                                                                   |     |
|           | Syntax                                                                                   |     |
|           | Upgrading Windows Clients Using a GPO                                                    |     |
|           | Performing a Manual Upgrade of a Windows Client                                          |     |
|           | Upgrading Mac Clients                                                                    |     |
| Chapter 7 | Encryption Plus Hard Disk Migration                                                      |     |
|           | Overview                                                                                 | 99  |
|           | Client Migration Package Preparation                                                     |     |
|           | Client Migration Package Deployment                                                      |     |
|           | Utility Analogs                                                                          | 100 |

| Chapter 8  | Uninstallation                                           |     |
|------------|----------------------------------------------------------|-----|
|            | Overview                                                 | 101 |
|            | Symantec Endpoint Encryption Management Server           |     |
|            | Symantec Endpoint Encryption Manager Console             |     |
|            | Mac Client Computer                                      |     |
|            | Windows Client Computer                                  |     |
|            | Basics                                                   | 103 |
|            | Third Party Tool                                         | 103 |
|            | Client Packages Deployed Using a GPO                     | 103 |
|            | Manual                                                   | 104 |
|            | Basics                                                   | 104 |
|            | Encrypted Secondary Disk, Connected                      | 104 |
|            | Encrypted Secondary Disk, Not Connected                  | 105 |
|            | Recovery of Secondary Disk Post-Uninstallation           | 105 |
| Appendix A | Management Server Configuration                          |     |
|            | Overview                                                 | 107 |
|            | Configuration Manager                                    | 107 |
|            | Basics                                                   | 107 |
|            | Database Configuration Tab                               | 107 |
|            | Directory Sync Service Status                            | 109 |
|            | Directory Sync Services Configuration                    | 110 |
|            | Basics                                                   | 110 |
|            | Active Directory Configuration Area                      | 111 |
|            | Novell Configuration Area                                | 112 |
|            | Policy Priority Settings Area                            |     |
|            | Web Server Configuration                                 |     |
|            | Symantec Endpoint Encryption Management Server Clusters  | 114 |
|            | Basics                                                   |     |
|            | Creating the Cluster                                     |     |
|            | Verifying Successful Cluster Failover                    | 114 |
| Appendix B | Extending Domain User Rights with DSACLS                 |     |
|            | Overview                                                 |     |
|            | Prerequisites                                            | 117 |
|            | Summary of Steps                                         | 118 |
|            | Install ADAM Administrator Tools                         |     |
|            | Grant List Children & Read Property Access Permissions   |     |
|            | Testing AD Synchronization                               | 119 |
| Appendix C | Certificates & Token Software Settings                   |     |
|            | Overview                                                 | 121 |
|            | Symantec Endpoint Encryption Authentication Certificates | 121 |
|            | Issuance from Windows Server 2003                        | 121 |
|            | Single Certificate on Token                              | 123 |
|            | Required Key Usage                                       | 122 |
|            | Required Extended Key Usage                              | 122 |
|            | Required Token Software Configuration                    | 122 |
|            | Recommended Token Software Configuration                 | 123 |
|            | Basics                                                   | 123 |
|            | ActivClient                                              | 123 |
|            | eToken PKI Client                                        | 123 |

| Appendix | D | Mapped Windows Domain Account Privileges                                               |                   |  |  |
|----------|---|----------------------------------------------------------------------------------------|-------------------|--|--|
|          |   | Overview Prerequisites Summary of Steps Add Metabase Permissions Add Other Permissions | 125<br>125<br>125 |  |  |
| Appendix | Ε | Installation Settings Honored by Mac Clients                                           |                   |  |  |
| Appendix | F | Taking Additional Drives Under Full Disk Management                                    |                   |  |  |
|          |   | About Taking Additional Drives Under Full Disk Management                              | 129               |  |  |
|          |   | Adding the Physical Disk Drive                                                         | 130               |  |  |
|          |   | Configuring the Logical Drives                                                         | 130               |  |  |
|          |   | Creating the Framework Client Upgrade Package                                          | 130               |  |  |
|          |   | Creating the Full Disk Client Upgrade Package                                          |                   |  |  |
|          |   | Creating the Removable Storage Client Upgrade Package                                  |                   |  |  |
|          |   | Deploying the Client Upgrade Packages                                                  |                   |  |  |
|          |   | Verifying That the Additional Drives Have Been Taken Under Management                  | 131               |  |  |
|          |   | Glossary                                                                               | 133               |  |  |
|          |   | Index                                                                                  | 137               |  |  |

Chapter 1

# Introduction

This chapter includes the following topics:

- Overview
- Architecture
- **■** System Requirements
- Symantec Endpoint Encryption Roles

## Overview

Symantec Endpoint Encryption Full Disk ensures that only authorized users can access data stored on hard disks. This safeguards enterprises from the accidental loss or theft of a laptop or computer and eliminates the legal need for public disclosure. Full Disk protects the following.

 Table 1-1
 Hard Disks and Other Storage That Full Disk Can Protect

| Operating<br>System | - | Secondary<br>Hard Drive(s) | External<br>Hard<br>Drive(s) | eSATA<br>Drive | Opal-<br>Compliant<br>Drive | Removable<br>Storage | Solid State<br>Drive(s) |
|---------------------|---|----------------------------|------------------------------|----------------|-----------------------------|----------------------|-------------------------|
| Mac OS X            | Y | Y                          | Y                            | N              | N                           | Y                    | Y                       |
| Windows             | Y | Y                          | N                            | N              | Y*                          | N                    | Y                       |

<sup>\*</sup> Only a single Opal-compliant drive per computer. It must be configured as the primary, boot drive.

As part of Symantec Endpoint Encryption, Full Disk leverages existing IT infrastructures for seamless deployment and operation. This Guide is intended for use by the team of administrators responsible for provisioning and deploying the system.

# **Architecture**

### **Basics**

The following diagram illustrates a sample configuration of Symantec Endpoint Encryption.

SOAP over HTTP
Group Policy
LDAP
TDS
TLS/SSL

Domain
Controller

Manager
Computer

Manager
Computer

The Active Directory domain controller and Management Server are required.

Multiple domains, forests, trees, and Management Servers are supported.

your-org.com

A database server is recommended, but the Symantec Endpoint Encryption database can also reside on a Microsoft SQL Server instance located on the Management Server. If a database server is chosen to host the Symantec Endpoint Encryption database, the database server can be located inside or outside of Active Directory.

The Manager Console can be installed on multiple Manager Computers. It can also be installed on the Management Server. It must reside on a computer that is a member of Active Directory.

The Novell eDirectory tree, Active Directory group policy communications, and TLS/SSL encryption are optional.

# Installation Sequence

 $Symantec\ Endpoint\ Encryption\ must\ be\ installed\ in\ the\ following\ sequence:$ 

- 1 Required account provisioning,
- 2 SQL Server instance,
- 3 Symantec Endpoint Encryption Management Server,
- 4 Symantec Endpoint Encryption Manager, and
- 5 Symantec Endpoint Encryption client.

### **Protocols and Ports**

The following table identifies each protocol and port used.

Table 1-2 **Protocols and Ports** 

| Application Layer<br>Protocol                   | Communication<br>Protocol | Purpose(s)                                                          | Used by                                           | Port                                         |
|-------------------------------------------------|---------------------------|---------------------------------------------------------------------|---------------------------------------------------|----------------------------------------------|
| Group Policy Core<br>Protocols                  | TCP/IP                    | Group Policy Object (GPOs)                                          | Client Computers                                  | 445, 389                                     |
| 110100015                                       |                           |                                                                     | Manager Computers                                 |                                              |
| SOAP over Hypertext                             | TCP/IP                    | Client-server communication                                         | Client Computers                                  | configurable                                 |
| Transport Protocol<br>(HTTP)                    |                           |                                                                     | Symantec Endpoint Encryption<br>Management Server |                                              |
| Lightweight Directory<br>Access Protocol (LDAP) | TCP/IP                    | Query Active Directory and eDirectory directories.                  | Symantec Endpoint Encryption<br>Management Server | 389, 3268, or configurable                   |
| Tabular Data Stream (TDS)                       | TCP/IP                    | Communications with the<br>Symantec Endpoint Encryption<br>database | Symantec Endpoint Encryption<br>Management Server | 1443, dynamically allocated, or configurable |
|                                                 |                           |                                                                     | Symantec Endpoint Encryption database             |                                              |
|                                                 |                           |                                                                     | Manager Computers                                 |                                              |
| Transport Layer<br>Security (TLS) and/or        | TCP/IP                    | Optionally layered on top of TDS, LDAP, and/or HTTP to              | Symantec Endpoint Encryption<br>Management Server | 636, 3269, or<br>configurable                |
| Secure Sockets Layer<br>(SSL)                   |                           | achieve encrypted communications                                    | Symantec Endpoint Encryption database             |                                              |
|                                                 |                           |                                                                     | Manager Computers                                 |                                              |
|                                                 |                           |                                                                     | Client Computers                                  |                                              |

# **System Requirements**

## **Basics**

One or more Active Directory domains are required for hosting the Symantec Endpoint Encryption Management Server and Manager Computer(s).

# **Directory Service Integration**

Symantec Endpoint Encryption supports synchronization with an Active Directory that has a domain functional level of Windows 2000 native or higher and a forest functional level of Windows 2000 or higher.

Symantec Endpoint Encryption supports synchronization with Novell eDirectory versions 8.7.3.7 and 8.7.3.9.

The Novell Single Sign-On and Novell directory service synchronization features will only be available for Windows clients installed with Novell Client 4.91 Service Pack 3 (SP3), Service Pack 4 (SP4), and/or Service Pack 5 (SP5).

# Symantec Endpoint Encryption Management Server

The Symantec Endpoint Encryption Management Server can be installed on either a physical machine or a VMware ESXi 3.5 virtual machine.

**Table 1-3** Symantec Endpoint Encryption Management Server Hardware Requirements

| Component Type  | Requirement                                                 |
|-----------------|-------------------------------------------------------------|
| Processor       | 1.4 GHz Intel Pentium 4 or higher processor (or equivalent) |
| RAM             | 1 GB                                                        |
| Free disk space | 80 MB                                                       |

**Table 1-4** Symantec Endpoint Encryption Management Server Software Requirements

| Operating System          | Edition(s)                                                  | Service<br>Pack(s) | Additional Software                                                                                |
|---------------------------|-------------------------------------------------------------|--------------------|----------------------------------------------------------------------------------------------------|
| Windows Server 2003       | Standard or<br>Enterprise (32-bit x86<br>only)*             | SP1 or SP2         | Microsoft .NET Framework 2.0 <sup>+</sup> , 3.0, or 3.5<br>Internet Information Services (IIS) 6.0 |
| Windows Server 2003<br>R2 | Standard or<br>Enterprise (32-bit x86<br>only)*             | SP2                | _                                                                                                  |
| Windows Server 2008       | Standard, Standard<br>x64, Enterprise, or<br>Enterprise x64 | SP1 or SP2         | -                                                                                                  |
| Windows Server 2008<br>R2 | Standard or<br>Enterprise                                   | SP1                | -                                                                                                  |

<sup>\* 64-</sup>bit Editions are not supported.

### **SQL Server Instance**

The SQL Server instance hosting the Symantec Endpoint Encryption database can reside on a database server or on the Symantec Endpoint Encryption Management Server. If located on a database server, the database server does not need to belong to an Active Directory domain. For optimal performance, Symantec recommends storing the data file and log files on separate physical disks. The disk storing the log files must be formatted with the NTFS file system.

The Symantec Endpoint Encryption database can reside on either a physical machine or a VMware ESXi 3.5 virtual machine.

 Table 1-5
 SQL Server Instance Software Requirements

| Product Version           | Edition                                                                                                    | Connection Type                                                            |
|---------------------------|----------------------------------------------------------------------------------------------------|----------------------------------------------------------------------------|
| Microsoft SQL Server 2005 | Express with Advanced Services,<br>Standard, or Enterprise<br>(32-bit x86 only)*                                                   | Local and remote connections using either TCP/IP or TCP/IP and named pipes |
| Microsoft SQL Server 2008 | Express with Advanced Services,<br>Express with Advanced Services<br>x64, Standard, Standard x64,<br>Enterprise, or Enterprise x64 |                                                                            |

<sup>\* 64-</sup>bit Editions are not supported.

 $<sup>^{\</sup>dagger}$  .NET 2.0 is included with .NET 3.0 and 3.5

# Manager Computer(s)

Each Manager Computer must be a member of an Active Directory forest/domain.

Table 1-6 Manager Computer Hardware Requirements

| Component Type  | Requirement                |
|-----------------|----------------------------|
| Processor       | 223 MHz or faster          |
| RAM             | 512 MB or more recommended |
| Free disk space | 80 MB                      |

Table 1-7 Manager Computer Software Requirements

| Operating System              | Edition(s)                                                                                      | Service<br>Pack(s) | Additional Software                                  |
|-------------------------------|-------------------------------------------------------------------------------------------------|--------------------|------------------------------------------------------|
| Windows XP                    | Professional                                                                                    | SP2 or SP3         | Group Policy Management Console with SP1 (GPMC.msi)  |
|                               |                                                                                                 |                    | Microsoft .NET Framework 2.0*                        |
|                               |                                                                                                 |                    | Microsoft Management Console 3.0                     |
|                               |                                                                                                 |                    | Server 2003 Administration Tools Pack (adminpak.msi) |
| Windows Vista                 | Business, Business 64-Bit,<br>Ultimate, Ultimate 64-Bit,<br>Enterprise, or Enterprise<br>64-Bit | SP1 or SP2         | Remote Server Administration Tools for Windows Vista |
| Windows 7                     | Professional, Professional x64,<br>Ultimate, Ultimate x64,<br>Enterprise, Enterprise x64        | -                  | Remote Server Administration Tools for Windows 7     |
| Windows Server 2003           | Standard, Enterprise                                                                            | SP1 or SP2         | Group Policy Management Console with SP1 (GPMC.msi)  |
|                               |                                                                                                 |                    | Microsoft .NET Framework 2.0*                        |
|                               |                                                                                                 |                    | Microsoft Management Console 3.0                     |
| Windows Server 2003 R2        | Standard, Enterprise                                                                            | SP2                | Group Policy Management Console with SP1 (GPMC.msi)  |
|                               |                                                                                                 |                    | Microsoft .NET Framework 2.0*                        |
|                               |                                                                                                 |                    | Microsoft Management Console 3.0                     |
| Windows Server 2008           | Standard, Standard x64,<br>Enterprise, or Enterprise x64                                        | SP2                | -                                                    |
| Windows Server 2008 R2        | Standard or Enterprise                                                                          | _                  | -                                                    |
| * .NET 2.0 is included with . | NET 3.0 and 3.5                                                                                 |                    |                                                      |

# **Mac Client Computers**

### **Basics**

Disks formatted using Apple Partition Map (APM) or the Unix File System (UFS) are not supported. Mac OS Extended (not journaled) file systems are not supported. RAID configurations are not supported. Dual-boot and multi-boot systems are not supported. BootCamp is not supported. Fast user switching is not supported. Safe Mode boots are not supported. Opal-compliant drives are not supported.

You must decrypt the disk before repartitioning, reformatting, or resizing any partitions.

Decrypt the disk before running any disk recovery applications, such as DiskWarrior from Alsoft.

Full Disk must be uninstalled before an upgrade to the operating system occurs.

### **Hardware Requirements**

 Table 1-8
 Mac Client Computer Hardware Requirements

| Component Type  | Requirement                  |                         |
|-----------------|------------------------------|-------------------------|
| RAM             | 512 MB or more recommended   |                         |
| Free disk space | 360 MB                       |                         |
| Keyboard*       | English (US - International) | French (France)         |
|                 | Japanese (Japan)             | Spanish (Latin America) |
|                 | German (Germany)             | Spanish (Spain; ISO)    |

<sup>\*</sup> Users and Client Administrators will be unable to enter their credentials during pre-boot authentication with the thin aluminum Apple keyboards on a Mac mini.

### **Software Requirements**

**Table 1-9** Mac Client Computer Software Requirements

| Ο.  |     | _ +: | C    | 4 .  |    |
|-----|-----|------|------|------|----|
|     | ner | atir | 10 🥆 | yste | ım |
| ~ 1 | ,,, | uui  | יאו  | 7366 |    |

Apple Mac OS X 10.6.5 or later (Intel)

### Windows Client Computers

### **BIOS**

The system BIOS must support extended INT 13h. SCSI devices that do not use INT 13h to access the hard disk are not supported.

Changes to the NUMLOCK BIOS settings are not supported.

### File System

The NTFS and FAT32 formats are supported.

### Compatibility Notes

Note: Contact Symantec technical support before running CHKDSK on your Client Computers.

**Note:** Full Disk relies on its client database files and cannot protect them before Windows has loaded. Boottime defragmentation programs scramble the client database files and prevent the computer from booting.

**Note:** Full Disk relies on the Master Boot Record (MBR). System restore tools that replace the MBR, such as IBM Rescue and Recover, are not compatible with Full Disk and can cause serious problems if used.

Ensure that the hard drives of the Client Computers are not encrypted with any other full disk encryption software before deploying Full Disk.

DisplayPort connections are not supported.

Not all Opal-compliant drives are supported. For specific supported models, see Symantec KB article http://www.symantec.com/docs/TECH165854.

Opal-compliant drives will only be taken under management if they are configured as the primary boot drive. Secondary Opal-compliant drives won't be taken under management.

Note: Disable sleep mode on computers with Opal-compliant drives. Symantec does not support sleep mode with Opal-compliant drives.

Fast user switching is not supported. Roaming user profiles are not supported.

### Section 508

Full Disk provides Section 508-compliant text-to-speech capability for its Windows user interface components when used with JAWS version 9.0.2152 or later.

## Hardware Requirements

**Table 1-10** Client Computer Hardware Requirements

| <b>Component Type</b> | Requirement                         |                        |
|-----------------------|-------------------------------------|------------------------|
| Processor             | 223 MHz or faster                   |                        |
| RAM                   | 512 MB or more recommended          |                        |
| Free disk space       | 360 MB                              |                        |
| Fixed disk(s)         | 2 TB or less                        |                        |
| Keyboard              | Belgian (Period)                    | Japanese*              |
|                       | Canadian French                     | Korean*                |
|                       | Chinese (Simplified) - US Keyboard* | Latin American         |
|                       | Chinese (Traditional) - US          | Norwegian              |
|                       | Keyboard*                           | Portuguese (Brazil)    |
|                       | Danish                              | Portuguese             |
|                       | Dutch                               | Spanish                |
|                       | Finnish                             | Swedish                |
|                       | French                              | Swiss German           |
|                       | German                              | Turkish Q <sup>†</sup> |
|                       | Hungarian <sup>†</sup>              | United Kingdom         |
|                       | Irish                               | US English             |
|                       | Italian                             |                        |

<sup>\*</sup> Users will only be able to enter those characters that can also be typed from the US English keyboard.

# **Software Requirements**

Once Full Disk has been installed, no changes to the partition table are supported. Before repartitioning, reformatting, or resizing any partitions on the Client Computer, you must first uninstall Full Disk.

Changes to the drive letters of encrypted disks and partitions are not supported.

Disks encrypted by Full Disk must be decrypted before they can be removed from one machine and inserted into another machine. Swapping of encrypted disks is not supported.

RAID configurations are not supported. Dual-boot and multi-boot systems are not supported.

<sup>†</sup> Only Latin-1 characters are supported.

Full Disk must be uninstalled before an upgrade to the operating system occurs. Moving from one Edition to another is considered an upgrade of the operating system. The application of a service pack is not considered an upgrade of the operating system.

**Table 1-11** Windows Client Computer Software Requirements

| Operating System | Edition(s)                                                                                  | Service Pack(s)   | Additional Software                                  |
|------------------|---------------------------------------------------------------------------------------------|-------------------|------------------------------------------------------|
| Windows 2000     | Professional                                                                                | SP4               | Microsoft .NET Framework 2.0                         |
|                  |                                                                                             |                   | Microsoft Internet Explorer 6.0 with SP2, 7, 8, or 9 |
| Windows XP       | Professional, Professional x64, or                                                          | SP1, SP2, or SP3  | Microsoft .NET Framework 2.0                         |
|                  | Tablet                                                                                      |                   | Microsoft Internet Explorer 6.0 with SP2, 7, 8, or 9 |
| Windows Vista† * | Business, Business x64, Ultimate,<br>Ultimate x64, Enterprise, or<br>Enterprise x64*        | None, SP1, or SP2 | Microsoft Internet Explorer 7, 8, or 9               |
| Windows 7        | Professional, Professional x64,<br>Ultimate, Ultimate x64, Enterprise,<br>or Enterprise x64 | SP1               | Microsoft Internet Explorer 8 or 9                   |

<sup>\*</sup> A keyboard is required for tablet PCs.

## **Token Support**

**Table 1-12** Windows Client Computer Token Support

| Data Model | Client Software for<br>32-bit Operating<br>System* | Client Software for<br>64-bit Operating<br>System* | Supported Tokens              | Tested Tokens                      |
|------------|----------------------------------------------------|----------------------------------------------------|-------------------------------|------------------------------------|
| Aladdin    | eToken PKI Client 5.1                              | eToken PKI Client 5.1                              |                               | Aladdin eToken NG-OTP 32K          |
| eToken     | SP1                                                | SP1                                                | model                         | Aladdin eToken NG-OTP 64K          |
|            |                                                    |                                                    |                               | Aladdin eToken PRO 32K             |
|            |                                                    |                                                    |                               | Aladdin eToken PRO 64K             |
|            |                                                    |                                                    |                               | Aladdin eToken PRO 72K (Java Card) |
| GSC-IS 2.1 | Axalto Access Client 5.3***                        | Gemalto Access<br>Client (x64) 5.5***              | Axalto Cyberflex 64K v1       | Axalto Cyberflex 64K v1            |
|            | Gemalto Access<br>Client 5.5***                    | -                                                  | Axalto Cyberflex 64K v2c      | Axalto Cyberflex 64K v2c           |
|            | Gemalto Access<br>Client 5.6***                    | -                                                  | Cyberflex Access 64K v1 SM4.1 | Cyberflex Access 64K v1 SM4.1      |

<sup>†</sup> Windows Vista is only supported when run on Vista Capable hardware.

 $<sup>{}^{\</sup>sharp}\,SSO\,synchronization\,with\,the\,Novell\,Client\,is\,not\,supported\,on\,Windows\,Vista\,or\,Windows\,7.$ 

Windows Client Computer Token Support (Continued) **Table 1-12** 

| Data Model                 | Client Software for<br>32-bit Operating<br>System* | Client Software for<br>64-bit Operating<br>System <sup>‡</sup> | Supported Tokens                             | Tested Tokens                                                    |
|----------------------------|----------------------------------------------------|----------------------------------------------------------------|----------------------------------------------|------------------------------------------------------------------|
| CACv2                      | ActivClient 6.1**                                  | ActivClient 6.2                                                | All with CACv2 data model†                   | Axalto Access 64K v2                                             |
|                            | ActivClient CAC 6.1                                | ActivClient CAC 6.2                                            |                                              | Axalto Access Cyberflex 64K v1 SM4.1                             |
|                            | ActivClient 6.2                                    |                                                                |                                              | Gemalto Cyberflex Access 64K v2c                                 |
|                            | ActivClient CAC 6.2                                |                                                                |                                              | Gemplus GemXpresso 64K R3 FIPS V2#2                              |
|                            |                                                    |                                                                |                                              | Oberthur CosmopolIC 32K V4                                       |
|                            |                                                    |                                                                |                                              | Oberthur CosmopolIC 64K v5.2 Fast ATR                            |
|                            |                                                    |                                                                |                                              | Oberthur CosmopolIC 64K v5.2 Fast ATR (dual)                     |
|                            |                                                    |                                                                |                                              | Schlumberger Access Cyberflex Access32K V2<br>SM7.2              |
| CAC Next ActivClient 6.1** | ActivClient 6.2                                    | All with CAC NG data model                                     | Oberthur CosmopolIC 64K v5.2 Fast ATR (dual) |                                                                  |
| Generation<br>(NG)         | ActivClient 6.2                                    |                                                                | (aka Transitional PIV)†                      | Oberthur CosmopolIC 72K v5.2 Fast ATR (dual)                     |
|                            |                                                    |                                                                |                                              | Gemalto TOPDLGX4 144K                                            |
|                            |                                                    |                                                                |                                              | ID-One Cosmo 64 v5.2D Fast ATR with PIV application SDK          |
| PIV I/                     |                                                    | ActivClient 6.2                                                | All with PIV I/PIV II data                   | Athena IDProtect Duo PIV                                         |
| PIV II                     |                                                    | model***                                                       | Gemalto SafesITe PIV TPC DM                  |                                                                  |
|                            |                                                    | verisign PKI Chent                                             |                                              | Oberthur ID-One Cosmo 64 v5.2D Fast ATR with PIV application SDK |
|                            |                                                    |                                                                |                                              | Oberthur ID-One 128K v5.5 (dual)                                 |
|                            |                                                    |                                                                |                                              | Oberthur PIV End Point Dual Interface Smart<br>Card              |
| RSA                        | RSA Authentication                                 |                                                                | All with RSA data model                      | RSA SID800                                                       |
|                            | Client 3.5**                                       |                                                                |                                              | RSA Smart Card 5200 <sup>++</sup>                                |
| SafeSign<br>v2.1           | SafeSign Identity<br>Client v3.0.40                | SafeSign Identity<br>Client v3.0.40                            | HID Crescendo C700                           | HID Crescendo C700                                               |

<sup>\*</sup> Single Sign-On is not supported with Windows 2000.

<sup>†</sup> Contactless authentication is not currently supported. Dual-interface cards must be inserted into a reader.

<sup>\*</sup> Required for Windows activities such as registration, but not for pre-boot authentication.

<sup>\*\*</sup> Apply FIXS0709005.

<sup>††</sup> If the token has been used with older versions of the token software, it may require conversion. Refer to RSA documentation for details.

<sup>\*\*</sup> Must be installed before Framework is installed.

\*\*\* Refer to Appendix C "Required Token Software Configuration" on page 122 for mandatory components.

\*\*\* Only supported when used with USB CCID-compliant readers.

\*\*\* 128K cards are not supported with VeriSign PKI Client.

**Table 1-13** Client Computer Token Reader Support

| Туре        | Supported Readers                                                 | Tested Readers                                                    |
|-------------|-------------------------------------------------------------------|-------------------------------------------------------------------|
| Embedded    | Argus 3015 USB 2.0 Dual Card Reader (Smart Card Reader slot)      | Argus 3015 USB 2.0 Dual Card Reader (Smart Card Reader slot)      |
|             | Dell D410 (TI PCI 6515)                                           | Dell D410 (TI PCI 6515)                                           |
|             | Dell D420 / D430 (O2Micro OZ776 USB CCID<br>Smartcard Reader)     | Dell D420 / D430 (O2Micro OZ776 USB CCID<br>Smartcard Reader)     |
|             | Dell D600 (O2Micro OZ711EC1 PCMCIA/Smart<br>Card Controller)      | Dell D600 (O2Micro OZ711EC1 PCMCIA/Smart<br>Card Controller)      |
|             | Dell D610 (TI PCI 6515)                                           | Dell D610 (TI PCI 6515)                                           |
|             | Dell D620 (OZ6912 /601/711E0 CardBus/<br>SmartCardBus Controller) | Dell D620 (OZ6912 /601/711E0 CardBus/<br>SmartCardBus Controller) |
|             | Dell D630 (O2Micro OZ711MP1/MS1<br>MemoryCardBus Controller)      | Dell D630 (O2Micro OZ711MP1/MS1<br>MemoryCardBus Controller)      |
|             | Dell D820 (O2Micro OZ711EZ1 MemoryCardBus<br>Controller)          | Dell D820 (O2Micro OZ711EZ1 MemoryCardBus<br>Controller)          |
|             | Dell E4200 (Broadcom Corp. 5880)                                  | Dell E4200 (Broadcom Corp. 5880)                                  |
|             | Dell E4300 (Broadcom Corp. 5880)                                  | Dell E4300 (Broadcom Corp. 5880)                                  |
|             | Dell E6400 (Broadcom Corp. 5880)                                  | Dell E6400 (Broadcom Corp. 5880)                                  |
|             | Dell E6500 (Broadcom Corp. 5880)                                  | Dell E6500 (Broadcom Corp. 5880)                                  |
|             | Dell M6400 (Broadcom Corp. 5880)                                  | Dell M6400 (Broadcom Corp. 5880)                                  |
|             | Fujitsu 4210 (O2Micro OZ711MP1/MS1<br>MemoryCardBus Controller)   | Fujitsu 4210 (O2Micro OZ711MP1/MS1<br>MemoryCardBus Controller)   |
|             | Fujitsu 4215 (O2Micro OZ711MP1/MS1<br>MemoryCardBus Controller)   | Fujitsu 4215 (O2Micro OZ711MP1/MS1<br>MemoryCardBus Controller)   |
|             | RICOH SmartCard Reader                                            | HP Compaq 6910p (RICOH SmartCard Reader)                          |
|             |                                                                   | HP Compaq 8510p (RICOH SmartCard Reader)                          |
|             |                                                                   | HP EliteBook 6930p (RICOH SmartCard Reader)                       |
|             |                                                                   | HP EliteBook 8730w (RICOH SmartCard Reader)                       |
| ExpressCard | All CCID-compliant ExpressCard smart card                         | SCM SCR3340 - ExpressCard54 Smart Card Reader                     |
|             | readers                                                           | Gemplus GemPC USB-SW                                              |
| PCMCIA      | Axalto Reflex 20 PCMCIA v2 & v3                                   | Axalto Reflex 20 PCMCIA v2 & v3                                   |
|             | ActivIdentity PCMCIA                                              | ActivIdentity PCMCIA                                              |
|             | HP SCM SCR 243 PCMCIA                                             | HP SCM SCR 243 PCMCIA                                             |
|             | SCM SCR 201 PCMCIA rev 1.3                                        | SCM SCR 201 PCMCIA rev 1.3                                        |
|             | SCM SCR 241 PCMCIA                                                | SCM SCR 241 PCMCIA                                                |
|             | SCM SCR 243 PCMCIA                                                | SCM SCR 243 PCMCIA                                                |

**Table 1-13** Client Computer Token Reader Support (Continued)

| Туре | Supported Readers                         | Tested Readers                            |
|------|-------------------------------------------|-------------------------------------------|
| USB  | All CCID-compliant USB smart card readers | ActivIdentity USB Reader 3.0              |
|      |                                           | Axalto Reflex USB v2                      |
|      |                                           | Axalto Reflex USB v3                      |
|      |                                           | Dell SK 3106 keyboard w/ SmartCard reader |
|      |                                           | GemPC Express                             |
|      |                                           | GemPC Pinpad*                             |
|      |                                           | GemPC Twin                                |
|      |                                           | OmniKey 3021                              |
|      |                                           | OmniKey 3121                              |
|      |                                           | SCM SCR3311 USB Reader                    |

<sup>\*</sup> Entering PIN with PIN pad is not supported; computer keyboard must be used.

Refer to Appendix C "Certificates & Token Software Settings" on page 121 for required key usage settings for token certificates, as well as for required and recommended settings for the client token software.

# **Account Provisioning**

### **Basics**

The following tables list the accounts that must be provisioned prior to installation of the Symantec Endpoint Encryption Management Server, as well as accounts and groups that are optional to deployment.

### **Required Accounts**

The following accounts are required.

**Table 1-14** Required Accounts

| Account                   | Description                                                                                                    |
|---------------------------|----------------------------------------------------------------------------------------------------|
| Management Server account | If you plan to use SQL authentication with your SQL Server instance, no provisioning is required. The Management Server installer will create a SQL account for you with execute permissions to the Symantec Endpoint Encryption database catalog and assign it with the following database roles: db_datareader, db_datawriter, and public. The SQL account will be used by the Management Server for authentication to the database. The Management Server will use built-in accounts for the Symantec Endpoint Encryption Services website and synchronization service communications with the database.                                                                                                    |
|                           | If you plan to use Windows authentication with your SQL Server instance, you must provision a Windows domain account prior to Management Server installation and perform the procedure outlined in Appendix D "Mapped Windows Domain Account Privileges" on page 125. The Management Server installer will map the Windows domain account to a SQL account that has execute permissions to the Symantec Endpoint Encryption database catalog and the following database roles: db_datareader, db_datawriter, and public. This account is used for configuring the Management Server. This account will also be used as a service account for the Symantec Endpoint Encryption Services website and as a log on account for the synchronization service communications with the database. |

**Table 1-14** Required Accounts (Continued)

| Account                      | Description                                                                                                    |
|------------------------------|----------------------------------------------------------------------------------------------------|
| Database creation account    | Installing and configuring the Symantec Endpoint Encryption Management Server requires an account with Microsoft SQL Server dbcreator and securityadmin server roles. You can use either a Windows domain account or a SQL account. If you use a Windows account, it must have local administrator rights on the server hosting the Management Server. The credentials of this account are only used to authenticate to Microsoft SQL Server for the purposes of achieving the installation and configuration and are not stored or used again. |
| Database upgrade account     | Upgrading the Symantec Endpoint Encryption Management Server requires an account with Microsoft SQL Server dbcreator and securityadmin server roles. This account must also have db_owner database role membership for the Symantec Endpoint Encryption database. The credentials of this account are only used to authenticate to Microsoft SQL Server for the purposes of achieving the upgrade and are not stored or used again.                                                                                                    |
| IIS client account           | Each Client Computer shares a single domain user account to authenticate to IIS on the Symantec Endpoint Encryption Management Server. No specific privileges are required for this account.                                                                                                    |
| Policy Administrator account | Policy Administrators must be provisioned with read-write access to the Symantec Endpoint Encryption database. Either a Windows or an SQL account can be used. This account will allow the Policy Administrator to use the snap-ins of the Symantec Endpoint Encryption Manager. If you choose to use a Windows account for database access, a Policy Administrators group may ease administration. See "Optional Group" on page 12.                                                                                                    |

# **Synchronization Accounts**

The following accounts are required to enable the optional synchronization feature.

**Table 1-15** Synchronization Accounts

| Account                                  | Description                                                                                                    |
|------------------------------------------|----------------------------------------------------------------------------------------------------|
| Active Directory synchronization account | To enable synchronization with Active Directory, a domain user account is required. The Active Directory synchronization service uses this account to bind to Active Directory. If the account does not have domain administrator privileges, you must extend the account privileges so that they include read permissions to the deleted objects container in Active Directory. One method of doing so is described in Appendix B "Extending Domain User Rights with DSACLS" on page 117. |
| eDirectory synchronization account       | To enable synchronization with Novell eDirectory, an eDirectory account with read-only permissions to the eDirectory tree is required.                                                                                                    |

## **Optional Group**

The following group may be used to ease the administration of Policy Administrator database accounts, if Windows authentication is chosen for this purpose. In order to create a domain groups, you will need an

account with create child permissions in Active Directory. Domain local groups can be assigned member permissions only within the same domain, but can contain accounts or groups from any domain.

Table 1-16 Optional Group

| Account                     | Description                                                                                                    |
|-----------------------------|----------------------------------------------------------------------------------------------------|
| Policy Administrators group | An optional domain local group with read-write permissions to the Symantec Endpoint Encryption database. It is used for managing Policy Administrator accounts when Windows authentication to the database is used. |

# Symantec Endpoint Encryption Roles

## **Policy Administrator**

Policy Administrators perform centralized administration of Symantec Endpoint Encryption. Using the Manager Console and the Manager Computer, the Policy Administrator:

- Updates and sets client policies.
- Issues commands to encrypt or decrypt endpoint drives and/or partitions.
- Runs reports.
- Changes the Management Password.
- Runs the Help Desk Program.
- Creates the computer-specific Recover DAT file necessary for Recover /B, Recover /O, and Recover /S.

Policy Administrators log on to their workstation using a Windows account. Access to the individual snapins of the Symantec Endpoint Encryption Manager can be restricted by Windows privilege. The Policy Administrator will require access privileges to the Symantec Endpoint Encryption database (see "Required Accounts" on page 11). The Policy Administrator's account privileges are maintained by Windows and Microsoft SQL Server; Symantec Endpoint Encryption does not manage these accounts.

Policy Administrators should be trusted in accordance with their assigned level of privilege.

### Client Administrator

### **Basics**

Client Administrators provide local support to Symantec Endpoint Encryption users.

Client Administrator accounts are created and maintained from the Symantec Endpoint Encryption Manager. Client Administrator accounts are managed entirely by Symantec Endpoint Encryption, independent of operating system or directory service, allowing Client Administrators to support a wide range of users.

Client Administrator passwords are managed from the Manager Console and cannot be changed at the Client Computer. This single-source password management allows Client Administrators to remember only one password as they move among many Client Computers.

### **Windows Client**

Client Administrators may be configured to authenticate with either a password or a token.

Each Client Administrator account can be assigned any of the following individual administrative privileges:

- Unregister users—allows Client Administrators to unregister registered users from the Administrator Client Console:
- Decrypt drives—provides Client Administrators with the right to decrypt encrypted disks and partitions from the Administrator Client Console or through the use of Recover /D;
- Extend lockout—permits Client Administrators to extend the Client Computer's next communication date using the Administrator Client Console; and
- Unlock-enables Client Administrators to unlock Client Computers that have been locked for failure to communicate with the Symantec Endpoint Encryption Management Server.

Client Administrators are always able to authenticate to Client Computers and can always initiate encryption.

Client Administrators should be trusted in accordance with their assigned level of privilege.

Each Client Computer must have one default Client Administrator account. The default Client Administrator account has all administrative privileges and authenticates using a password. Only Client Administrators that authenticate with a password and have all administrative privileges can perform hard disk recovery. Up to 1024 total Client Administrator accounts can exist on each Client Computer.

Client Administrator accounts have the following restrictions:

- Client Administrators do not have either of the authentication assistance methods (Authenti-Check and One-Time Password) available.
- Client Administrators cannot use Single Sign-On.

### Mac Client

Each Mac client has one Client Administrator account. The Client Administrator account will be created as specified within the client installation package or policy at the time that the encryption of the boot disk is manually initiated on the Mac endpoint. The Client Administrator account cannot be deleted by the user, ensuring administrative access to the Client Computer. The Client Administrator authenticates with a password. Privilege level will not affect the Client Administrator on the Mac client. The Client Administrator account cannot be used to initiate encryption.

### User

### **Basics**

Full Disk protects the data stored on the Client Computer by requiring valid credentials before allowing the operating system to load. Users set their Symantec Endpoint Encryption credentials, which allow them to power the machine on from an off state and gain access to the operating system. Only the credentials of registered users and Client Administrators will be accepted by Full Disk.

### Mac Client

Upon manual initiation of encryption, a user account must be created. Up to 119 users can be added.

### Windows Client

At least one user is required to register with Symantec Endpoint Encryption on each Client Computer. A wizard guides the user through the registration process, which involves a maximum of five screens. The registration process can also be configured to occur without user intervention.

Authentication to Full Disk can be configured to occur in one of three ways:

Single Sign-On enabled—The user will be prompted to authenticate once each time they restart their computer.

- Single Sign-On not enabled—The user must log on twice: once to Full Disk and then separately to Windows.
- Automatic authentication enabled—The user is not prompted to provide credentials to Full Disk; the authentication process is transparent. This option relies on Windows to validate the user's credentials.

A maximum of 1024 users can be allowed during the creation of the installation package and can be changed by policy.

To ensure the success of this product in securing your encrypted assets, do not define users as local administrators or give users local administrative privileges.

16 | Introduction

Symantec Endpoint Encryption Roles

Chapter 2

# Installing the Symantec Endpoint Encryption Management Server

This chapter includes the following topics:

- Management Server Installation Overview
- Management Server Installation Prerequisites
- Required Additional Software/Required Features
- Management Server InstallShield Wizard
- Management Server Configuration Wizard
- Verification
- Back Up Symantec Endpoint Encryption Database

# Management Server Installation Overview

This chapter provides instructions for installing the Symantec Endpoint Encryption Management Server.

### To install the Management Server

- 1 Comply with the following pre-requisites:
  - If you plan to encrypt client-server communications, you must install a server-side TLS/SSL certificate on the Management Server, and provide a client-side TLS/SSL certificate when prompted during installation of the Management Server ("Management Server Installation Prerequisites" on page 18).
  - If you plan to encrypt database-server communications, you must install a server-side TLS/SSL certificate on the server hosting the Symantec Endpoint Encryption database ("Configuring Encrypted Database Communications" on page 18).
  - If you plan to encrypt directory synchronization traffic, you must install a server-side TLS/SSL certificate on the domain controller ("Configuring Encrypted Active Directory Synchronization Communications" on page 19).
  - Install any additional software required by the Management Server, and enable required Windows features ("Required Additional Software/Required Features" on page 19).
- 2 Run the Management Server InstallShield Wizard ("Management Server InstallShield Wizard" on page 21).
- 3 Complete the Management Server Configuration Wizard ("Management Server Configuration Wizard" on page 27).
- 4 Reboot the Management Server.
- 5 Verify the success of the operation ("Verification" on page 32).

6 Back up the Symantec Endpoint Encryption database ("Back Up Symantec Endpoint Encryption Database" on page 34).

# **Management Server Installation Prerequisites**

## Configuring Encrypted Client Computer/Management Server Communications

To secure your communications between Client Computers and the Management Server using HTTPS (optional), you must install a server-side TLS/SSL certificate on the Management Server, and provide a client-side TLS/SSL certificate when prompted during installation of the Management Server.

### Server-Side TLS/SSL Certificate Requirements

The server-side TLS/SSL certificate must be valid for IIS and must have the following characteristics:

- Valid during the period in which it will be used
- Enabled for server authentication
- Contains the private key
- Has a common name (CN) that matches the name of the Management Server exactly, as set in the Web Server Name box of the Configuration Wizard ("Web Service Configuration" on page 31) or the Configuration Manager ("Web Server Configuration" on page 113)
- Issued by the same certificate authority that issued the client-side TLS/SSL certificate
- Installed in the local computer personal certificate store of the Management Server

**Note:** If you plan to use HTTPS communication between Client Computers and one or more Management Servers configured in an NLB cluster, each cluster member must be installed with a server-side TLS/SSL certificate issued to the FQDN of the cluster. For information on how to configure and verify the correct operation of an NLB cluster of Management Servers, see Appendix A "Symantec Endpoint Encryption Management Server Clusters" on page 114.

### **Client-Side TLS/SSL Certificate Requirements**

The client-side TLS/SSL certificate must have the following characteristics:

- Is in the .CER format
- Valid during the period in which it will be used
- Is the root certificate of the same certificate authority that issued the server-side TLS/SSL certificate

# **Configuring Encrypted Database Communications**

To secure the database traffic between the SQL Server instance hosting the Symantec Endpoint Encryption database and the Management Server using TLS/SSL (optional), you must install a server-side TLS/SSL certificate on the server hosting the Symantec Endpoint Encryption database. This server-side TLS/SSL certificate must have the following characteristics:

- Valid during the period in which it will be used
- Enabled for server authentication
- Contains the private key
- Issued to the FQDN of the server hosting the Symantec Endpoint Encryption database if the server is a member of the domain.

**Note:** If the server hosting the Symantec Endpoint Encryption database is not a domain member, the TLS/SSL certificate must be issued to the NetBIOS name.

 Installed in the Personal certificate store of the computer hosting the Symantec Endpoint Encryption database

**Note:** You must enable SSL encryption and assign the TLS/SSL certificate on the server using the SQL Server Configuration Manager snap-in. Refer to the help system for Microsoft SQL Server, and/or the Microsoft knowledgebase article at the following URL: http://support.microsoft.com/kb/316898

## Configuring Encrypted Active Directory Synchronization Communications

To secure the directory synchronization traffic between Active Directory and the Management Server using TLS/SSL (optional), you must install a server-side TLS/SSL certificate on the domain controller. This certificate must have the following characteristics:

- Valid during the period in which it will be used
- Enabled for server authentication
- Contains the private key
- Issued to the FQDN of the domain controller
- Installed in the **Personal** certificate store of the computer hosting the domain controller

# Required Additional Software/Required Features

### **Basics**

Before you begin, review the system requirements and ensure that the computer you are installing on is in compliance (see "Symantec Endpoint Encryption Management Server" on page 4). This section describes how to install the additional software and how to enable required operating system features. See the section that corresponds to the operating system of the Management Server.

- Windows Server 2003 ("Windows Server 2003" on page 19)
- Windows Server 2008 ("Windows Server 2008" on page 20)

### Windows Server 2003

#### .NET Framework

.NET Framework 2.0 must be installed. It is included as part of .NET Framework 3.5.

### If you do not already have .NET Framework installed:

1 Download version 3.5 from the Microsoft website at the following URL:

http://www.microsoft.com/downloads/details.aspx?FamilyId=333325FD-AE52-4E35-B531-508D977D32A6&displaylang=en

2 Double-click the dotNetFx35setup.exe file and follow the on screen instructions. On the final installation screen, click **Finish**.

### Internet Information Server (IIS)

Internet Information Services (IIS) is a required component of the Management Server. It comes with Windows Server 2003, but the operating system can be installed without this component. This section describes how to add IIS to the Management Server, if the operating system was installed without it.

**Note:** If IIS is already installed, ensure that ASP.NET is enabled.

Installing IIS requires the Windows Server 2003 setup CD.

### To install IIS:

- 1 Click Start to > Programs > Administrative Tools, then click Configure Your Server Wizard.
- 2 On the Welcome page of the wizard, click **Next**, then click **Next** again.
- 3 On the Server Role page, select Application server (IIS, ASP.NET), and then click Next.
- 4 On the **Application Server Options** page, select **Enable ASP.NET**, and then click **Next**.
- 5 On the **Summary of Selections** page, click **Next**.
- 6 Insert the Windows Server 2003 setup CD when prompted, and then click **OK**.
- 7 On the **This Server is Now an Application server** page, click **Finish**.

### Windows Server 2008

The Web Server (IIS) server role and required role services are included as part of Windows Server 2008.

### To enable the server role and role services

- 1 Click Start, then click Server Manager.
- 2 In the left pane of the Server Manager snap-in, right-click Roles and click Add roles.
- 3 On the welcome page of the Add Roles Wizard, click Next.
- 4 On the **Select Server Roles** page, select **Web Server (IIS)**.
- 5 On the **Add features required for Web Server (IIS)** dialog box, click **Add Required Features**, then click **Next**. Click **Next** again.

**Note:** Selecting the IIS role automatically selects additional role services required by IIS. In the following steps, ensure that you do not deselect any of these pre-selected check boxes.

- 6 On the **Select Role Services** page, expand **Web Server > Application Development,** and select **ASP.NET**.
- 7 On the Add role services and features required for ASP.NET dialog box, click Add Required Role Services. Note that selecting this option causes .NET Extensibility, ISAPI Extensions, and ISAPI Filters also to be selected.

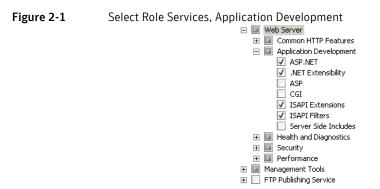

8 Expand Security and select Basic Authentication.

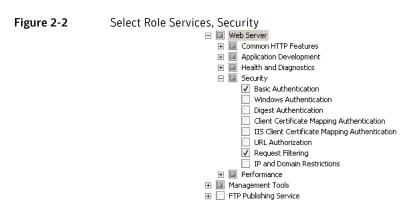

9 Expand Management Tools, then select IIS Management Scripts and Tools and IIS 6 Management Compatibility.

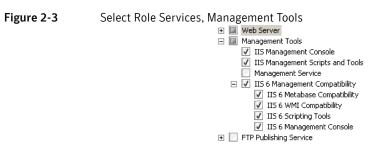

10 Click **Next**, then click **Install**. When the Add Roles Wizard indicates that installation was successful, click **Close**. Choose **File**, and then click **Exit** to close the Server Manager snap-in.

# Management Server InstallShield Wizard

### **Basics**

Use the Management Server InstallShield Wizard to specify the initial settings of your Symantec Endpoint Encryption database and its communications. You can change these settings later using the Configuration Manager.

## **Initial Steps**

#### To perform this procedure

- 1 Ensure that the server hosting the Symantec Endpoint Encryption database meets the minimum system requirements (Chapter 1 "Software Requirements" on page 6).
- 2 If your database creation account (Chapter 1 "Required Accounts" on page 11) is a Windows account, log on to the server hosting the Management Server using the database creation account.

  If your database creation account is a SQL account, log on using a Windows domain account having local administrator rights on the Management Server.
- 3 Copy the Management Server installer (Symantec Endpoint Encryption Management Server.msi) to the local hard disk of the system on which you plan to install the Symantec Endpoint Encryption Management Server. Launch the installer using the method appropriate for the Management Server's operating system.
  - Windows Server 2008 or later—Click the **Start** button. Expand **Accessories**. Right-click **Command-prompt**. Select **Run as administrator**. Provide the credentials of a domain administrator account with sufficient rights for installing software at the prompt.
  - Windows Server 2003—Launch Symantec Endpoint Encryption Management Server.msi from the GUI or command line. To run the installer from the command line, click **Start > Run**, type **cmd**, then click **OK** to open a new command prompt window.
- 4 In the command prompt window, invoke the Windows Installer (msiexec.exe) by typing the following command-line parameters:

MSIEXEC /i "[path]\Symantec Endpoint Encryption Management Server.msi"

**Note:** Running the installer from the command line allows you to specify a output log file, which can be helpful for troubleshooting installation problems. To specify an output log file, add /lvx [logpath]\logfile to the end of the command line. where [logpath]\logfile is the path and name of the output log file that will be created.

- 5 On the **Welcome** page of the Management Server InstallShield Wizard, click **Next**.
- 6 Invoke the installer using one of the methods shown in "Initial Steps" on page 22.
- 7 The License Agreement page appears. Select the option I accept the terms in the license agreement, then click Next.

### **Database Location and Credentials**

### To specify the database location and credentials:

- On the Database Location and Credentials page, specify the location of the Microsoft SQL Server instance that will host the Symantec Endpoint Encryption database and the database creation account credentials using one of the following methods: In the Database Instance box, do one of the following:
  - Click the arrow to open the list and select an instance that is local to your current computer.
  - Click **Browse** to select from a list of instances on the network.
  - Type the NetBIOS name of the instance, e.g., **SEEDB-01**. If it is a named instance, you must also include the name of the instance, e.g., **SEEDB-01\NAMEDINSTANCE**.

**Note:** Symantec Corporation recommends that you use a database server, but you can also install the Symantec Endpoint Encryption database locally on the Management Server, if a supported version of Microsoft SOL Server has been installed.

- 2 Click **Enable TLS/SSL** to encrypt all communications between the Management Server and the Symantec Endpoint Encryption database. Ensure that you are in compliance with the prerequisites (See "Configuring Encrypted Database Communications" on page 18).
- 3 Select **My database server operates on custom port number** if your database server has been configured to use a custom port. Selecting this option displays a port field. Type the custom port number.
- 4 Select **Windows authentication** option to use the Windows account you are currently logged on with as your database creation account (Chapter 1 "Required Accounts" on page 11), or select **SQL authentication** to manually specify the credentials of a SQL Server account that will serve as your database creation account. Click **Next**.

# Database: New or Existing

After the installer succeeds in connecting to the instance, the Database Access page will appear.

Figure 2-4 Database Access, New or Existing Database

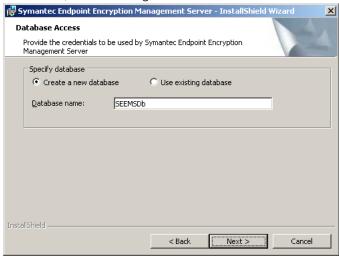

This page allows you to create a new database or use an existing one. If you are installing the Symantec Endpoint Encryption Management Server for the first time, use the default choice, **Create a new database**. Accept the default database name of SEEMSDb or type a unique custom name.

If you are reinstalling the Management Server and want to use an existing Symantec Endpoint Encryption database, choose **Use existing database**.

# Management Server Account Type

Click **Next**. The **Database Access** page will appear.

24

Figure 2-5 Database Access, Windows or SQL Authentication

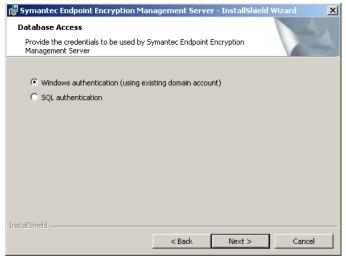

This page allows you to choose whether the Management Server account authenticates to the database using a SQL Server account or a mapped Windows domain account. Select **SQL authentication** to use SQL authentication. Click **Next** and continue to the next section. Select **Windows authentication (using existing domain account)** to use Windows authentication and skip to "Management Server Account with Windows Authentication" on page 25. Click **Next**.

## Management Server Account with SQL Authentication

If you chose to use SQL authentication for the Management Server account, the following page will appear.

Figure 2-6 Database Access, SQL Authentication

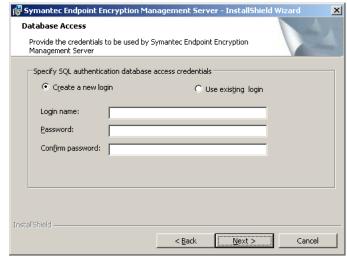

If you are creating a new database, you can specify a new SQL account or use an existing SQL account.

If you are using an existing database, you must use an existing SQL account.

To specify a new SQL account, select **Create a new login** and type the user name, password, and password confirmation of the new account in the **Login name**, **Password**, and **Confirm password** boxes. This SQL Server account is used solely for communication between the Management Server and the Symantec Endpoint Encryption database. The SQL Management Server account has execute permissions to the Symantec Endpoint Encryption database catalog and has the following database roles: db\_datareader, db\_datawriter, and public.

To use an existing SQL account, select **use existing login**. The **Confirm Password** box will be removed. In the **Login name** and **Password** boxes, type the credentials of the database communications account you created during a previous installation.

Click **Next**, then skip to "Concluding Steps" on page 25.

## Management Server Account with Windows Authentication

If you chose to use Windows authentication with the Management Server account, the following page will appear.

Figure 2-7 Database Access, Windows Authentication

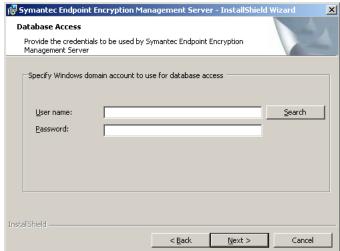

To specify the Management Server account on Windows Server 2003 or Windows Server 2008, type the account name in NetBIOS format in the **User name** box. Type the password for the selected account in the **Password** box.

If you are installing on Windows Server 2003, you can alternately select the domain and account from a list. Click **Search**. The **Browse for a user account** window opens. Click **Browse** next to the **Domain or server** box. The **Select a Domain or Server** window opens. Select a domain from the list and click **OK**. Click **Browse** next to the **User name** box. The **Select a User Name** window opens. Select a user account from the list and click **OK**.

The Management Server account is used for communication between the Management Server and the Symantec Endpoint Encryption database, as a service account for the Symantec Endpoint Encryption Services web site, and as a log on account for the synchronization services. The Windows Management Server account has membership in the IIS\_WPG group, "log on as a batch job" permission, and permissions to the IIS metabase and file system. The installer will apply the required database permissions and roles to the mapped Windows domain account during installation.

### Click Next.

The installer will validate the selected account. An alert will be displayed if the selected account exists. Click **Yes** to use the selected account.

# **Concluding Steps**

If you chose to use an existing database, skip to "Database: New or Existing" on page 23. If you chose to create a new database, the **Database Configuration** page will appear.

Figure 2-8 Database Configuration

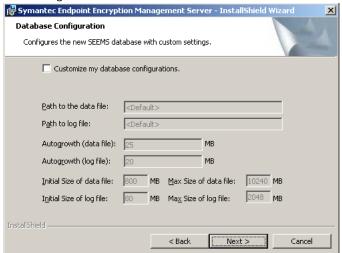

Leave the **Customize my database configurations** check box deselected to accept the database configuration default values (recommended).

To specify your own configuration settings, select the **Customize my database configurations** check box. Type the paths to the data file and the log file. Note that the directories in this path must already exist on the server hosting the Symantec Endpoint Encryption database and will not be created by the installer. Type file size values in megabytes for the data and log files (autogrowth size, initial size, and maximum size).

**Note:** The database configuration settings can be changed later using the Microsoft SQL Server tool of your choice. The Symantec Endpoint Encryption Configuration Manager is not used for this purpose. However, the size settings can only be increased, not decreased. In addition, changing the paths will require detaching and reattaching the Symantec Endpoint Encryption database.

**Note:** Ensure that the server hosting the Symantec Endpoint Encryption database has sufficient space for the data and log files.

Click **Next**. The **Destination Folder** page will appear.

Figure 2-9 Destination Folder

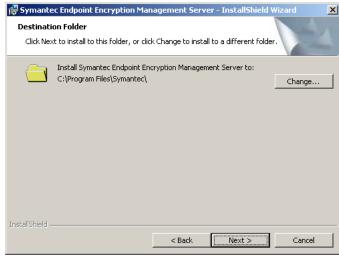

This page allows you to change the destination of the Management Server files.

Click **Change** to choose a different location to install the Management Server files, or click **Next** to accept the default installation location.

The **Ready to Install the Program** page appears.

Figure 2-10 Ready to Install the Program

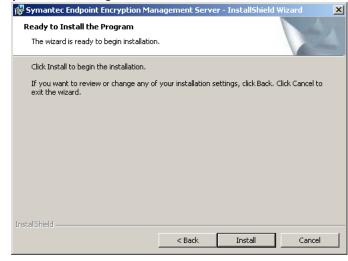

Click Install.

After the **Symantec Endpoint Encryption Management Server InstallShield Wizard Completed** page appears, click **Finish**. The Management Server Configuration Wizard will launch.

# **Management Server Configuration Wizard**

### **Basics**

The Management Server Configuration Wizard will launch automatically once the InstallShield Wizard has completed its execution. You can dismiss the wizard by clicking **Cancel**. You can resume the wizard by launching Symantec.Endpoint.Encryption.ConfigManager.exe, located in C:\Program Files\Symantec \Symantec Endpoint Encryption Management Server\Services.

**Note:** Until you complete the Symantec Endpoint Encryption Management Server Configuration Manager, you won't be able to synchronize with your directory service(s) or create client installation packages.

All of the settings in the wizard can be changed later using the Configuration Manager (Chapter A "Management Server Configuration" on page 107).

# **Directory Service Synchronization Options**

### **Basics**

The Management Server Configuration Wizard will launch with its first page displayed, **Directory Service Synchronization Options**.

6 SEEMS Configuration Wizard ? X Directory Service Synchronization Options Choose directory service synchronization options ☑ Microsoft Active Directory Startup Mode Automatic ▼ Sync Mode Primary  $\blacksquare$ ✓ Novell eDirectory  $\blacksquare$ ▾ Startup Mode Automatic Primary Sync Mode If an endpoint is managed by both Active Directory Microsoft Active Directory and eDirectory, specify which has precedence in C Novell eDirectory policy definitions.

Figure 2-11 Configuration Wizard, Directory Service Synchronization Options

This page allows you to select the directory services with which the Symantec Endpoint Encryption database will be synchronized. The Management Server ensures that the Symantec Endpoint Encryption database remains up to date with information from these directory services. For example, when computer or container objects are added to or deleted from Active Directory and/or eDirectory, directory service synchronization propagates those changes to the Symantec Endpoint Encryption database. This allows you to use the Symantec Endpoint Encryption Manager to view and apply Symantec Endpoint Encryption native policies to the computers in your organization according to the directory OUs or containers in which they reside.

Select the **Microsoft Active Directory** and/or **Novell eDirectory** check boxes to allow synchronization with the respective directory service.

The **Startup Mode** list boxes, along with the **Sync Mode** list boxes, establish synchronization priority among multiple Management Servers. If you are planning to deploy an NLB cluster of multiple Management Servers to provide hot failover capability (see Appendix A "Symantec Endpoint Encryption Management Server Clusters" on page 114), you will need to designate one Management Server as the primary synchronizer, and all other Management Servers as secondary synchronizers. If you only have one Management Server and you select the **Microsoft Active Directory** and/or **Novell eDirectory** check boxes, it will automatically synchronize with the respective directory service(s) regardless of whether you've configured it to act as a primary or secondary synchronizer.

To configure this Management Server to act as a primary synchronizer for Active Directory, select the **Microsoft Active Directory** check box, and choose **Automatic** from the **Startup Mode** list box.

To configure this Management Server to act as a secondary synchronizer for Active Directory, select the **Microsoft Active Directory** check box, and choose **Automatic** from the **Startup Mode** list to run the service automatically at boot time. Choose **Manual** if you don't want the service to automatically run and begin synchronization at boot time.

To configure this Management Server to act as a primary synchronizer for eDirectory, select the **Novell eDirectory** check box, and choose **Automatic** from the **Startup Mode** list box.

To configure this Management Server to act as a secondary synchronizer for eDirectory, select the **Novell eDirectory** check box, and choose **Automatic** from the **Startup Mode** list to run the service automatically at boot time. Choose **Manual** if you don't want the service to automatically run and begin synchronization at boot time.

When you select both the **Microsoft Active Directory** and the **Novell eDirectory** check boxes, the policy precedence option will be displayed. When Active Directory and eDirectory are both present, a Client Computer can potentially be a member of both, thus receiving two sets of potentially conflicting Symantec Endpoint Encryption policies. To mitigate potential policy conflicts, you must choose the directory service whose policies will have priority. Select either Microsoft Active Directory or Novell eDirectory. Click **Next**.

# **Directory Service Synchronization Configuration**

If you selected either the **Microsoft Active Directory** check box and/or the **Novell eDirectory** check box in the Directory Service Synchronization Options page, the **Directory Service Synchronization Configuration** page will appear. Otherwise, skip to "Web Service Configuration" on page 31.

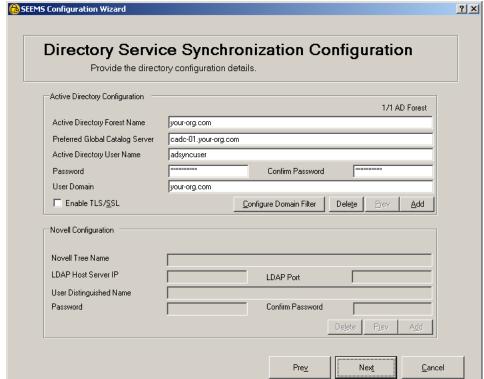

Figure 2-12 Configuration Wizard, Directory Service Synchronization Configuration

#### **Active Directory Configuration Area**

If you selected the **Microsoft Active Directory** check box on the Directory Service Synchronization Options page, the **Active Directory Configuration** area will be available.

In the **Active Directory Forest Name** box, type the name of the specified forest.

In the Preferred Global Catalog Server box, type the FQDN of a global catalog server of the specified forest.

In the **Active Directory User Name**, **Password**, and **Confirm Password** boxes, type the credentials of the Active Directory synchronization account ("Synchronization Accounts" on page 12).

In the User Domain box, type the NetBIOS name of the Active Directory synchronization account.

To synchronize with additional Active Directory forests, click **Add**. The status text above the right side of the **Active Directory Forest Name** field will update to display **2/2 AD Forest**, indicating that the

configuration settings for the second of a total of two forests are currently displayed. Type the configuration information for the new forest.

Click **Delete** to remove the configuration information for the currently displayed forest, or click **Prev** to view the configuration information for the previous forest.

Domain filtering allows you to exclude specific Active Directory domains from synchronization while including others. For example, there may be domains within your forest(s) that do not contain Symantec Endpoint Encryption Client Computers. To improve performance and usability, you can exclude these domains from being synchronized.

To use the domain filter, click **Configure Domain Filter**.

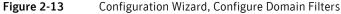

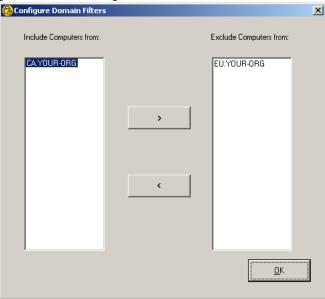

In the **Include Computers from** column on the left, select a domain you wish to exclude, then click > to move the domain into the **Exclude Computers from** column on the right. Moving a parent domain from the **Include Computers from** column to the **Exclude Computers from** column will also move all child domains of that parent domain. In a typical deployment, you would exclude the top level of a domain, then include only those child domains containing Symantec Endpoint Encryption Client Computers. Click **OK** when finished.

Select the **Enable TLS/SSL** check box to encrypt all synchronization traffic between Active Directory and the Symantec Endpoint Encryption Management Server. Ensure that you are in compliance with the prerequisites ("Configuring Encrypted Active Directory Synchronization Communications" on page 19).

## **Novell Configuration Area**

If you selected the **Novell eDirectory** check box on the Directory Service Synchronization Options page, the **Novell Configuration** area will be available.

In the Novell Tree Name box, type the name of the specified tree.

In the **LDAP Host Server IP** and **LDAP Port** boxes, type the IP and port of the eDirectory host for the specified tree.

Optionally, you can provide the distinguished name (DN) and password of the Novell synchronization account in the **User Distinguished Name**, **Password**, and **Confirm Password** boxes.

To synchronize with additional eDirectory trees, click **Add**. The status text above the right side of the **Novell Tree Name** field will update to display **2/2 Novell Tree**, indicating that the configuration settings for

the second of a total of two trees are currently displayed. Type the configuration information for the new tree.

Click **Delete** to remove the configuration information for the currently displayed tree, or click **Prev** to view the configuration information for the previous tree.

# **Page Completed**

Click **Next**. After the information you entered has been successfully validated, the **Web Service Configuration** page appears.

# Web Service Configuration

The **Web Service Configuration** page is used to set the protocol and/or port used for communications between the Client Computers and the Management Server.

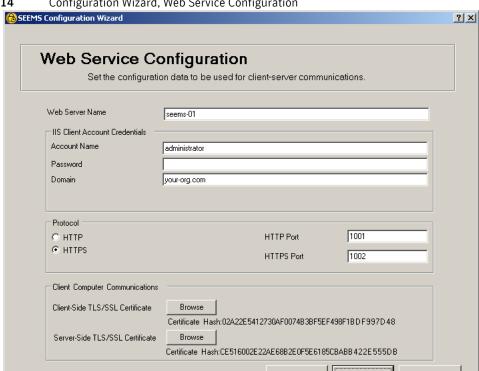

Figure 2-14 Configuration Wizard, Web Service Configuration

The **Web Server Name** box will be prefilled with the NetBIOS name of the computer hosting the Management Server. You should modify the entry to FQDN if:

■ DNS configuration issues prevent the NetBIOS name from resolving and an FQDN is more appropriate to your network environment.

Prev

Finish

Cancel

■ You will use an NLB cluster of Management Servers. You must edit this value on each cluster member so that it contains the FQDN of the cluster. See "Symantec Endpoint Encryption Management Server Clusters" on page 114.

**Note:** If you intend to use HTTPS communication between Client Computers and the Management Server, this name must match the common name (CN) specified in the server-side TLS/SSL certificate exactly. Refer to "Server-Side TLS/SSL Certificate Requirements" on page 18.

In the **Account Name**, **Password**, and **Domain** boxes, type the credentials and domain of the IIS client account ("Required Accounts" on page 11). Leave the HTTP option selected if you do not wish to encrypt client communications with the Management Server.

Select the HTTPS option to encrypt these communications. An HTTPS Port field will be displayed, along with the **Client Computer Communications** area.

Type the number of the TCP port on the Management Server that should be used for the unencrypted client communications in the HTTP Port box. A TCP port for unencrypted communications will be required even if the HTTPS option is selected. IIS requires this information, but Symantec Endpoint Encryption will not use this port. If you selected the HTTPS option, type the TCP port on the Management Server that should be used for the encrypted client communications in the **HTTPS Port** box.

To select the client-side TLS/SSL certificate Symantec Endpoint Encryption client computers use for encrypted communication with the Management Server, click the Browse button adjacent to Client-Side TLS/SSL Certificate. A Choose SSL certificate file dialog will be displayed, listing the certificates available in the personal certificate store of the local computer (i.e., the Management Server). Navigate to the location of a CER file suitable for use as a client-side TLS/SSL certificate, then click **Open**. The certificate hash string will be displayed below the **Browse** button.

To select or change the server-side TLS/SSL certificate the web service of the Symantec Endpoint Encryption Management Server uses for encrypted communication with Symantec Endpoint Encryption client computers, click the Browse button adjacent to the text Server-Side TLS/SSL Certificate. The **Certificate selection** dialog will display a list of certificates found in the local certificate store. Select a certificate suitable for use as a server-side TLS/SSL certificate, then click **OK**. The certificate hash string will be displayed below the **Browse** button.

Note: Selecting the server-side TLS/SSL certificate in the Configuration Manager is equivalent to assigning the server-side TLS/SSL certificate to the Symantec Endpoint Encryption Services website using the IIS Manager snap-in.

Click Finish. You will be prompted to restart the Management Server. A restart is required to complete the installation. Click **Restart** when prompted.

# Verification

# Symantec Endpoint Encryption Management Server

To verify correct installation of the Management Server, perform the following steps:

Open the Internet Information Service (IIS) Manager snap-in. Expand the Symantec Endpoint Encryption Management Server computer. For Windows Server 2003, expand and select Web Sites. For Windows Server 2008, expand Sites, then right-click Symantec Endpoint Encryption Services and choose Switch to Content View.

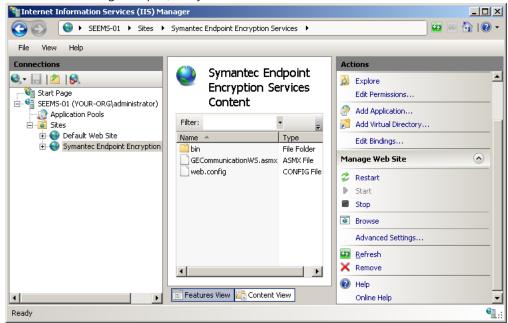

Figure 2-15 IIS Manager Snap-in, Verify Installation on Windows Server 2008

- Verify that the Symantec Endpoint Encryption Services website is listed and that it is started. If the website is stopped, it indicates that a port number that you specified for communications with the Client Computers is already in use. See Appendix A "Web Server Configuration" on page 113 for instructions on using the Configuration Manager to change the port number(s).
- 3 Click on **Symantec Endpoint Encryption Services**, and verify that the right-hand pane contains the following three items:
  - The bin subfolder.
  - The GECommunicationWS.asmx file, and
  - The web.config file.
- 4 For Windows Server 2003, highlight **Web Service Extensions**. Check to make sure that ASP.NET v2.0.50727 is listed in the right-hand panel with a status of **Allowed**.
- 5 Open the Event Viewer snap-in and examine the Application event log to verify that there are no errors generated by the event sources ADSyncService or NovellSyncService.

If you ran the MSI from the command line and enabled logging, each step of the installation process will be logged in the file and at the location specified from the command line prompt. If no path was specified, then the files will be stored in the working directory that was current at the time that the command was issued from the command line prompt.

# Symantec Endpoint Encryption Database

Access the Symantec Endpoint Encryption database using the Microsoft SQL Server Management Studio (part of an optional install of tools for SQL Server 2005) using administrator-level privileges, and verify the following:

- A new database has been created using either the name you specified or the default name, SEEMSDb.
- The Management Server account you specified in the Management Server InstallShield wizard has been added as a user of the new database.
- The new database has been populated with Symantec Endpoint Encryption–specific tables, for example, dbo.GEMSEventLog.
- If you selected eDirectory synchronization, the contents of the dbo.NovellContainers database table reflect the container structure of your eDirectory.

Check the Windows System Event Viewer on the computer hosting the Symantec Endpoint Encryption database. Events related to the creation of the Symantec Endpoint Encryption database will be logged in the Application category with the source MSSQLSERVER. Ensure that no error messages were generated.

# **Back Up Symantec Endpoint Encryption Database**

Once the Management Server has been installed and its operation verified, it is critical to now perform a complete backup of the Symantec Endpoint Encryption database you just created.

Furthermore, consult with personnel from your enterprise backup group to arrange for regular backups of the Symantec Endpoint Encryption database.

Chapter 3

# Installing the Symantec Endpoint Encryption Manager Console

This chapter includes the following topics:

- Installation Overview
- Prepare for Encrypted Client Computer Communications
- Additional Software/Required Features
- Manager Console Installation
- Manager Console Snap-In Access Control

# **Installation Overview**

You can install the Symantec Endpoint Encryption Manager Console on one or more computers, which are then known as Manager Computers.

# Before You Begin

- If you plan to encrypt the communication between the Client Computer and the Management Server, ensure that each Manager Computer meets the prerequisites (see "Prepare for Encrypted Client Computer Communications" on page 35).
- Ensure that each Manager Computer meets the minimum system requirements.
- Install additional software as per system requirements and enable required features (see "Additional Software/Required Features" on page 36).
- Determine whether the Manager Computer is running a 32-bit edition of Windows or a 64-bit edition of Windows, then run the compatible Manager Console setup packages (see "Manager Console Installation" on page 39).

# **Prepare for Encrypted Client Computer Communications**

If you plan to use HTTPS communication between Client Computers and the Management Server, you must install, on each Manager Computer, the same client-side TLS/SSL certificate that you specified during installation of the Management Server (see Chapter 2 "Configuring Encrypted Client Computer/ Management Server Communications" on page 18). This client-side TLS/SSL certificate must be installed in the local computer Trusted Root Certification Authorities certificate store on each Manager Computer.

# **Additional Software/Required Features**

# Before You Begin

Review the system requirements and ensure that the computer you are installing on is in compliance (see Chapter 1 "Symantec Endpoint Encryption Management Server" on page 4).

This section describes how to install the additional software and how to enable required operating system features. Refer to the section that corresponds to the operating system of the Manager Computer.

- Windows XP ("Windows XP" on page 36);
- Windows Vista ("Windows Vista" on page 37);
- Windows 7 ("Windows 7" on page 37).
- Windows Server 2003 ("Windows Server 2003" on page 38); or
- Windows Server 2008 and Windows Server 2008 R2 ("Windows Server 2008 and Windows Server 2008 R2" on page 38).

#### Windows XP

# **Group Policy Management Console**

If the target computer is missing the Group Policy Management Console, this section provides instructions to obtain and install this software. The Microsoft Group Policy Management Console with Service Pack 1 (Gpmc.msi) may be downloaded from the Microsoft website at the following URL if it is not already installed:

 $http://www.microsoft.com/downloads/\\ details.aspx?FamilyID=0a6d4c24-8cbd-4b35-9272-dd3cbfc81887\&DisplayLang=en$ 

To install the Group Policy Management Console snap-in, double-click the gpmc.msi file and follow the on screen instructions. On the final installation screen, click **Finish**.

#### .NET Framework

.NET Framework 2.0 is required. It is included as part of .NET Framework 3.5. If you do not already have .NET Framework installed, version 3.5 may be downloaded from the Microsoft website at the following URL:

http://www.microsoft.com/downloads/details.aspx?FamilyId=333325FD-AE52-4E35-B531-508D977D32A6&displaylang=en

To install .NET Framework 3.5, double-click the dotNetFx35setup.exe file and follow the on screen instructions. On the final installation screen, click **Finish**.

#### Microsoft Management Console 3.0

The Microsoft Management Console 3.0 may be downloaded from the Microsoft website at the following URL if it is not already installed:

http://www.microsoft.com/downloads/details.aspx?displaylang=en&FamilyID=61fc1c66-06f2-463c-82a2-cf20902ffae0

To install Microsoft Management Console 3.0, double-click the WindowsXP-KB907265-x86-ENU.exe file and follow the on screen instructions. On the final installation screen, click **Finish**.

## Windows Server 2003 Administration Tools Pack

The Windows Server 2003 Administration Tools Pack may be downloaded from the Microsoft website at the following URL if it not already installed:

http://www.microsoft.com/downloads/details.aspx?FamilyID=c16ae515-c8f4-47ef-a1e4-a8dcbacff8e3&DisplayLang=en

To install the Windows Server 2003 Administration Tools Pack, double-click the adminpak.msi file and follow the on-screen instructions. On the final installation screen, click **Finish**.

## Windows Vista

#### Remote Server Administration Tools for Windows Vista

You will need to download either the 32-bit or 64-bit version of the Microsoft Remote Server Administration Tools appropriate to the edition of Windows Vista you are running.

The 32-bit version of Microsoft Remote Server Administration Tools for Windows Vista may be downloaded from the Microsoft website at the following URL:

http://www.microsoft.com/downloads/details.aspx?FamilyId=9FF6E897-23CE-4A36-B7FC-D52065DE9960&displaylang=en

The 64-bit version of Microsoft Remote Server Administration Tools for Windows Vista may be downloaded from the Microsoft website at the following URL:

http://www.microsoft.com/downloads/details.aspx?FamilyId=D647A60B-63FD-4AC5-9243-BD3C497D2BC5&displaylang=en

If the operating system is 32 bits, launch the Windows6.0-KB941314-x86\_en-US.msu file. If the operating system is 64 bits, launch the Windows6.0-KB941314-x64\_en-US.msu file. On the final installation screen, click **Close**.

You must now enable specific components to make the Active Directory Users and Computers and Group Policy Management snap-ins available to the Manager Console.

#### To perform this procedure

- 1 Click **Start**, point to **Control Panel**, and click **Programs**.
- 2 Under Programs and Features, click Turn Windows Features on or off. The Windows Features window appears.
- 3 Expand Remote Server Administration Tools, expand Feature Administration Tools, and select the Group Policy Management Tools check box.
- 4 Under Remote Server Administration Tools, expand Role Administration Tools, expand Active Directory Domain Services Tools, and select the Active Directory Domain Controller Tools check box.
- 5 Click OK.

### Windows 7

You will need to download either the 32-bit or 64-bit version of the Microsoft Remote Server Administration Tools appropriate to the edition of Windows 7 you are running. Both the 32- and 64-bit versions of the Microsoft Remote Server Administration Tools for Windows 7 may be downloaded from the Microsoft website at the following URL:

http://www.microsoft.com/downloads/details.aspx?FamilyID=7D2F6AD7-656B-4313-A005-4E344E43997D&displaylang=en

If the operating system is 32 bits, launch the x86fre\_GRMRSAT\_MSU.msu file. If the operating system is 64 bits, launch the amd64fre GRMRSATX MSU.msu file. On the final installation screen, click **Close**.

## Windows Server 2003

# **Group Policy Management Console**

If the target computer is missing the Group Policy Management Console, this section provides instructions to obtain and install this software. The Microsoft Group Policy Management Console with Service Pack 1 (Gpmc.msi) may be downloaded from the Microsoft website at the following URL if it is not already installed:

http://www.microsoft.com/downloads/details.aspx?FamilyID=0a6d4c24-8cbd-4b35-9272-dd3cbfc81887&DisplayLang=en

To install the Group Policy Management Console snap-in, double-click the gpmc.msi file and follow the on screen instructions. On the final installation screen, click **Finish**.

#### .NET Framework

.NET Framework 2.0 is required. It is included as part of .NET Framework 3.5. If you do not already have .NET Framework installed, version 3.5 may be downloaded from the Microsoft website at the following URL:

http://www.microsoft.com/downloads/details.aspx?FamilyId=333325FD-AE52-4E35-B531-508D977D32A6&displaylang=en

To install .NET Framework 3.5, double-click the dotNetFx35setup.exe file and follow the on screen instructions. On the final installation screen, click **Finish**.

# Microsoft Management Console 3.0

The Microsoft Management Console 3.0 may be downloaded from the Microsoft website at the following URL if it is not already installed:

http://www.microsoft.com/downloads/details.aspx?familyid=4C84F80B-908D-4B5D-8AA8-27B962566D9F&displaylang=en

To install Microsoft Management Console 3.0, double-click the WindowsServer2003-KB907265-x86-ENU.exe file and follow the on screen instructions. On the final installation screen, click **Finish**.

#### Windows Server 2008 and Windows Server 2008 R2

The Microsoft Remote Server Administration Tools are included as part of Windows Server 2008. Complete the following steps to enable the features that the Manager Console requires:

- 1 Click **Start**, point to **Administrative Tools**, and click **Server Manager**. The Server Manager snap-in appears.
- 2 In the left-hand pane, click **Features**. In the Features pane on the right, click **Add Features**. The **Add Feature Wizard** appears.
- 3 Select the **Group Policy Management** check box.
- 4 Expand Remote Server Administration Tools, expand Role Administration Tools, expand Active Directory Domain Services Tools, and select the Active Directory Domain Controller Tools check box.
- 5 Click **Next**, then click **Install**. After the Add Features Wizard indicates that installation was successful, click **Close**. Choose **File**, then click **Exit** to close the Server Manager snap-in.

# **Manager Console Installation**

## Framework InstallShield Wizard

# **Initial Steps**

If you are using Windows authentication for the Policy Administrator account (see Chapter 1 "Required Accounts" on page 11), log on to the target computer using this account.

Determine whether the Manager Computer is running a 32-bit edition of Windows or a 64-bit edition of Windows.

If the operating system is 32 bits, launch the Symantec Endpoint Encryption Framework.msi file. If the operating system is 64 bits, launch the Symantec Endpoint Encryption Framework x64.msi file.

The Welcome page of the Framework InstallShield Wizard appears. Click Next.

The **Symantec Endpoint Encryption Multi-Factor Authentication** page of the Framework InstallShield appears.

Figure 3-1 Framework Manager Installer, Multi-Factor Authentication

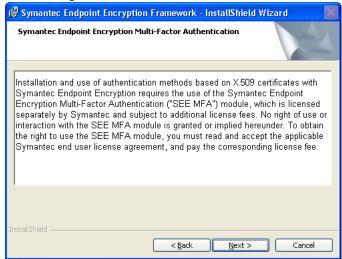

Click **Next**. The **License Agreement** page appears. Select the option **I accept the terms in the license agreement**, then click **Next**.

The Token Authentication page appears.

Figure 3-2 Framework Manager Installer, Token Authentication

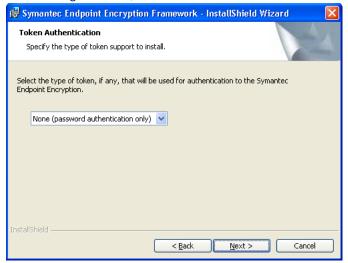

This page allows you to choose the type of token, if any, that will be used to authenticate to Symantec Endpoint Encryption.

Select **None** to use password authentication only.

Select RSA USB tokens and cards to use devices that support the RSA data model.

Select **Common Access Card** to use devices that support the CACv2 data model.

Select **Smart card** to use devices that support the GSC-IS 2.1 data model.

Select Aladdin eToken to use devices that support the Aladdin eToken data model.

Select **Personal Identity Verification** to use devices that support the PIV-I/PIV-II or CAC NG (Transitional PIV) data model.

Select SafeSign v2.1 to use devices that support the SafeSign v2.1 data model.

For more information about supported tokens, refer to Table 1-13.

**Note:** Ensure the accuracy of your selection, as it will affect all client installation packages created from this machine.

Choose a token type, or accept the default value of **None**, then click **Next**.

The **Destination Folder** page appears.

Figure 3-3 Framework Manager Installer, Destination Folder

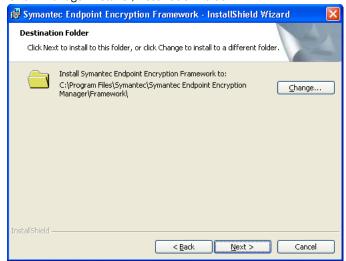

This page allows you to change where the Manager Console program files will be installed.

Click **Change** to choose a different location to install the Manager Console, or click **Next** to accept the default installation location.

The Database Server page appears.

Figure 3-4 Framework Manager Installer, Database Server

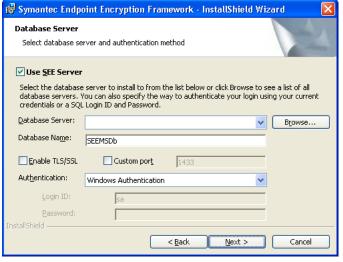

Leave the **Use SEE Server** check box selected to install this Manager Console in default mode. If you do not want to make use of the Symantec Endpoint Encryption database, deselect the **Use SEE Server** check box and request the *Serverless Mode Supplement* from Symantec technical support.

Select the Microsoft SQL Server instance hosting the Symantec Endpoint Encryption database. Click **Browse** to select from a list of instances, or type the NetBIOS name of the instance in the **Database Server** box. If the database was created using the default name of SEEMSDb, accept this name. Otherwise, type the unique custom name that the database was created with in the **Database Name** box. If the SQL Server instance was configured to use TLS/SSL encryption, select the **Enable TLS/SSL** check box. Select the **Custom port** check box if your database server has been configured to use a custom port. Selecting the **Custom port** check box will cause a port field to become available and allow you to type the custom port number.

Provide the credentials of the Policy Administrator account (Chapter 1 "Required Accounts" on page 11). Select **Windows Authentication** from the Authentication list box to use the credentials of the currently logged on Windows user to authenticate to the Symantec Endpoint Encryption database. Alternatively, you

can authenticate using a SQL account. Select **SQL Account** from the **Authentication** list box and type the SQL credentials of the Policy Administrator account (see Chapter 1 "Required Accounts" on page 11).

Click **Next**. The InstallShield Wizard authenticates to the database server you specified and verifies that the account credentials you entered are correct before allowing you to continue.

If this is the first installation of a Manager Console following a fresh Management Server installation, or if OTP keys are not found in the Symantec Endpoint Encryption database, the **Symantec Endpoint Encryption Management Password** page appears. If this page does not appear, skip to "Concluding Steps" on page 42.

Figure 3-5 Framework Manager Installer, Management Password

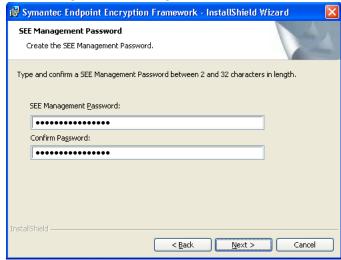

The Management Password only needs to be set once. It will be encrypted and stored in the Symantec Endpoint Encryption database. During subsequent installations of the Framework Manager Console on additional Manager Computers, the installer will detect that the Management Password has already been set, and this screen will not be shown. Instead, the **Ready to Install the Program** page ("Concluding Steps" on page 42) will appear.

The Management Password must be between 2 and 32 characters in length. The Management Password can be changed at a later time using the Management Password snap-in from the Symantec Endpoint Encryption Manager.

Once you have established a Management Password, click Next.

## **Concluding Steps**

The Ready to Install the Program page appears.

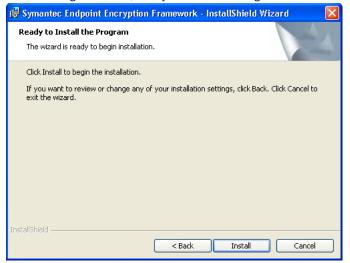

Figure 3-6 Framework Manager Installer, Ready to Install the Program

#### Click Install.

After the Framework **InstallShield Wizard Completed** page appears, click **Finish**. Continue to "Full Disk **InstallShield Wizard**" on page 43 and run the Full Disk InstallShield Wizard.

# Full Disk InstallShield Wizard

Once the Framework InstallShield Wizard completes, launch the package compatible with your installed version of Windows.

If the operating system is 32 bits, launch the Symantec Endpoint Encryption Full Disk Edition.msi file. If the operating system is 64 bits, launch the Symantec Endpoint Encryption Full Disk Edition x64.msi file.

The Welcome page of the Full Disk InstallShield Wizard appears. Click Next.

The License Agreement page of the Full Disk InstallShield Wizard appears. Select the option I accept the terms in the license agreement, then click Next.

The Ready to Install the Program page appears. Click Install.

After the Full Disk InstallShield Wizard Completed page appears, click Finish.

# Help Desk Program

## **Basics**

The Help Desk Program allows administrators to assist users who have forgotten their credentials. Using the Help Desk Program, the administrator provides the user with a one-time response key that allows the user to gain access to their computer. For more details on running the Help Desk Program, refer to the *Policy Administrator Guide*.

#### Installation

Once you have completed the installation of the Manager (see "Manager Console Installation" on page 39), proceed to install the One-Time Password Program (optional).

If the operating system is 32 bits, launch the Symantec Endpoint Encryption Help Desk.msi file. If the operating system is 64 bits, launch the Symantec Endpoint Encryption Help Desk x64.msi file.

The **Welcome** page of the Symantec Endpoint Encryption Help Desk Program InstallShield Wizard appears. Click **Next**.

The **License Agreement** page of the Symantec Endpoint Encryption Help Desk Program InstallShield Wizard appears.

Select the option I accept the terms in the license agreement, then click Next. The Destination Folder page appears.

Figure 3-7 Help Desk Program Installer, Destination Folder

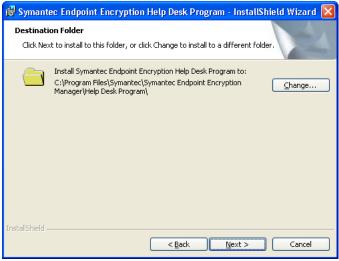

Click **Change** to choose a different location to install the Help Desk Program files, or click **Next** to accept the default installation location. The **Ready to Install the Program** page appears.

Click Install.

After the **Symantec Endpoint Encryption Help Desk Program InstallShield Wizard Completed** page appears, click **Finish**.

Launch the Symantec Endpoint Encryption Manager from the **Start** menu.

Select **Add/Remove Snap-In** from the **File** menu.

The **Add/Remove Snap-in** dialog will be displayed.

Figure 3-8 Add/Remove Snap-In without Help Desk Program

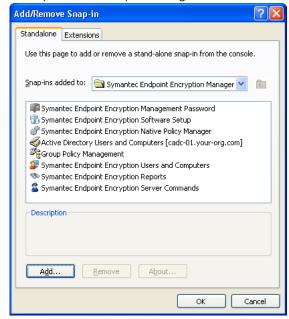

Figure 3-9 Add Standalone Snap-In

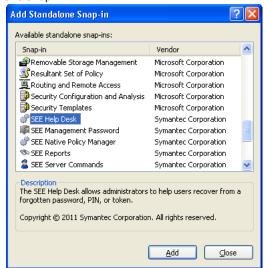

Scroll until you locate the Help Desk Program. Highlight **Symantec Endpoint Encryption Help Desk** and click **Add**.

Then click Close.

Figure 3-10 Add/Remove Snap-In with Help Desk Program

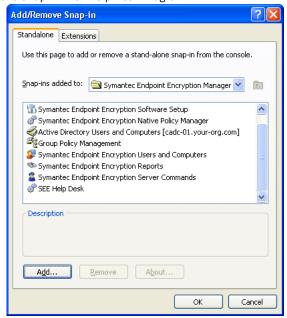

The Help Desk Program should now appear in the list of snap-ins included in the Symantec Endpoint Encryption Manager. Click **OK**.

The Help Desk Program should now be shown in the console tree of the Symantec Endpoint Encryption Manager. To optionally restrict access to the other snap-ins of the Manager Console, see "Restricting Access to Snap-in Extensions" on page 48.

#### Add Forest

To complete the installation, follow these steps:

1 Open the Symantec Endpoint Encryption Manager. Click **Start**, point to **All Programs**, then click **Symantec Endpoint Encryption Manager Console**.

2 In the navigation pane on the left, select the Group Policy Management snap-in, right-click, and choose Add Forest.

Figure 3-11 Group Policy Management Console, Add Forest

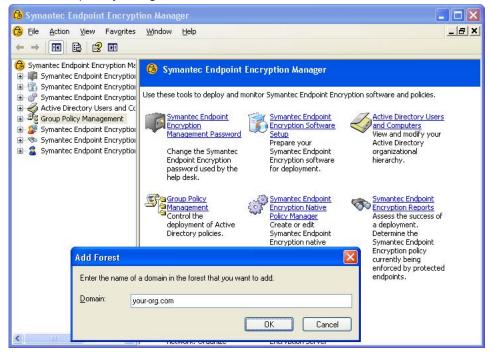

- 3 In the Add Forest dialog box, type the fully-qualified domain name.
- 4 Click OK.

With the Manager Console now installed on the Manager Computer, you are now ready to create client installer packages.

# Back Up Symantec Endpoint Encryption Database

Perform an immediate backup of the Symantec Endpoint Encryption database.

# Manager Console Snap-In Access Control

## **Basics**

The Manager Console is comprised of both Microsoft and Symantec Endpoint Encryption snap-ins. To ensure that Symantec Endpoint Encryption management facilities are limited only to authorized personnel, Symantec recommends that you create a default policy that restricts Symantec Endpoint Encryption snap-in access. Once this default policy is in place, Policy Administrators should be assigned access on a per snap-in basis.

# Controlling Access to the Symantec Endpoint Encryption Snap-ins

#### **Basics**

#### Controlling access to the Symantec Endpoint Encryption snap-ins can be done in two steps:

- Create a policy which restricts users from running the Symantec Endpoint Encryption snap-ins (see "Creating a Policy that Restricts Access to Snap-ins" on page 47) and/or snap-in extensions (see "Restricting Access to Snap-in Extensions" on page 48).
- Create a second policy with a higher precedence which permits selected users or groups to run the Symantec Endpoint Encryption snap-ins and/or snap-in extensions (see "Creating a Policy that Permits Access to Snap-ins" on page 49).

Note: The "Permitted" policy must be applied at a lower level (i.e., higher precedence) in the Active Directory container hierarchy than the "Restricted" policy. If both policies are applied to the same OU, make sure that the "Permitted" policy has a lower link order number (higher precedence) than the "Restricted" policy.

# Creating a Policy that Restricts Access to Snap-ins

In the first step, you will create and edit a new GPO, disable the Restricted/Permitted snap-ins settings for all currently installed Symantec Endpoint Encryption snap-ins, and link this GPO at the domain level to prevent all domain users from running the Symantec Endpoint Encryption snap-ins.

#### To perform this procedure

- Open the Manager Console, click the Group Policy Management container and expand the entire container hierarchy to reveal the Group Policy Objects container. Right-click Group Policy Objects and select New. A New GPO window displays.
- Type the name for the GPO and click OK. Right-click the GPO and choose Edit. The GPOE (Group Policy Object Editor) will open.
- In the navigation pane on the left side of the GPOE window, expand **User Configuration**, then **Administrative Templates.** 
  - If the Symantec Endpoint Encryption subfolder is already present within the Administrative Templates folder, skip ahead to step 7. If you have previously accessed a Symantec Endpoint Encryption settings panel within this GPO, the Symantec Endpoint Encryption templates were loaded automatically.
- Select the Administrative Templates folder. From the **Action** menu, choose **Add/Remove Templates**, and the **Add/Remove Templates** window opens.
- In the Add/Remove Templates window, click Add, and navigate to the local path where the Framework administrative template is stored:
  - C:\Program Files\Symantec\Symantec Endpoint Encryption Manager\Framework\ADM
- Select the template file EA Framework.adm, click Open, then click Close.
- With the Framework template now loaded in the GPOE, expand Symantec Endpoint Encryption, expand **Framework**, then select **Restricted/Permitted Snap-ins**. This folder will contain the Extension Snap-ins folder and several settings panels, one for each Framework snap-in or snap-in extension.
- In the pane on the right, double-click the item named SEE Software Setup, and the panel properties for that item opens with the Setting tab shown. Change the option from Not Configured to Disabled, click Apply, then Next Setting. The next panel in the sequence will appear.
- Using the **Next Setting** and **Apply** buttons, change the options for all six remaining panels to **Disabled**. Click **OK** when finished, and close the GPOE window.
- **10** Select and drag the GPO onto the OU named *Human Resources* to link it.

When this policy has been processed on the Client Computers, users that are members of the *Human Resources* OU who log on and launch the Manager Console, or launch a custom MMC console containing a Symantec Endpoint Encryption snap-in, will see a warning screen similar to the following:

Figure 3-12 Restricted Snap-in Warning Screen

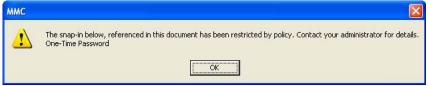

After the Manager Console or other MMC console containing the Symantec Endpoint Encryption snap-ins has fully launched, clicking on an individual Symantec Endpoint Encryption snap-in produces an error screen similar to the one shown in the following figure:

Figure 3-13 Restricted Snap-in Error Screen

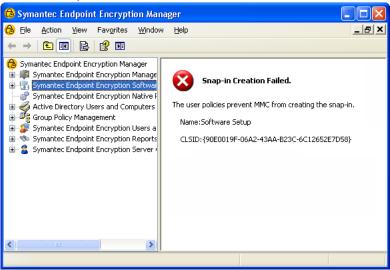

The error message shown in the figure reflects the fact that this user has been prohibited by policy from accessing the selected snap-in, the Symantec Endpoint Encryption Software Setup snap-in. Notice also that the Framework and Full Disk submodules normally located beneath the parent node of the Symantec Endpoint Encryption Software Setup snap-in are not present in the navigation pane. These submodules extend the functionality of their parent snap-in, and are called snap-in extensions. If desired, you can restrict access to individual snap-in extensions.

## **Restricting Access to Snap-in Extensions**

The Manager Console is comprised of Symantec Endpoint Encryption snap-ins and extensions, as well as Symantec Endpoint Encryption extensions to Microsoft snap-ins. The Symantec Endpoint Encryption extensions to the Microsoft Group Policy Management Console snap-in are what enable the Symantec Endpoint Encryption policy settings panels to appear in the Group Policy Object Editor.

By disabling two of the settings mentioned previously (Symantec Endpoint Encryption Software Setup and Symantec Endpoint Encryption Group Policy), you can restrict access to both the Framework and Full Disk settings used for creating Symantec Endpoint Encryption installation settings or policy settings. If for some reason you wish to only restrict access to a specific snap-in extension, such as the Symantec Endpoint Encryption Software Setup Framework, create a policy to do so.

#### To create apolicy that restricts access to snap-in extensions

1 Open the Manager Console, expand the Group Policy Management Console (GPMC) snap-in, select Group Policy Objects, right-click, and choose **New** to create a new GPO.

- 2 Type the name for the new GPO, select it, right-click, and choose **Edit**. The Group Policy Object Editor (GPOE) will open.
- 3 In the navigation pane on the left side of the GPOE window, expand **User Configuration**, expand **Administrative Templates**, expand Symantec Endpoint Encryption, expand **Framework**, expand **Restricted/Permitted Snap-ins**, then select **Extension Snap-ins**. This folder will contain one settings panel for each of the Framework snap-in extensions.
- 4 Double-click the item named Framework *Software Setup*, and the panel properties for that item opens with the *Setting* tab shown.
- 5 Change the option from **Not Configured** to **Disabled**, click **Apply**, then **Next Setting**. Click **OK** when finished, and close the GPOE window.
- 6 Finally, select and drag the GPO onto the OU named *Human Resources* to link it.

When this policy has been processed on the Client Computers, domain users who launch the Symantec Endpoint Encryption Manager, or who launch a custom MMC console containing the Symantec Endpoint Encryption Software Setup snap-in, will see the warning and error screens shown earlier.

After the Manager Console or other MMC console containing the Symantec Endpoint Encryption Software Setup snap-in has fully launched, the Symantec Endpoint Encryption Software Setup snap-in will be available, but the Framework extension to this snap-in will not be loaded.

When this policy is in effect, domain users will be unable to add any restricted Symantec Endpoint Encryption snap-ins when creating a custom MMC. Also, domain users will receive the warning and error messages shown earlier if they attempt to run a Symantec Endpoint Encryption snap-in on a computer where the Manager Console has already been installed, or on a computer where a custom Microsoft Management Console (MMC) has been created and one or more Symantec Endpoint Encryption snap-ins have been added.

## Creating a Policy that Permits Access to Snap-ins

With a policy in place which prevents all domain users from running Symantec Endpoint Encryption snap-ins, the second and final step of limiting comprehensive access to the Symantec Endpoint Encryption snap-ins requires that you create a matching policy which is linked at a higher level in the Active Directory object hierarchy. This second policy overrides the first policy, permitting selected users (Policy Administrators) who are members of that OU to run Symantec Endpoint Encryption snap-ins.

Open the Symantec Endpoint Encryption Manager, expand the Group Policy Management Console (GPMC) snap-in, select Group Policy Objects, right-click, and choose **New** to create a new GPO. Type the name for the new GPO, select it, right-click, and choose **Edit**. The Group Policy Object Editor (GPOE) will open. In the navigation pane on the left side of the GPOE window, expand **User Configuration**, expand **Administrative Templates**, expand Symantec Endpoint Encryption, expand **Framework**, and select **Restricted/Permitted Snap-ins**. This folder will contain the Extension Snap-ins folder and several settings panels, one for each Framework snap-in or snap-in extension.

#### To perform this procedure

- Double-click the item named Symantec Endpoint Encryption Software Setup, and the panel properties for that item opens with the Setting tab displayed. Change the option from Not Configured to Enabled, click Apply, then Next Setting.
- 2 The next panel in the sequence will appear. Using the Next Setting and Apply buttons, change the options for all three remaining panels to Disabled. Click OK when finished, and close the GPOE window.
- 3 Next, change the security filtering for this policy so that only Policy Administrators for this OU, HR Admins, will receive the policy. With the policy still selected, click **Remove** in the Security Filtering section to remove the default group, Authenticated Users. Click **Add**, and in the input field of the window that opens, type "HR", click **Check Names**, and the input field will fill with the HR Admins group name. Click **OK**.

- 4 Finally, link this second policy to the same OU as you did the first policy, making sure that the second policy has a higher order of precedence in the Active Directory object hierarchy. With the policy selected, drag it on top of the OU named *Human Resources*, and click **OK** to confirm policy linking.
- 5 Select the Human Resources OU, and in the **Linked Group Policy Objects** tab in the right pane, make sure that the **Link Order** of the "Permitted" policy you just created is at a higher precedence (i.e., the link order number is lower) than the "restricted" policy. If necessary, you can adjust the link order using the up or down arrow buttons in the area to the left of the **Link Order** column.

When both the "Restricted" and "Permitted" policies have been successfully processed on the clients, all Policy Administrator accounts in the Human Resources OU will have full access to the Symantec Endpoint Encryption snap-ins, and all domain user accounts in the Human Resources OU will be unable to access the Symantec Endpoint Encryption snap-ins.

# **Segmenting Support Duties**

The ability to restrict access to individual Symantec Endpoint Encryption snap-ins allows you to assign the duties of Symantec Endpoint Encryption support staff in a granular fashion. For example, you could create a custom MMC file containing only the Symantec Endpoint Encryption Reports snap-in, and distribute this file to select Policy Administrator accounts which you had restricted from accessing the other Symantec Endpoint Encryption snap-ins. This would allow those Policy Administrator accounts the ability to create Symantec Endpoint Encryption recovery media (provided they had also been given the Management Password) and view the last check-in time of Symantec Endpoint Encryption Client Computers, while at the same time preventing them from accessing the Symantec Endpoint Encryption policy settings panels or allowing them to create Symantec Endpoint Encryption installation packages.

Chapter 4

# Client Installation Package Creation

This chapter includes the following topics:

- Overview
- Framework Installation Settings Wizard
- Full Disk Installation Settings Wizard

# Overview

The Symantec Endpoint Encryption client installation packages deliver the client software, software upgrades, and initial settings to Client Computers. The client installation packages consist of four MSIs, one ZIP file (optional), and two log files. The log files document the contents of the associated MSI and include the date and time that they were created in their file names.

- Symantec Endpoint Encryption Framework Client.msi
- Symantec Endpoint Encryption Framework Client\_x64.msi
- FrameworkSettings month\_day\_year-hour.minute.sec.log
- Symantec Endpoint Encryption Full Disk Edition Client.msi
- Symantec Endpoint Encryption Full Disk Edition Client\_x64.msi
- Symantec Endpoint Encryption Full Disk Edition Client\_MAC.zip (optional)
- FullDiskSettings month\_day\_year-hour.minute.sec.log

If you are using Windows authentication, ensure that you are logged on using the Policy Administrator account (see "Required Accounts" on page 11). Open the Manager Console.

If the credentials of the user account you are logged on to Windows with are not validated for database access, you will be prompted to provide the SQL or Windows credentials of the Policy Administrator account (Chapter 1 ""Required Accounts" on page 11).

Figure 4-1 SQL Server Logon Information

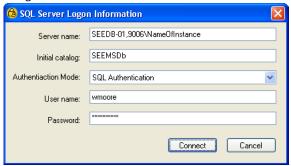

The **Server name** and **Initial catalog** fields will contain the information that was provided when this Manager Console was installed. In general, you should not modify the default contents of these fields. Circumstances that require you to edit these entries would be unusual, such as the loss of your primary Symantec Endpoint Encryption database. In such a situation, you could edit the **Server name** and **Initial catalog** fields to connect to a disaster recovery site. The syntax used in the **Server name** field is as follows:

computer name, port number\instance name

While the NetBIOS name of the server hosting the Symantec Endpoint Encryption database will always be required, the TCP port number will only be necessary if you are using a custom port, and the instance name will only be needed if you are using a named instance. The custom port number would need to be preceded by a comma and the instance name by a backslash.

To use a SQL account, select **SQL Authentication** and type the SQL user name in the **User name** field. Otherwise, select **Windows Authentication** and type the Windows account name in NetBIOS format in the **User name** field. Type the account password in the **Password** field. Click **Connect** to authenticate.

# Framework Installation Settings Wizard

## **Basics**

Prior to deploying Framework to your clients, you need to run a wizard that lets you select installation settings specific to Framework. The panels shown by the wizard will differ depending on the authentication method you choose. When you reach the final panel of the wizard, you will be prompted for a location to save the Framework client installation settings MSI package.

## Client Administrators

In the left pane, expand the **Symantec Endpoint Encryption Software Setup** container, and click on **Framework**. The first wizard screen appears in the right pane of the Manager window.

Use the Client Administrators panel to specify Client Administrator accounts for the computers on which this software setup package will be installed. When you define a Client Administrator account, you must choose whether the account uses password or token authentication, and select the privilege of the account. Note that you must specify at least one password-based Client Administrator account with full privileges, known as the default Client Administrator account.

Only the default Client Administrator account will be included in your Mac client installation package.

For more information on adding or removing Client Administrators following the deployment of the initial installation package, refer to the *Policy Administrator Guide*.

Framework installation Settings v

Figure 4-2 Framework Installation Settings, Client Administrators

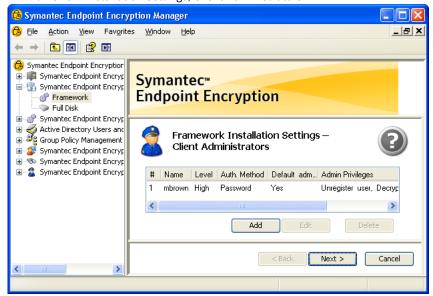

To specify a Client Administrator account, click **Add**. The **Add New Client Administrator** dialog is displayed.

Figure 4-3 Add New Client Administrator

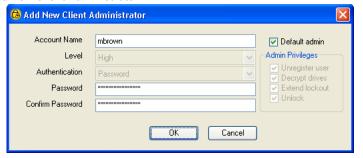

#### To perform this procedure

- 1 In the **Account Name** box, type the account name for this Client Administrator. The account name can be between 1 and 32 characters in length.
- 2 If the Default admin check box is available, leave it selected to designate this Client Administrator as the default Client Administrator account. Otherwise, deselect the check box. If you deselect the Default admin check box, the Level, Authentication, and Admin Privileges controls become available.
  The Default admin check box will be unavailable if you already added a default Client Administrator.
- 3 The Admin Privileges area is only available if the Default admin check box is deselected. Select the Unregister users check box to allow the Client Administrator to unregister users. Select the Decrypt drives check box to allow the Client Administrator to decrypt encrypted disks and partitions, and to use the Recover /D option. Select the Extend lockout check box to allow the Client Administrator to extend the Client Computer's next communication date. Select the Unlock check box to allow the Client Administrator to unlock Client Computers. Deselect all the check boxes to only allow the Client Administrator to authenticate to Client Computers.
- 4 The **Level** list box is only available if the **Default admin** check box is deselected. Note that the privileges you set in the **Level** list box will be ignored.
- The **Authentication** list box is only available if the **Default admin** check box is deselected. Click **Authentication** to set the Client Administrator's authentication method. If you selected **None** (password authentication only) when installing the Framework Manager (discussed in this chapter "Framework Installation Settings Wizard" on page 52"), the list box will display **Password** and be

unavailable. If you selected one of the token types when installing the Framework Manager, the list box will have both **Password** and **Token** options available.

- 6 Provide the password or certificate to be used by this Client Administrator to authenticate.
  - If you select **Password** authentication, type the desired password for this Client Administrator account in the **Password** box. The password must be a minimum of two characters and no longer than 32. Type the password a second time in the **Confirm password** box.
  - If you select **Token** authentication, you will be prompted for the location of the PKCS#7 format certificate file (P7B) corresponding to this Client Administrator account.
- 7 Click **OK** to add this Client Administrator account.
- 8 Click **Add** to add more Client Administrator accounts. If you decide not to include a Client Administrator you have already added, select the account, and click the **Delete** button.
- 9 Click **Next** to advance to the next panel. If you did not designate one Client Administrator account as the default Client Administrator account, you will be unable to advance to the next panel.

# Registered Users

#### **Basics**

Use the Registered Users panel to specify settings related to the Symantec Endpoint Encryption user registration process, including the authentication method, registration password, maximum number of registered users allowed, custom registration message, number of grace restarts, and unregistration.

Registered user settings will not be included in the Mac client installation package.

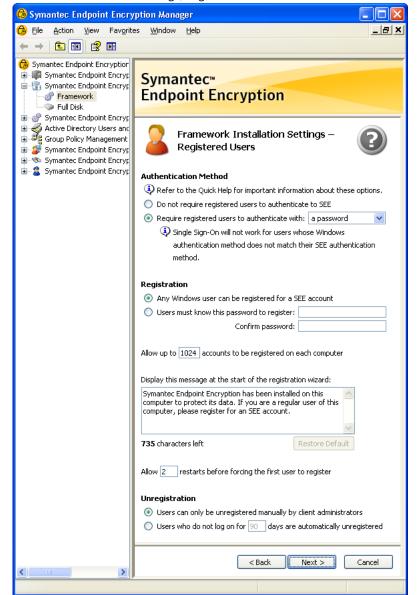

Figure 4-4 Framework Installation Settings, Registered Users

#### **Authentication Method**

The first option on this panel allows you to define how users authenticate to Symantec Endpoint Encryption.

- Select **Do not require registered users to authenticate to Symantec Endpoint Encryption** to enable automatic authentication. This option is designed for kiosk environments. If it is selected, users will not need to provide valid credentials to Full Disk before Windows loads and your organization will rely on Windows for user authentication. It will reduce the security of the Client Computer but increase the transparency of the user experience. The registration process will be silent and automatic as well—unless a registration password is specified (see next section). Coupling automatic authentication with a registration password serves to avoid reaching the maximum registered user limit and to limit the number of users that can gain access to the User Client Console. When you select **Do not require registered users to authenticate to Symantec Endpoint Encryption**, the **Single Sign-On** and **Authentication Assistance** panels will be skipped in the sequence of wizard panels.
- Select **Require registered users to authenticate with** to specify using the drop-down menu whether users authenticate to Symantec Endpoint Encryption with a password, a token, or either. The

drop-down menu will be unavailable if password authentication was selected when the Manager Console was installed. Note that when Single Sign-On is active ("Single Sign-On" on page 56), the authentication method chosen for Symantec Endpoint Encryption must match the method specified in Windows.

## Registration

The **Registration** section defines which users will be allowed to become Symantec Endpoint Encryption registered users. To allow any Windows user the ability to register, click the option **Any Windows user can be registered for a SEE account**. To allow only those users who know a special registration password to be able to register, click **Users must know this password to register**, and type the password in the adjacent field and again to confirm. Each user will be required to know the administrator-defined registration password before they can register for a Symantec Endpoint Encryption account.

Specify the maximum number of Symantec Endpoint Encryption registered user accounts which can be created on each computer. New users will not be permitted to register after the maximum number of accounts has been reached.

Specify a custom message users will see when they are forced to register after grace restarts expire. The custom message can be from 0–900 characters in length, or you can use the default message. Note that the custom registration message field ignores any carriage returns you type or paste in.

Specify the number of grace restarts, i.e., the number of times, from 0–99, that the computer can restart before the first user who logs on will be forced to register for a Symantec Endpoint Encryption account and see the custom registration message. This setting can effectively allow users to defer registration. To force the first user to register immediately, set this value to zero.

# Unregistration

Unregistration selects whether to allow users to only be unregistered manually by Client Administrators, or whether to also automatically unregister users who do not log on after a specified period, from 1–365 days. This setting is useful in a kiosk environment where many infrequent users can fill up the maximum number of available Symantec Endpoint Encryption accounts on a given computer. Use caution with this setting so that users do not have their accounts deleted unexpectedly.

#### **Next Button**

If you chose token or password authentication, clicking **Next** will advance to the **Single Sign-On** panel discussed in the next section. If you chose automatic authentication, clicking **Next** will advance to the Communication panel (see "Communication" on page 63).

# Single Sign-On

The Single Sign-On panel will only be shown if you chose **Require registered users to authenticate with** in the Registered Users panel ("Authentication Method" on page 55).

Your selection in this panel will not be included in the Mac client installation package.

**Figure 4-5** Framework Installation Settings, Single Sign-On

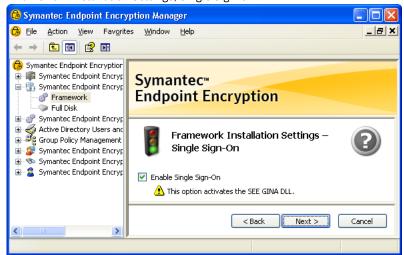

If Single Sign-On is enabled, users log on once in pre-Windows and are authenticated both to Symantec Endpoint Encryption and Windows. In addition, users will be able to access the User Client Console without an additional logon, after they log on the first time. This installation setting can be changed later using a policy.

To enable Single Sign-On, select the Enable Single Sign-On check box.

**Note:** If Single Sign-On is enabled, password changes must be initiated by the user on the local workstation. Administrators cannot reset users' passwords from the server. Third party password change tools such as SSPRM are not supported.

Click **Next** to advance to the next panel.

## Password Authentication

#### **Basics**

Use the Password Authentication panel to configure settings for the passwords used to authenticate to Symantec Endpoint Encryption and to encrypt/decrypt Removable Storage files.

🙃 Symantec Endpoint Encryption Manager File Action View Favorites Window Help \_ & × → 🖭 🔟 🙎 🔢 💪 Symantec Endpoint ( 🗓 🕼 Symantec Endpc Symantec<sup>™</sup> 📆 Symantec Endpc **Endpoint Encryption** Full Disk 😐 💣 Symantec Endpc Active Directory
Group Policy Mar Framework Installation Settings -**Password Authentication** 🗓 🕼 Symantec Endpc Symantec Endpc 🛓 🙎 Symantec Endpc 🔥 Refer to the Quick Help for important information about these options. **Password Attempts** ✓ Limit password and Authenti-Check attempts After 6 incorrect attempts, pause for 30 \* minutes between further attempts Resume normal operation 35 \* minutes after the last incorrect attempt \* Symantec Endpoint Encryption Full Disk only. **Password Complexity** Minimum password length: 8 Password must contain at least: 0 v non-alphanumeric characters 0 V UPPERCASE letters (A-Z) 0 V lowercase letters (a-z) 0 🗸 digits (0-9) Maximum Password Age Password never expires Password expires every 30 days Warn users 5 days before their passwords expire Password History Any previous password can be reused The last 10 passwords cannot be reused Minimum Password Age Users can change passwords multiple times without waiting Users can only change passwords every 1 days Next > Cancel < Back

Figure 4-6 Framework Installation Settings, Password Authentication

## **Password Attempts**

Use the **Password Attempts** area to configure a logon delay to protect against dictionary attack tools.

#### To perform this procedure

- 1 In the **After** box, type the number of incorrect password attempts and/or incorrect Authenti-Check recovery attempts that will be allowed to occur before the delay is instituted.
- 2 Type the length of the delay in the **pause for** box.
- 3 Type the length of time that must elapse between incorrect logon attempts before the delay is lifted in the **Resume normal operation** box. This number must be equal to or greater than the number in the **pause for** box.

To understand the interrelationship among the three settings, consider the following example. An administrator sets the After box to 6, the pause for box to 30, and the Resume normal operation box to 35. A user types an incorrect password six times, trying to log on to the User Client Console. The computer institutes the logon delay, preventing anyone from logging on to the Client Console for 30 minutes. Four minutes after the logon delay is lifted, the user enters another incorrect password. A logon delay of 30 minutes is instituted.

Note: Mac clients ignore these settings.

# **Password Complexity**

#### In the Password Complexity area:

- In the **Minimum password length** box, type the number of characters users' Symantec Endpoint Encryption passwords must contain.
- In the Non-alphanumeric characters box, enter the set of non-alphanumeric characters users must have in their passwords.
- For the Password must contain at least settings, select the number from each list box to define the minimum number of non-alphanumeric characters, UPPERCASE letters (A-Z), lowercase letters (a-z), and **digits (0-9)** that users must have in their passwords.

If Single Sign-On is enabled, the **Password Complexity** settings will only be enforced for Removable Storage file encryption passwords.

# **Maximum Password Age**

In the Maximum Password Age area, leave the default selection of Password never expires to not set an expiration date on user passwords.

If you want to set an expiration date on user passwords:

- In the **Password expires every** box, type the number of days after which users' passwords will expire.
- In the Warn users box, type the number of days in advance users will be prompted to change their expiring passwords.

If Single Sign-On is enabled, the Maximum Password Age settings will only be enforced for Removable Storage file encryption passwords.

Note: Mac clients ignore these settings.

# **Password History**

In the **Password History** area, leave the default selection of **Any previous password can be used** to allow users to use any previously used Symantec Endpoint Encryption password.

#### To define a password history restriction:

In The last box, type the number of different passwords users must use before reverting to old passwords.

If Single Sign-On is enabled, the Password History setting will only be enforced for Removable Storage file encryption passwords.

**Note:** Mac clients ignore these settings.

# Minimum Password Age

In the **Minimum Password Age** area, leave the default selection of **Users can change passwords multiple times without waiting** to allow users to change their Symantec Endpoint Encryption passwords as frequently as they wish. Note that leaving this option at the default effectively will override the password history feature, since a user could quickly cycle through the required number of new passwords in order to keep an old, favorite password.

#### To define a minimum age:

1 In the Users can only change passwords every box, type the minimum number of days that must pass before users can change their passwords.

If Single Sign-On is enabled, the **Minimum Password Age** setting will only be enforced for Removable Storage file encryption passwords.

Note: Mac clients ignore these settings.

# **Token Authentication**

Use the Token Authentication panel shown in Figure 4.7 to control whether expired token certificates are allowed for authentication to Symantec Endpoint Encryption.

Your selection in the Token Authentication panel will not be included in the Mac client installation package.

Framework Installation Settings, Token Authentication

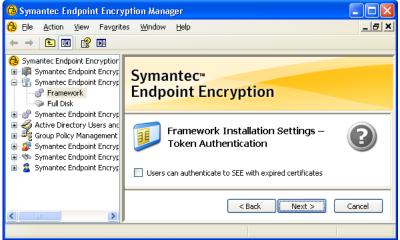

Select the **Users can authenticate to Symantec Endpoint Encryption with expired certificates** check box to allow users to authenticate to Symantec Endpoint Encryption after their certificates expire. Click **Next** to advance to the next panel.

# **Authentication Message**

The Authentication Message panel will only be shown if you chose **Require registered users to authenticate with** in the Registered Users panel ("Authentication Method" on page 55).

Use the Authentication Message panel to specify a custom authentication assistance message shown to users having trouble logging on.

The custom authentication message will be included in the Mac client installation package.

Figure 4-8

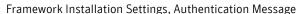

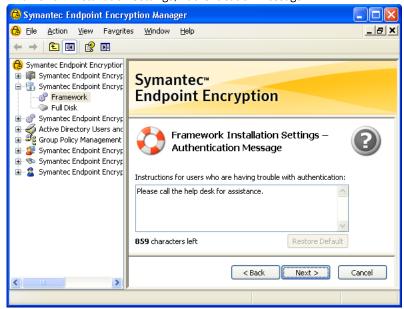

The **Instructions for users who are having trouble with authentication** box allows you to specify a custom message of up to 900 characters in length which will be shown to users who have requested logon assistance during pre-Windows authentication. The message is also shown when errors occur during token user registration or pre-Windows authentication.

Click Next to advance to the next panel.

## Authenti-Check

The Authenti-Check panel will only be shown if you chose **Require registered users to authenticate with** in the Registered Users panel ("Authentication Method" on page 55).

Authenti-Check allows users without credentials to gain access to their computers and/or the User Client Console without assistance. A set of up to three question-answer pairs authenticates the user.

Authenti-Check will not be available to Mac users and the settings from the Authenti-Check panel will not be included in the Mac client installation package.

👶 Symantec Endpoint Encryption Manager Action View Favorites Window Help \_ B × → 1 1 1 2 1 1 💪 Symantec Endpoint Encryption ■ ■ Symantec Endpoint Encryp Symantec™ 🖨 📆 Symantec Endpoint Encryp Endpoint Encryption Framework Full Disk Symantec Endpoint Encryp Active Directory Users and Group Policy Management Framework Installation Settings -Authenti-Check 🛓 🕼 Symantec Endpoint Encryp Symantec Endpoint Encryp 🔖 🙎 Symantec Endpoint Encryp ▼ Enable Authenti-Check Minimum answer length: 7 characters Predefined auestions: 99 characters left 99 characters left 99 characters left Number of predefined questions: 0 Number of user-defined questions required: 1 Total (1 minimum, 3 maximum): 1 < Back Next > Cancel

Figure 4-9 Framework Installation Settings, Authenti-Check

Select the Enable Authenti-Check check box to make this authentication assistance method available.

Type a value in the **Minimum answer length** box to set the minimum number of characters, from 1–99, that users must include when answering Authenti-Check questions.

Type one, two, or three **Predefined questions**, 0–99 characters in length, that a user must correctly answer before the user authenticates.

The number displayed in the **Number of user-defined questions required** drop-down list is dynamically updated based on how many questions you have typed in the **Predefined questions** boxes. **Number of predefined questions** shows the number of predefined questions currently specified, while **Total** shows the combined total of the **Number of predefined questions** plus the **Number of user-defined questions required**.

Note that at least one question must be defined either by you or by the user.

Click **Next** to advance to the next panel.

#### One-Time Password

The One-Time Password panel will only be shown if you chose **Require registered users to authenticate with** in the Registered Users panel ("Authentication Method" on page 55).

One-Time Password requires the user to communicate with a Policy Administrator. When One-Time Password activates, the user's screen displays a code that the user provides to the Policy Administrator. The Policy Administrator types the code into the One-Time Password Program to generate a key that temporarily authenticates the user.

One-Time Password will not be available to Mac users and your selection in the One-Time Password will not be included in the Mac client installation package.

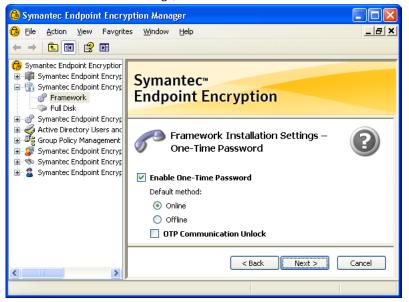

Figure 4-10 Framework Installation Settings, One-Time Password

Select the **Enable One-Time Password** check box to make this authentication assistance method available to Full Disk users.

Within the **Default method** area, select the default method that the Client Computers will begin with when initiating a One-Time Password recovery attempt. The online method is easier and more secure. Select **Online** unless the recipient clients are silent.

Select the **OTP Communication Unlock** check box to allow users who have been locked out of their computers for a failure to communicate to regain access using the One-Time Password Program.

Click **Next** to advance to the next panel.

## Communication

Use the Communication panel (see Figure 4-11) to specify how often client status data is reported, the Management Server that clients will report to, the shared domain account used for client-server communication, and the client-side certificate used for encrypted communication.

The settings from the Communications panel will be included in the Mac client installation package.

👶 Symantec Endpoint Encryption Manager Action View Favorites Window Help \_ & × 🖹 🔢 🙎 🔢 🦰 Symantec Endpoint Encryp 🗓 🞼 Symantec Endpoint En: Symantec<sup>™</sup> 🚊 📆 Symantec Endpoint En **Endpoint Encryption** Framework Full Disk Symantec Endpoint End 👸 Active Directory Users Framework Installation Settings -🏂 Group Policy Managem Communication 🕼 Symantec Endpoint En: Symantec Endpoint En - 🌋 Symantec Endpoint En: Communication Send status updates every 60 Communication information Connection seems-01.your-org.com Name: Server: https://seems-01.your-org.com:1002/GECommunicationWS.asmx Name: administrator Domain: your-org.com Password: Certificate 02A22E5412730AF0074B3BF5EF498F1BDF997D48 Hash: Cancel < Back Next >

Figure 4-11 Framework Installation Settings, Communication

In the **Communication** area, specify the interval, in minutes, at which the Symantec Endpoint Encryption client reports any changes to its status data to the selected Management Server.

The **Communication information** area will update to reflect the configuration information of the currently selected Management Server. Use **Connection Name** to select from a list of available Management Servers, including any you have configured as an NLB cluster.

**Note:** Management Servers configured into an NLB cluster will be displayed in Connection Name using the FQDN of the cluster, for example, cluster1.your-org.com. This FQDN must match the FQDN specified in the server-side TSL/SSL certificate installed on all cluster members.

Server displays the URL of the web service running on the selected Management Server, including its NetBIOS name or FQDN and port number. This value is set during the installation of the Management Server ("Web Service Configuration" on page 31) and can be modified later using the Configuration Manager ("Web Server Configuration" on page 113). If the URL prefix is HTTP, it indicates that unencrypted client-server communication will be used. If the URL pre-fix is HTTPS, it indicates that encrypted client-server communication will be used. A hash of the client-side TLS/SSL certificate retrieved from the Symantec Endpoint Encryption database will be displayed in the Certificate Hash section.

**Name** and **Domain** are prefilled with the name and domain of the IIS client account (see Chapter 1 "Required Accounts" on page 11). Type the password of this account in the **Password** box.

Click Next to advance to the final panel of the wizard, the Encryption panel.

**Note:** If you are using encrypted Client Computer communications, the Manager Console will attempt to connect to the Management Server when you click Next. If the specified client-side TLS/SSL certificate is not also installed on this computer, the communication will fail and you will be unable to progress to the next panel (see Chapter 2 "Configuring Encrypted Client Computer/Management Server Communications" on page 18).

## Encryption

Use the Encryption panel (see Figure 4.12) to specify the AES encryption strength, either 128-bit or 256-bit.

Note: This installation setting cannot be changed by policy or upgrade package.

Your selection in the Encryption panel will be included in the Mac client installation package.

Figure 4-12 Framework Installation Settings, Encryption

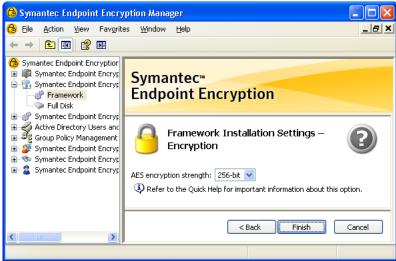

Full Disk will use this setting when encrypting fixed disks and partitions.

Once you have finished making changes to this final wizard panel, the Framework Installation Settings Wizard is complete. Click **Finish** to save the package.

## Saving the Framework Client Installer MSI

You will next be presented with the **Save MSI Package** dialog prompting you for a location to save the Framework Client installers that reflect the settings you have just made.

Figure 4-13 Save MSI Package, Framework Client

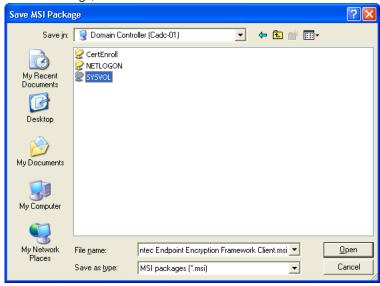

You must save the Framework installation packages in a shared network location such as the domain controller's SYSVOL folder if you intend to deploy the Symantec Endpoint Encryption client installer packages using a Software Installation GPO.

**Note:** Because you cannot load a previously created client installer package to examine what settings were used, you should save each client installer package using a descriptive name, such as "Framework Client Installer for Sales OU (27-Mar-08)". This is especially helpful if you plan to deploy multiple sets of packages throughout your organization.

To help manage installation packages, the individual settings chosen for a given installation package are saved in a date and time stamped log file (Example: FrameworkSettings 6\_28\_2010-18.21.59.log). The log file is created in the same location that you specified when saving the package. Since the log file does not show the contents of completed password fields, all passwords you specify in an installation package should be separately recorded and stored in a secure location.

Navigate to the directory location in which you want to save the output MSI packages and type the new MSI package name, or accept the default name Symantec Endpoint Encryption Framework Client.msi and click **Save**. Two MSI packages will be saved: one for 32-bit editions of Windows and one for 64-bit editions of Windows. The 64-bit package will be appended with \_x64. Click **Yes** to create the MSI packages, then click **OK** in the confirmation dialog that is displayed.

## **Full Disk Installation Settings Wizard**

#### **Basics**

This section shows how to run the wizard that lets you select client installation settings specific to Symantec Endpoint Encryption Full Disk. When you reach the final panel of the wizard, you will be prompted for a location to save the Full Disk installation settings MSI package.

Open the Manager Console, and in the left pane, expand the **Symantec Endpoint Encryption Software Setup** container, and click on **Full Disk**.

## Startup

#### **Basics**

Use the Startup settings panel to customize the startup behavior on the Client Computer. You can specify:

- An optional graphics image displayed when Full Disk starts up.
- The logon instructions and legal notice messages displayed when Full Disk starts up.
- Whether registered users are allowed to start the Client Computer in safe mode.
- The logon message shown to registered users as they authenticate to Full Disk.

If you do not click **A custom image** and leave this panel at the default setting of **The SEE logo**, the Symantec Endpoint Encryption logo will be shown at startup. This default Symantec Endpoint Encryption logo will be overlaid with the text specified in the **Logon instructions** and **Legal notice** boxes.

Only the text in the **Logon instructions** box and **Legal notice** box will be included in the Mac client installation package. Custom images, safe mode boots, and logon messages are not supported for Mac clients.

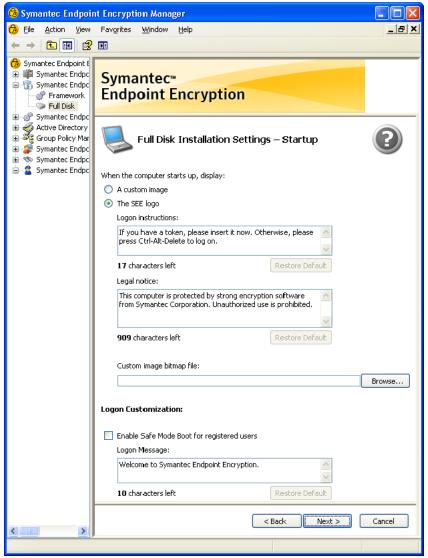

Figure 4-14 Full Disk Installation Settings, Startup

Clicking the **Browse** button allows you to choose a BMP or PNG format graphics file to use for the custom startup image displayed on the Client Computer when Full Disk starts up. This image can be used to brand all Full Disk–protected Windows computers in your organization with your corporate logo, as well as for displaying a legal warning to those attempting to access a protected computer. If you do not select a custom image, the Symantec Endpoint Encryption logo will be used.

Note that a custom image can only be deployed as an installation setting, and cannot be added later on with a policy setting. A custom image could be effectively hidden at a later time by pushing out a Startup policy that causes the Symantec Endpoint Encryption logo to be displayed instead.

#### **Guidelines for Creating a Custom Startup Image**

Any image editing application which saves graphics files in the Windows Bitmap (BMP) or Portable Network Graphics (PNG) format can be used to create a custom image. One such application, Microsoft Paint (mspaint.exe), is included with Windows.

The dimensions of the custom image must be between  $640 \times 480$  (VGA resolution) and  $800 \times 600$  (SVGA resolution) pixels.

While the custom image can have a color depth of 8-bit (256-color or grayscale) or 24-bit (millions of colors), there is no guarantee that the display adapter of a Client Computer will start up in the highest color

depth it supports. A high bit-depth (24-bit) startup image may appear distorted when a Client Computer starts up in a lower color depth mode. For this reason, you may wish to limit the color depth of your custom image to 8-bit for maximum compatibility.

The custom image file must be no larger than 2,000,000 bytes in size.

16-bit color mode images are not supported.

Windows bitmap files must be saved as uncompressed. OS/2 BMP formats are not supported.

**Note:** If the user authenticates with a password, your custom image must contain text directing the user to press the CTRL+ALT+DELETE keys to log on to the computer. If you omit these instructions, the user may be unsure of how to log on.

Select the **Enable Safe Mode Boot for registered users** check box to allow registered users to start their desktop computers in safe mode.

Text you specify in the **Logon Message** box will be shown to registered users as they authenticate to Full Disk. Note that a custom logon message can only be deployed as an installation setting, and cannot be added later on with a policy setting.

Click **Next** to advance to the Logon History panel.

## Logon History

Use the Logon History settings panel to specify whether to prefill the Symantec Endpoint Encryption logon screen with the name and domain of the most recently logged on user.

The settings from the Logon History panel will not be included in the Mac client installation package.

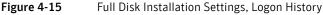

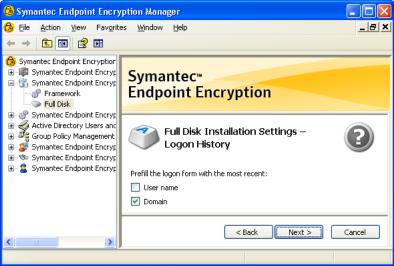

Selecting the **User name** check box allows users to see the name and domain of the last user who logged on at the Symantec Endpoint Encryption pre-Windows logon screen. This will reduce the security of your Client Computers, so Symantec recommends deselecting both the **User name** and **Domain** check boxes.

**Note:** If you are deploying Full Disk to computers operated by visually impaired users who will be using audio cues in pre-Windows, ensure that the User name check box is deselected and that the Domain check box is selected. This will allow the user to log on using the audio cues.

Click **Next** to advance to the Encryption panel.

## Encryption

Initial encryption takes place transparently in the background, allowing users to continue working normally while fixed disks and partitions are being encrypted.

**Note:** The settings on this panel do not apply to Opal-compliant drives. Opal-compliant drives are always encrypted.

Use the Encryption panel to specify which fixed disks and partitions on the Client Computer will be encrypted, whether initial encryption will begin immediately or can be initiated by users, and whether unused sectors will be encrypted. Further advanced options are available which affect encryption/decryption time. This panel also allows you to specify whether registered users will be allowed to decrypt an encrypted disk or partition.

**Note:** These installation settings cannot be changed by policy or upgrade package.

On the Mac, encryption must be initiated manually, using a user account. The settings in the Encryption panel will not be included in the Mac client installation package.

Figure 4-16 Full Disk Installation Settings, Encryption

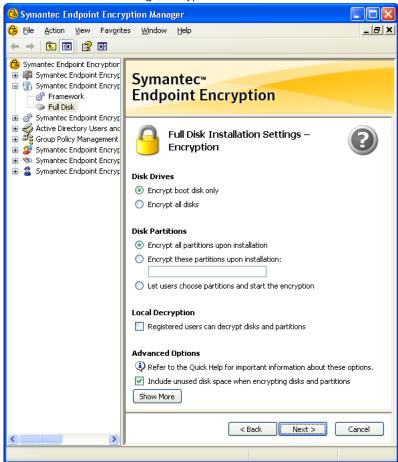

The **Disk Drives** section allows you to choose whether to encrypt just the boot disk or all of the fixed disks that reside on the Client Computer.

The **Disk Partitions** section lets you specify the partitions on the specified drive(s) that should be encrypted, or whether to leave it up to the user.

- Select the **Encrypt all partitions upon installation** option to ensure that all partitions on the specified drive(s) are encrypted. Encryption will begin as soon as the computer reboots after installation.
- Select the **Encrypt these partitions upon installation** option to specify up to 26 individual partitions to encrypt, from A–Z. Encryption will begin as soon as the computer reboots after installation.
- Select the **Let users choose partitions and start the encryption** option, users can select the individual partitions to encrypt on the specified drive(s) by accessing the **Encryption** panel of the User Client Console. Note that this option allows users to defer the initial encryption process.

Use the **Local Decryption** area to specify whether registered users are allowed to decrypt local disk partitions. Select the **Registered users can decrypt disks and partitions** option in the **Local Decryption** section to allow registered users will be able to decrypt disks or partitions by accessing the **Decryption** panel of the User Client Console.

Use the **Advanced Options** area to select whether to encrypt all portions of the drive including empty sectors and sectors containing deleted data. If you select this option, the entire disk or partition will be encrypted, including any disk sectors marked as unused, but which may still contain previously erased data. Use this option when deploying Full Disk to computers which have already been in service and whose hard disk sectors may contain deleted data. This option increases the amount of time necessary to complete the initial encryption operation. Click **Show More** to reveal the following advanced options:

- Include unused disk space when encrypting partitions ensures that all of the partition sectors will be encrypted, including any marked as "unused" that may still contain previously erased data. This setting increases the amount of time necessary to complete the initial encryption operation. Keep this option on for recipient computers that have already been in service. You may turn it off if the recipient computers are new.
- **Double-write sectors during partition encryption or decryption** guards against the remote possibility of losing a single data sector if power to the hard disk is interrupted at the exact moment the disk is physically writing to the sector. Selecting this option causes every data sector to be double-written during partition encryption or decryption and requires ten to twenty times as long to complete. Note that selecting this option does not affect the performance of on-the-fly encryption and decryption. Power loss protection is always enabled during partition encryption and decryption, and is not affected by this option. Should the computer power down or enter sleep or hibernation mode, the encryption or decryption process will continue automatically when power is restored.
- **Protect against cold boot attack** addresses a type of side channel attack in which an attacker with physical access to a computer is able to retrieve encryption keys from a running operating system by cold booting the machine. The attack relies on the data remanence property of DRAM and SRAM to retrieve memory contents seconds to minutes after power has been removed.

Click **Next** to advance to the Installer Customization panel.

#### Installer Customization

Use the Installer Customization settings panel to allow the client database files to be installed in their default location on the Client Computer (recommended), or else specify an alternate location (advanced). The client database files cannot be installed on removable media or on a secondary physical hard disk.

The settings from the Installer Customization panel will not be included in the Mac client installation package.

🗟 Symantec Endpoint Encryption Manager Action View Favorites Window Help \_ B × **1 1 2 1** 🉈 Symantec Endpoint Encryption 🗓 慮 Symantec Endpoint Encryp Symantec<sup>™</sup> R Symantec Endpoint Encryp Endpoint Encryption Framework Full Disk 🧬 Symantec Endpoint Encryp 🖔 Active Directory Users and Full Disk Installation Settings -🏂 Group Policy Management Installer Customization Symantec Endpoint Encryp Symantec Endpoint Encryp Symantec Endpoint Encryp Location of the client database files Default O Custom: < Back Next > Cancel

Figure 4-17 Full Disk Installation Settings, Installer Customization

By default, the client database files will be stored on the same partition as the Windows operating system.

**Note:** If the target computer has an Opal-compliant boot drive, ensure that Default is selected. Symantec does not support the selection of Custom for computers with Opal-compliant boot drives.

Select the **Custom** option to specify a fixed disk or partition other than the system disk or partition and/or to place the client database files inside of a subdirectory. Type the letter of the alternate fixed disk or partition in the box and/or the desired subdirectory structure. The client database files must be installed on the same physical drive that the Windows operating system resides on. If the installer is unable to store the client database files on the drive typed in the box, it will deposit them in the system partition.

**Note:** Full Disk uses the client database files for its internal operations. Once installed, the client database files should never be moved.

Click Next to advance to the next panel of the wizard, the Hardware Configuration panel.

## Hardware Configuration

Do not modify any settings in the Hardware Configuration panel without referring to the Symantec Endpoint Encryption knowledge base:

 $http://www.symantec.com/business/support/index?page=content\&key=55414\&channel=TECHNICAL\_SOLUTION$ 

Note: Incorrect settings in the Hardware Configuration panel can render computers unbootable.

Click **Next** to advance to the final panel of the wizard, the Client Monitor panel.

#### **Client Monitor**

Use the Client Monitor settings panel to force a Full Disk-protected computer to periodically report its status. If contact is not made within the designated interval, users will be locked out and unable to access their computers.

The settings from the Client Monitor panel will not be included in the Mac client installation package.

6 Symantec Endpoint Encryption Manager Action View Favorites Window Help \_ B × 🖭 🔢 🙎 🔢 房 Symantec Endpoint Encryption Manager Symantec Endpoint Encryption Manage Symantec<sup>™</sup> 😑 📆 Symantec Endpoint Encryption Softwar **Endpoint Encryption** Full Disk 🧬 Symantec Endpoint Encryption Native F Active Directory Users and Computers

Group Policy Management Full Disk Installation Settings - Client Monitor 🥵 Symantec Endpoint Encryption Users ar Symantec Endpoint Encryption Reports 🛓 🙎 Symantec Endpoint Encryption Server ( Computers with network access will normally make contact at the frequency specified in the Framework Client Monitor settings. Computers that are set not to communicate will not be subject to any enforcement you may specify here. Do not enforce a minimum contact period with the SEE Management Server Lock computer after 15 days without contact Warn users 5 days before locking computer

Figure 4-18 Full Disk Installation Settings, Client Monitor

Click **Do not enforce a minimum contact period with the Symantec Endpoint Encryption Management Server** if you do not want to enforce regular network contact.

< Back

Next >

Cancel

Click **Lock computer after** to force a computer lockout after a specified number of days without network contact. If you select this option, you can specify the number of days a computer may remain without network contact, from 0–365. You can also specify how many days in advance, from 0–365, that users will be warned to connect to the network and avoid a lockout.

Note that the values you type in these two box are validated to ensure that users will always be warned prior to a lockout. For example, you will be prevented from specifying that the computer should be locked after five days without contact, and that the users should be warned 15 days before being locked out. If this case were allowed, the user could run the risk of being locked out 10 days before the warning is displayed.

Click Next to advance to the Mac Client Package panel.

## Mac Client Package

Use the Mac Client Package panel to generate a client installation package suitable for Macs.

🙃 Symantec Endpoint Encryption Manager \_ B × Action View Favorites Window Help **1 1 2 1** 💪 Symantec Endpoint Encryption Manager 🗓 📭 Symantec Endpoint Encryption Manage Symantec<sup>™</sup> 😑 📆 Symantec Endpoint Encryption Softwar **Endpoint Encryption** Full Disk 🕳 🧬 Symantec Endpoint Encryption Native F Active Directory Users and Computers

Group Policy Management Full Disk Installation Settings - Mac Client Package 🥵 Symantec Endpoint Encryption Users ar Symantec Endpoint Encryption Reports 🛓 🙎 Symantec Endpoint Encryption Server ( Generate Mac Client Packages Select a Framework Client Installation file: \\Cadc-01\cadc-01 share\SEE Client Installers\SEE-FD 8.0.0 (b486)\Syman Browse.. Finish Cancel

Figure 4-19 Full Disk Installation Settings, Mac Client Package

If you don't want to generate a Mac package at this time, deselect Generate Mac Client Packages.

To generate a client installation package for Macs, leave **Generate Mac Client Packages** selected. Then click **Browse** and navigate to the location of the Framework MSI.

Once you have completed your selections, click Finish.

## Saving the Full Disk Client Installer MSI

Once you have finished making changes to this final panel, the Symantec Endpoint Encryption Full Disk Installation Settings Wizard is complete. When you click **Finish**, a dialog box appears prompting you for a location to save the Symantec Endpoint Encryption Full Disk client installers which reflect the settings you have just made.

Figure 4-20 Select Output MSI Package, Full Disk Client

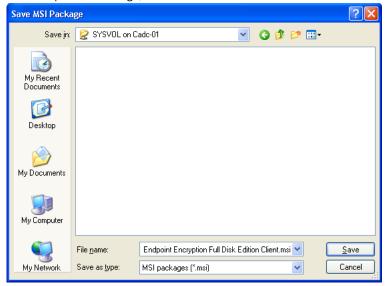

**Note:** You must save the Full Disk client installer packages in a shared network location, such as the domain controller's SYSVOL folder, if you intend to deploy the Symantec Endpoint Encryption client installer packages using a Software Installation GPO. Symantec Corporation recommends that you accept the default package name. The Microsoft Windows Installer (MSI) has a limitation when performing minor upgrades that requires the new package name to be exactly the same as the name of the originally installed package.

To help manage installation packages, the individual settings chosen for a given installation package are saved in a date and time stamped log file (Example: FullDiskSettings 6\_28\_2011-18.25.1.log). The log file is created in the same location that you specified when saving the package. Since the log file does not store the contents of completed password fields, any passwords you specify in an installation package should be securely archived elsewhere.

Navigate to the directory location in which you want to save the output MSI package, accept the default name Symantec Endpoint Encryption Full Disk Edition Client.msi, and click **Save**. Two MSI packages will be saved: one for 32-bit editions of Windows and one for 64-bit editions of Windows. The 64-bit package will be appended with **\_x64**. If you chose to generate a Mac client installation package, a ZIP file will also be created. Click **Yes** to create the MSI packages, then click **OK** in the confirmation dialog that is displayed.

Chapter 5

# Client Installations

This chapter includes the following topics:

- Overview
- Manual Mac Client Installations
- Deploying Client Installer Packages
- Manual Client Installations

## Overview

#### **Basics**

This section describes how to install a new deployment of the Symantec Endpoint Encryption client software.

#### Windows Clients

Client installation can be accomplished from either a central location (see "Deploying Client Installer Packages" on page 76) or from the local computer (see "Manual Client Installations" on page 79).

You can install the Symantec Endpoint Encryption client software using any of the following methods:

- Installation using a third-party deployment tool (recommended) ("Third-Party Tool Deployment" on page 76),
- Installation from Active Directory using a software installation computer policy ("Group Policy Deployment" on page 77), or
- Manual installation by double-clicking the client installer packages at the Client Computer ("Manual Client Installations" on page 79).

MSI packages represent a target for analysis in that they are unencrypted and can be intercepted in transit. Symantec recommends using a third party deployment tool with features to protect the MSI packages.

At the conclusion of the installation package creation wizard, two MSI packages will be created. Both will contain the same settings, but one will be appropriate for 64-bit systems and the other appropriate for 32-bit systems. The package appropriate for 64-bit systems will contain \_x64 at the end of its file name, e.g., Symantec Endpoint Encryption Framework Client\_x64.msi. You can either deploy both packages to all clients or deploy 32-bit packages to 32-bit clients and 64-bit packages to 64-bit clients. A Symantec Endpoint Encryption client installer package will fail to install on a computer running an incompatible version of Windows.

Regardless of the deployment method, the Framework client installer package must be installed before the Full Disk package.

Note: Symantec recommends that you defragment all fixed disks and partitions on the Client Computer prior to installation of Symantec Endpoint Encryption Full Disk.

#### **Mac Clients**

The Mac client installation package must be executed from the Mac client ("Manual Mac Client Installations" on page 76 for instructions).

## Manual Mac Client Installations

To install Symantec Endpoint Encryption Full Disk on a Mac client, complete the following steps.

#### To perform this procedure

- Ensure that the Mac client can access the Mac client installation package (Symantec Endpoint Encryption Full Disk Edition Client MAC.zip), either by placing it on a network share or on removable
- Log on to the Mac client using an account with administrative privileges.
- Close all applications.
- 4 Double-click the Symantec Endpoint Encryption Full Disk Edition Client MAC.zip file.
- 5 Open the pgpdesktop directory.
- 6 Double-click PGP.pkg.
- Click through the pages of the installation wizard.
- 8 Provide administrative credentials when prompted.
- You will be notified that the computer will be restarted to complete the installation. Click **Continue** Installation.
- 10 Once the installation concludes successfully, click **Restart**.
- 11 You may receive a Certificate Trust prompt after the Mac restarts. Provide administrative credentials and accept the changes.

## **Deploying Client Installer Packages**

## Third-Party Tool Deployment

#### **Basics**

Installation of the Symantec Endpoint Encryption client packages can be accomplished using any thirdparty deployment tool that supports the MSI format. To avoid installation errors, make sure that when you create the client installer packages that you save them to a local hard disk or other volume which has Full **Control** permissions set. The client installer packages can then be copied to removable media, a network volume accessible to the client, or the local hard disk of the Client Computer. For large scale deployments, you can use the command-line method as a basis for scripted installations.

Note: Framework must be installed first.

#### **Syntax**

To execute the appropriate MSI, the following syntax should be used:

#### MSIEXEC /i "[path]\name of client installation package.msi" parameter

Table 5-1 describes the parameters and variables in greater detail.

**Table 5-1** MSIEXEC Variables and Parameters for Installations

| Variables/Parameters                       | Description                                                                                                    | Default(s)/Example(s)                                         |
|--------------------------------------------|----------------------------------------------------------------------------------------------------|---------------------------------------------------------------|
| [path]                                     | The local or network path where the MSI resides. Path is optional when the MSI file is executed from the current directory. | \\CADC-01\SYSVOL\PACKAGES\                                    |
| name of client installation<br>package.msi | The name of the MSI file you wish to execute                                                                                | Symantec Endpoint Encryption Framework Client.msi             |
|                                            |                                                                                                    | Symantec Endpoint Encryption Framework Client_x64.msi         |
|                                            |                                                                                                    | Symantec Endpoint Encryption Full Disk Edition<br>Client.msi  |
|                                            |                                                                                                    | Symantec Endpoint Encryption Full Disk Edition Client_x64.msi |
| parameter                                  | The MSIEXEC parameter to be used                                                                                            | /q                                                            |
|                                            |                                                                                                    | /qb                                                           |
|                                            |                                                                                                    | /q /norestart*                                                |
|                                            |                                                                                                    | /q REBOOT=ReallySuppress                                      |
| * Not available in MSIEXEC 2.0.            |                                                                                                    |                                                               |

#### Examples

The following lines could be placed in a batch file to accomplish the installation of Full Disk.

 $MSIEXEC/i \ "\CADC-01\SYSVOL\PACKAGES\Symantec \ Endpoint \ Encryption \ Framework \ Client\_x64.msi''/q \ REBOOT=Really Suppress$ 

 $\label{lem:msiexec} \begin{tabular}{l} MSIEXEC/i "\CADC-01\SYSVOL\PACKAGES\Symantec Endpoint Encryption Full Disk Edition Client\_x64.msi"/q \\ \end{tabular}$ 

## **Group Policy Deployment**

This section describes how to use Active Directory's software distribution capabilities to push client installation packages out to the Client Computers for automatic installation.

**Note:** When using Active Directory to deploy client installer packages, you must create separate GPOs for 32-bit and 64-bit packages. Never mix 32-bit and 64-bit client packages in the same GPO.

**Note:** When using Active Directory to deploy the client installer packages, they must be installed as part of a software installation computer policy and not as part of a software installation user policy.

#### To perform this procedure

- 1 Open the Manager Console. In the left-hand navigation pane, click the Group Policy Management container and expand the entire container hierarchy to reveal the Group Policy Objects container.
- 2 Right-click Group Policy Objects and select New. A New GPO window displays. Type SEE Client Installer Packages in the Group Policy Object box and click OK to save the new policy. Right-click the new policy and choose Edit. The Group Policy Object Editor will display.
- 3 Expand Computer Configuration, Software Settings, then Software installation.

Right-click Software Installation and select New then Package. Click My Network Places, and navigate to the Microsoft Windows Network\your-org\Cadc-01\SYSVOL location or alternate location where you previously saved the two Symantec Endpoint Encryption client packages.

Note: If you do not select the install packages by navigating to them using My Network Places, Client Computers receiving the policy will be unable to locate the install packages and the software installation policy will fail to be applied.

- 5 Select the Framework Client package, and click Open.
- 6 A confirmation screen will appear. Click **OK** to accept the default value of **Assigned** for that package.
- Right-click Software Installation and select New then Package. Click My Network Places, and navigate to the Microsoft Windows Network\your-org\Cadc-01\SYSVOL location or alternate location where you previously saved the two Symantec Endpoint Encryption client packages.
- Select the Full Disk Client package, and click **Open**. 8
- 9 A confirmation screen will appear. Click **OK** to accept the default value of **Assigned** for that package.

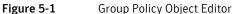

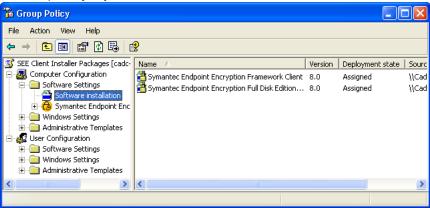

- 10 Close the Group Policy Object Editor.
- 11 In the Manager Console, select the group policy you just created, then drag the group policy and drop it into the organizational unit (OU) or other object containing the computers you are deploying the client installer packages to.
- 12 A confirmation dialog appears. Click **OK** to confirm linking the policy to the specified location.

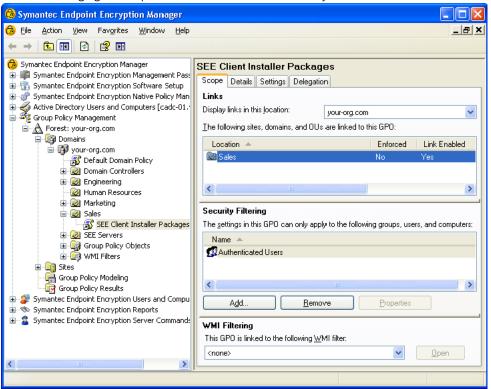

Figure 5-2 Changing the Scope of the Software Installation Policy

The new Group Policy, SEE Client Installer Packages, is now linked to the domain your-org.com as shown in Figure 5.2.

Once the software installation GPO has been linked, it can take between 90 and 120 minutes before it is processed by a Client Computer connected to the domain. In addition to this policy processing delay, the Client Computer must be restarted to begin the installation.

**Note:** Some users simply log off rather than perform a complete shut down, resulting in computer policies not being fully processed. Best practices can help mitigate this condition. For example, you can implement scripts to either periodically restart the Client Computer during off-peak hours or when a user logs off.

To accelerate the GPO update process and to initiate a manual restart, refer to the *Policy Administrator Guide*.

After the software installation computer policy has been applied and the Client Computer has been restarted, the Framework and the Full Disk installations will begin.

Depending on the MSIEXEC parameters specified, the Client Computer can automatically restart when the client packages have finished installing.

## Manual Client Installations

#### **Basics**

In cases where only a few clients need to be installed or an infrastructure-based deployment is impractical, the Symantec Endpoint Encryption client software can be manually installed on individual Client Computers by executing the Framework and then the Full Disk client installer packages.

#### To perform this procedure

- Determine whether the Client Computer is running a 32-bit version of Windows or a 64-bit version of Windows.
- 2 Locate the Framework and Full Disk client installation packages appropriate to the version of Windows running on the Client Computer. The package appropriate for 64-bit systems will contain \_x64 at the end of its file name, e.g., Symantec Endpoint Encryption Framework Client\_x64.msi.
- 3 Ensure that the client installation packages are accessible to the Client Computer, either from a network share or removable media.
- 4 Log on to the target computer using an administrator account possessing sufficient rights for installing software.

#### Framework Install

#### To perform this procedure

- 1 Navigate to the file Framework client installation package (e.g., Symantec Endpoint Encryption Framework Client.msi or Symantec Endpoint Encryption Framework Client\_x64.msi) and double-click. The InstallShield Wizard for Framework Client will launch.
- 2 Click Next. The Destination Folder page will display.

Figure 5-3 Framework Client Installer Destination Folder

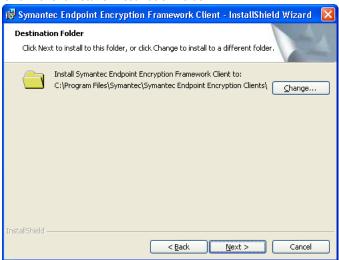

- 3 Click **Change** to install the client to a location other than the default. Click **Next** to install the Framework Client to the location shown. The **Ready to Install the Program** page will display.
- 4 The installation can now begin. This is your last chance to change the installation location you established in the previous screens. Use the **Back** button to review and select a different installation location if necessary. Once you are satisfied and are ready to begin the installation, click **Install**. The **Installing Framework Client** page will display.
- 5 The InstallShield Wizard will display status information during the installation process and will display a success confirmation screen once the installation process has successfully completed.
- 6 Click **Finish** to exit the InstallShield wizard.
- 7 The Symantec Endpoint Encryption installer will display an alert dialog prompting you to restart.

Figure 5-4 Framework Client Installer Restart

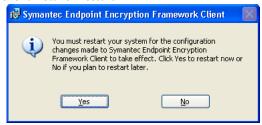

8 Click **No** to defer system restart until after you have completed installation of the Full Disk Client in the following steps.

With the Framework client package now installed, you can now install the Full Disk Client package.

#### Full Disk Install

#### To perform this procedure

- 1 Navigate to the Full Disk client installation package (e.g., Symantec Endpoint Encryption Full Disk Edition Client.msi or Symantec Endpoint Encryption Full Disk Edition Client\_x64.msi) and double-click. The InstallShield Wizard for Symantec Endpoint Encryption Full Disk Edition Client will launch.
- 2 Click **Next**. The InstallShield Wizard will display the **Destination Folder** page.

Figure 5-5 Full Disk Client Installer Destination Folder

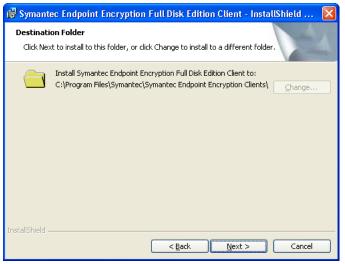

- 3 The Full Disk Client installer uses the installation location specified during installation of the Framework. The **Change** button will be unavailable. Click **Next**. The **Ready to Install the Program** page will display.
- 4 Click Install. The Installing Symantec Endpoint Encryption Full Disk Client page will display.
- 5 The InstallShield Wizard will display status information during the installation process and will display a success confirmation screen once the installation process has successfully completed.
- 6 Click **Finish** to exit the InstallShield wizard.
- 7 The Symantec Endpoint Encryption installer will display an alert dialog prompting you to restart.

Figure 5-6 Full Disk Encryption Client Installer Restart

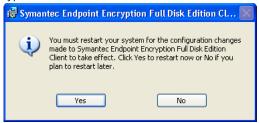

8 Click Yes if you are finished installing all software, or click No to defer system restart until later.

Once the computer has restarted, Full Disk will be fully installed. Note that depending on the values chosen for the authentication method and grace restarts option (available in the Framework Installation Settings – Registered Users settings panel), users may be immediately forced to register for a Symantec Endpoint Encryption account at the next Windows logon. For information about the grace restarts option, see "Registered Users" on page 54.

Chapter 6

# Upgrades

This chapter includes the following topics:

- Overview
- Symantec Endpoint Encryption Management Server
- Symantec Endpoint Encryption Manager
- Upgrading Windows Clients
- Upgrading Mac Clients

## Overview

This chapter describes how to upgrade to the latest version. Upgrades must be performed in the following sequence:

- 1 Symantec Endpoint Encryption Management Server ("Symantec Endpoint Encryption Management Server" on page 83),
- 2 Manager Console ("Symantec Endpoint Encryption Manager" on page 89), and
- 3 Symantec Endpoint Encryption Client Computers ("Upgrading Windows Clients" on page 92 and "Upgrading Mac Clients" on page 96).

## **Symantec Endpoint Encryption Management Server**

#### **Basics**

Upgrades of the Management Server differ according to the type of database utilized by the version you are upgrading from.

- Active Directory Application Mode (ADAM) database—Symantec Endpoint Encryption version numbers less than 7.0.0 and GuardianEdge Framework version numbers less than 9.2.0 utilize an ADAM database. Refer to "From Versions that Utilize an ADAM Database" on page 86.
- SQL database—Symantec Endpoint Encryption version numbers that are equal to or greater than 7.0.0 and GuardianEdge Framework version numbers that are equal to or less than 9.2.0 rely on an SQL database. If you are upgrading from a version that utilizes an SQL database, continue to the next section.

Note: Before you begin, back up your database.

For the upgrade to be successful, ensure that the custom database name does not contain the "GEMSDb" string concatenated to it using special characters. For example, if the custom database name is GEMSDb\_abc or abc@GEMSDb, the upgrade will not be successful. However, if the database name is GEMSDbabc or abcGEMSDb, the upgrade will succeed.

#### From Versions that Utilize an SQL Database

#### **Basics**

If you only have one Management Server, skip to "Single Management Server" on page 84. Otherwise, continue to the next section.

#### **Preliminary Steps For Multiple Management Servers**

If you have multiple Management Servers, perform the following steps:

- Open the **Internet Information Service (IIS) Manager** snap-in. Expand the Management Server computer. For Windows Server 2003, expand Web Sites, right-click Symantec Endpoint Encryption Services or GuardianEdge Services and click Stop. For Windows Server 2008, expand Sites, right-click Symantec Endpoint Encryption Services or Guardian Edge Services, point to Manage Web Site and click Stop.
- Verify that the web service is stopped. For Windows Server 2003, the text of web site **Symantec** Endpoint Encryption Services or Guardian Edge Services will change to Symantec Endpoint **Encryption Services (Stopped)** or **GuardianEdge Services (Stopped)** to indicate that the web service has stopped. For Windows Server 2008, the icon of web site Symantec Endpoint Encryption Services or GuardianEdge Services will change to indicate that the web service has stopped.
- Open the Configuration Manager, located on the Management Server at C:\Program Files\Symantec\Symantec Endpoint Encryption Management Server\Services\Symantec.Endpoint.Encryption.ConfigManager.exe. If you are upgrading a Guardian Edge installation, the Configuration Manager is located at C:\Program Files\GuardianEdge\Management Server\Services\GuardianEdge.GEMSConfigManager.exe. The Configuration Manager is displayed.
- Click the **Directory Sync Service Status** tab. The current status of synchronization will be shown under the Active Directory and Novell eDirectory sections. A status of Running indicates that the particular synchronization service is active. For each active synchronization service, click **Stop** to stop the synchronization service. The status for that synchronization service will change to **Stopped**.

Proceed to the next section, which discusses how to upgrade a single Management Server. Each of your Management Servers should be upgraded simultaneously, or as soon as possible in sequence.

#### Single Management Server

If your database upgrade account (Chapter 1 "Required Accounts" on page 11) is a Windows account, log on to the Management Server using this account. This account must have read and write permissions to the database.

If you are upgrading Windows server 2008 or later, click the **Start** button. Expand **Accessories**. Right-click **Command-prompt**. Select **Run** as administrator. Provide the credentials of a domain administrator account with sufficient rights for installing software at the prompt.

Note: GuardianEdge Framework versions prior to 9.4.0 and Symantec Endpoint Encryption versions prior to 7.0.4 do not support Windows Server 2008. Therefore, if you upgrade the operating system prior to upgrading the Symantec Endpoint Encryption Management Server, your system could experience failure. Ensure that you upgrade to GuardianEdge Framework 9.4.0 or later or Symantec Endpoint Encryption 7.0.4 or later prior to upgrading the operating system.

To upgrade from a version that utilizes an SQL database, execute Symantec Endpoint Encryption Management Server.msi from the command line or by double-clicking the file.

85

The installer will detect the presence of a previous version of the Management Server and the **Welcome to** the Upgrade Wizard for Symantec Endpoint Encryption Management Server page appears. Click Next.

Figure 6-1 Management Server Upgrade, Welcome

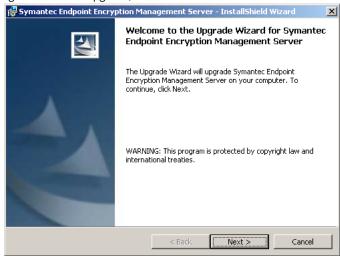

The License Agreement page appears. Select the option I accept the terms in the license agreement, then click Next. The Database Creation page appears.

Figure 6-2 Management Server Upgrade, Database Creation

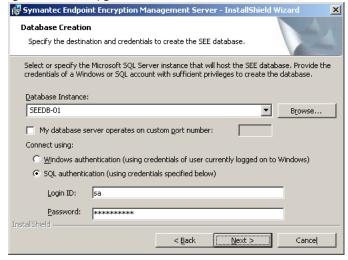

Click **Browse** to select the database instance on which your existing Symantec Endpoint Encryption database resides from a list of available instances, or type the NetBIOS name of the instance.

If your database server has been configured to use a custom port, select the My database server operates on a custom port check box and type the port number.

The Connect using section allows you to select the database upgrade account (see "Required Accounts" on page 11). If your database upgrade account is a Windows account and you are logged on using this account, use the default setting of **Windows authentication**. If your database creation account is an SQL account, select **SQL** authentication and type the account credentials in the **Login ID** and **Password** boxes.

**Note:** If you have multiple Management Servers, ensure that all the parameters on this page are identical to those specified during installation.

The installer will attempt to authenticate to the instance.

If you are upgrading from an installation of the Guardian Edge Management Server, the **Destination Folder** page will appear, allowing you to choose the location of your Symantec Endpoint Encryption Management Server installation files. Click **Change** to choose a different location to install the Symantec Endpoint Encryption Management Server files, or click **Next** to accept the default installation location.

The Ready to Install Program page will appear. Click Install.

During the upgrade process, only the database schema will be updated. All existing data will remain unchanged.

After the **Symantec Endpoint Encryption Management Server InstallShield Wizard Completed** page appears, click **Finish**.

**Note:** If you are upgrading multiple Management Servers, do not use the Configuration Manager until all Management Servers have been upgraded.

#### **Concluding Steps for Multiple Management Servers**

Once you have upgraded all of your Management Servers, complete the following steps:

- Open the Internet Information Service (IIS) Manager snap-in. Expand the Management Server computer. For Windows Server 2003, expand Web Sites, right-click Symantec Endpoint Encryption Services or GuardianEdge Services and click Start. For Windows Server 2008, expand Sites, right-click Symantec Endpoint Encryption Services or GuardianEdge Services, point to Manage Web Site and click Start.
- Verify that the web service has started. For Windows Server 2003, the text of the web site will change from Symantec Endpoint Encryption Services (Stopped) or GuardianEdge Services (Stopped) to Symantec Endpoint Encryption Services or GuardianEdge Services to indicate that the web service has started. For Windows Server 2008, the icon of web site Symantec Endpoint Encryption Services or GuardianEdge Services will change to indicate that the web service has started.
- 3 Open the Configuration Manager, located on the Management Server at C:\Program Files\Symantec\Symantec Endpoint Encryption Management Server\Services\Symantec.Endpoint.Encryption.ConfigManager.exe.

  If you are upgrading a GuardianEdge installation, the Configuration Manager is located at C:\Program Files\GuardianEdge\Management Server\Services\GuardianEdge.GEMSConfigManager.exe. The Configuration Manager is displayed.

Click the **Directory Sync Service Status** tab. The current status of synchronization will be shown under the **Active Directory** and **Novell eDirectory** sections. A status of **Stopped** indicates that the particular synchronization service is inactive. For each synchronization service that you require, click **Start** to start the synchronization service. The status for that synchronization service will change to **Running**.

#### From Versions that Utilize an ADAM Database

#### **Basics**

If you are upgrading from a version that utilizes an ADAM database, you must migrate critical encryption keys from the SEE Server or GuardianEdge Server (ADAM) to the Symantec Endpoint Encryption database (SQL).

**Note:** If you do not successfully migrate the encryption keys from the SEE Server/GuardianEdge Server to the Symantec Endpoint Encryption database before creating client upgrade packages, your upgraded clients will be unable to communicate with the Symantec Endpoint Encryption Management Server.

The steps for upgrading the SEE Server/Guardian Edge Server to the Symantec Endpoint Encryption **Management Server follow:** 

- Ensure that your SEE Server/GuardianEdge Server is and remains operational throughout the procedure.
- Install the Symantec Endpoint Encryption Management Server (Chapter 2 "Installing the Symantec Endpoint Encryption Management Server" on page 17).
- Copy the key exporter script from the Symantec Endpoint Encryption Management Server to the SEE Server or GuardianEdge Server.
- If your database creation account (Chapter 1 "Required Accounts" on page 11) is a Windows account, log on to the Symantec Endpoint Encryption Management Server using this account.
- Run the key exporter script.
- Verify that the critical keying data was successfully migrated to the Symantec Endpoint Encryption database.
- Install the Symantec Endpoint Encryption Manager, and create and deploy the client upgrade packages.

The remainder of this section details how to run the key exporter script and verify its success (steps 4 and 5).

#### **Prerequisites**

Your default script host must be set to either escript or wscript. Before running the script, make sure you have the following information:

- The NetBIOS name or IP address of the computer hosting the Symantec Endpoint Encryption database;
- If the default instance name was not used during installation of Microsoft SQL Server, the name that was used:
- The ADAM Admin credentials of your existing ADAM-based SEE Server or Guardian Edge Server;
- The Windows or SQL credentials of a user with administrative privileges for the Symantec Endpoint Encryption database;
- The port number of the ADAM instance;
- The distinguished name (DN) of the ADAM instance's application partition.

#### Running the Key Exporter Script

The key exporter script must be run from the ADAM-based SEE Server or Guardian Edge Server. Do not run the key exporter script multiple times. The script should be run only once.

#### To perform this procedure

- Log on to the Symantec Endpoint Encryption Management Server and locate the key exporter script, KeyExport.vbs.
  - On 32-bit versions of Windows Server, the script will be located in C:\Program Files\Symantec\Symantec Endpoint Encryption Management Server\Services. On 64-bit versions of Windows Server, the script will be located in C:\Program Files (x86)\Symantec\Symantec Endpoint Encryption Management Server\Services.
- Copy the key exporter script to a location on the network that is also accessible to the existing ADAMbased SEE Server or Guardian Edge Server.
- Log on to the existing ADAM-based SEE Server or Guardian Edge Server and copy the key exporter script from the accessible network location to the local computer.
- Open a command prompt and use the CD command to change to the directory where you copied the key exporter script.

At the command prompt, type the following command and press **Enter**: **KeyExport.vbs** Database\_Host Database\_Name **Uid**=Username;**Pwd**=Password Port Application\_Partition\_Name ADAMAdmin\_Username DN\_of\_Domain ADAMAdmin\_Password

Table 6-1 Parameters of the Key Export Script

| Parameters                 | Description/Use Case                                                                                                    | Usage                                                                                                 |
|----------------------------|----------------------------------------------------------------------------------------------------|----------------------------------------------------------------------------------------------------|
| Database_Host              | When Microsoft SQL Server was installed,                                                                                        | Server Name or Server IP Address,                                                                     |
|                            | the default instance was selected as the instance name                                                                          | i.e. SEEDB-01 or 10.0.3.8                                                                             |
|                            | When Microsoft SQL Server was installed, a named instance was selected as the instance name                                     | Server Name\Instance Name or Server IP<br>Address\Instance Name,                                      |
|                            |                                                                                                    | i.e. SEEDB-01\SQL2005 or 10.0.3.8\SQL2005                                                             |
|                            | The Symantec Endpoint Encryption                                                                                                | Server Name\SQLEXPRESS,                                                                               |
|                            | database is running on SQL Server 2005<br>Express Edition                                                                       | i.e. SEEDB-01\SQLEXPRESS                                                                              |
| Database_Name              | The name of the Symantec Endpoint Encryption database                                                                           | SEEMSDb                                                                                               |
| Username and Password      | To use SQL credentials to authenticate to the Symantec Endpoint Encryption database                                             | Uid= <i>Username</i> ;Pwd= <i>Password</i> , i.e.<br>Uid=Administrator;Pwd=pass@word1                 |
|                            | To authenticate to the Symantec Endpoint<br>Encryption database with the credentials<br>of the currently logged on Windows user | NULL                                                                                                  |
| Port                       | The port of the ADAM Instance                                                                                                   | 389 is the default port of the ADAM Instance                                                          |
| Application_Partition_Name | The distinguished name (DN) of the application partition name of the ADAM instance                                              | DC=EncryptionAnywhere,DC=com is the default DN of the application partition name of the ADAM instance |
| ADAMAdmin_Username         | User name of an account with administrative privileges over the ADAM application partition                                      | User Name,                                                                                            |
|                            |                                                                                                    | i.e. ADAMAdmin                                                                                        |
| DN_of_Domain               | Distinguished Name (DN) of the domain                                                                                           | Distinguished Name,                                                                                   |
|                            | that the ADAMAdmin account is member of                                                                                         | i.e. DC=your-org,DC=com                                                                               |
| ADAMAdmin_Password         | Password of the domain that the ADAMAdmin account is member of                                                                  | Password,                                                                                             |
|                            |                                                                                                    | i.e. pass@word1                                                                                       |

#### **Examples**

KeyExport.vbs SEEDB-01\SQL2005 SEEMSDb Uid=Administrator;Pwd=pass@word1 389 dc=EncryptionAnywhere,dc=com ADAMAdmin dc=your-org,dc=com pass@word1

This command line shows the following:

- The Symantec Endpoint Encryption database is being hosted on a server named SEEDB-01 where Microsoft SQL Server was installed with a named instance of SQL2005.
- The credentials of an SQL database account will be used to authenticate to the Symantec Endpoint Encryption database.
- The credentials and domain of the ADAM Administrator account

# KeyExport.vbs SEEDB-01\SQLEXPRESS SEEMSDb NULL 389 dc=EncryptionAnywhere,dc=com ADAMAdmin dc=your-org,dc=com pass@word1

This command line shows the following:

- The Symantec Endpoint Encryption database is located on an SQL Server 2005 Express Edition instance.
- The credentials of the currently logged on Windows account will be used to authenticate to the Symantec Endpoint Encryption database.

#### **Success**

After the script has successfully completed, the following message will be displayed at the command line:

#### SUCCESS: Migrated encryption info into SQL Database.

You must now verify that the key info was successfully migrated to the Symantec Endpoint Encryption database.

#### Verification

Access the Symantec Endpoint Encryption database using the Microsoft SQL Server Management Studio (part of an optional install of tools for SQL Server 2005) using administrator-level privileges, and verify that the SEEMSDb database has been populated with a table named dbo.GEMSDeploymentKeys.

**Note:** If the dbo.GEMSDeploymentKeys table did not get created in the SEEMSDb database, do not run the key export script a second time. Contact Symantec technical support for instructions on how to proceed.

With the migration of the key info from the ADAM-based SEE Server or GuardianEdge Server to the Symantec Endpoint Encryption database now complete, you can continue on to the installation of the Manager Console and the creation and deployment of the client upgrade packages. At this time, you should also perform a backup of the Symantec Endpoint Encryption database.

**Note:** If you are prompted for the Management Password during an install or upgrade of the Symantec Endpoint Encryption Manager, it means that the key export operation failed. Contact Symantec technical support for instructions on how to proceed.

## **Symantec Endpoint Encryption Manager**

#### **Basics**

Review the following important points before upgrading the Manager Computer:

- Determine whether the Manager Computer is running a 32-bit Edition of Windows or a 64-bit Edition of Windows, then select the compatible Manager Console package versions. 64-bit installer packages can be identified by the file name suffix x64.
- The latest version of Framework is only compatible with the latest versions of Full Disk and Removable Storage. All three must be upgraded.
- You should always be running the latest version of the Manager Console on all Manager Computers.
- Framework must always be upgraded first.

#### Version Number Determination

#### To perform this procedure

- Open the Manager Console. In the navigation pane on the left, expand **Symantec Endpoint Encryption Software Setup** and click **Framework**. On the **Help** menu, click **About Framework**.
- 2 The **About Framework** window displays showing the current version of the Framework component.
- 3 Expand Symantec Endpoint Encryption Software Setup and click Full Disk. On the Help menu, click About Full Disk.

#### Framework Upgrade

#### To perform this procedure

- 1 Before starting the upgrade, close all instances of the Microsoft Management Console (MMC) currently running on the Manager Computer you are upgrading.
- 2 Transfer the installer packages comprising the latest release of the Manager Console (Symantec Endpoint Encryption Framework.msi and Symantec Endpoint Encryption Full Disk Edition.msi, or if you are installing the 64-bit package versions, Symantec Endpoint Encryption Framework x64.msi and Symantec Endpoint Encryption Full Disk Edition x64.msi), along with any other Manager Console components you want to install, to removable media or a designated network share.
- 3 Log on to the Manager Computer using an administrator account possessing sufficient rights for installing software.
- 4 Locate the Symantec Endpoint Encryption Manager installer packages on the removable media or network share and copy them to the local hard disk.
- 5 With the Symantec Endpoint Encryption Manager installer packages copied to the Manager Computer, upgrade Framework first by invoking the Windows Installer with the following command-line parameters:

# MSIEXEC /i "[path]\Symantec Endpoint Encryption Framework[ x64].msi" REINSTALL="ALL" REINSTALLMODE="vomus"

Substitute [path] with the actual path on the Manager Computer where the package was copied to, and where

[ x64] optionally specifies the 64-bit package version.

## Full Disk Upgrade

To upgrade Full Disk use the following command-line parameters.

## MSIEXEC /i "[path]\Symantec Endpoint Encryption Full Disk Edition[ x64].msi" REINSTALL="ALL" REINSTALLMODE="vomus"

Substitute [path] with the actual path on the Manager Computer where the package was copied to, and where

[ x64] optionally specifies the 64-bit package version.

**Note:** If the operating system is 32-bits, install Symantec Endpoint Encryption Full Disk EditionSymantec Endpoint Encryption Full Disk Edition.msi. If the operating system is 64-bits, install Symantec Endpoint Encryption Full Disk EditionSymantec Endpoint Encryption Removable Storage Edition x64.msi.

## One-Time Password Program Upgrade

#### From Symantec Endpoint Encryption Full Disk 8.0.0

To upgrade the Symantec Endpoint Encryption Help Desk Program, use the following command-line:

MSIEXEC /i "[path]\Symantec Endpoint Encryption Help Desk[ x64].msi" REINSTALL="ALL" REINSTALLMODE="vomus"

Substitute [path] with the actual path on the Manager Computer where the package was copied to, and where

[ x64] optionally specifies the 64-bit package version.

**Note:** If the operating system is 32-bits, use Symantec Endpoint Encryption Help Desk.msi. If the operating system is 64-bits, use Symantec Endpoint Encryption Help Desk x64.msi.

#### From Symantec Endpoint Encryption Full Disk 7.0.8

#### To perform this procedure

To upgrade the Symantec Endpoint Encryption Help Desk Program, use the following command-line: MSIEXEC /i "[path]\Symantec Endpoint Encryption Help Desk[ x64].msi" REINSTALL="ALL" REINSTALLMODE="vomus"

Substitute [path] with the actual path on the Manager Computer where the package was copied to, and where

[ x64] optionally specifies the 64-bit package version.

**Note:** If the operating system is 32-bits, use Symantec Endpoint Encryption Help Desk.msi. If the operating system is 64-bits, use Symantec Endpoint Encryption Help Desk x64.msi.

- 2 Select **Add/Remove Snap-In** from the **File** menu of the Manager Console.
- 3 In the Add/Remove Snap-In dialog, select the One-Time Password Program, and click Remove.
- 4 Click Add.
- 5 In the Add Standalone Snap-In dialog, highlight SEE Help Desk, and click Add.
- 6 In the Add/Remove Snap-In dialog, click OK.

# From Symantec Endpoint Encryption Full Disk 7.0.7 and Earlier or any Version of Guardian Edge Hard Disk

#### To perform this procedure

1 To upgrade the Symantec Endpoint Encryption Help Desk Program, use the following command-line: MSIEXEC /i "[path]\Symantec Endpoint Encryption Help Desk[ x64].msi" REINSTALL="ALL" REINSTALLMODE="vomus"

Substitute [path] with the actual path on the Manager Computer where the package was copied to, and where

[ x64] optionally specifies the 64-bit package version.

**Note:** If the operating system is 32-bits, use Symantec Endpoint Encryption Help Desk.msi. If the operating system is 64-bits, use Symantec Endpoint Encryption Help Desk x64.msi.

2 Select Add/Remove Snap-In from the File menu of the Manager Console.

- In the **Add/Remove Snap-In** dialog, click **Add**.
- In the Add Standalone Snap-In dialog, highlight SEE Help Desk, and click Add.
- In the **Add/Remove Snap-In** dialog, click **OK**.

## **Upgrading Windows Clients**

## **About Upgrading Windows Clients**

Always upgrade Framework first.

Note: The Encryption Anywhere brand was phased out on August 28, 2007. If you have any Encryption Anywhere clients, before attempting to upgrade to this release, ensure that the following minimum version is installed: Encryption Anywhere Hard Disk 8.2.0.

Note: The Encryption Anywhere brand was phased out on August 28, 2007. If you have any Encryption Anywhere clients, before attempting to upgrade to this release, ensure that the following minimum versions are installed: Encryption Anywhere Framework 8.7.2 and Encryption Anywhere Removable Storage 2.0.0 or 2.1.0.

The latest version of Framework is only compatible with the latest versions of Full Disk and Removable Storage. All three must be upgraded.

#### To upgrade a client, perform the following steps:

- Launch the latest version of the Manager Console.
- Step through the client installation package creation wizard. Most of the settings chosen when creating the client upgrade package will overwrite the existing installation settings, except for the following:
  - Framework Installation Settings Encryption,
  - Full Disk Installation Settings Encryption, and
  - Full Disk Installation Settings Installer Customization.

If the upgrade package contains a change to the user's method of authentication and a policy is not in effect on the client, the user may be forced to re-register following the application of the upgrade package. See the *Policy Administrator Guide* for details on the user's experience following a change in authentication method.

- Save the client installation package to a local or network volume with Full Control permissions set in the properties sheet. This ensures the success of the upgrade package, as it will retain the Windows permissions of the location to which it is saved. Two MSI packages will be saved: one for 32-bit versions of Windows and one for 64-bit versions of Windows.
- Deploy the MSI appropriate to the version of Windows running on the Client Computer. Three methods are discussed in the following sections:
  - Installation using a third-party deployment tool ("Upgrading Windows Clients Using a Third Party Tool" on page 93);
  - Installation from Active Directory as an upgrade to an existing software installation computer policy ("Upgrading Windows Clients Using a GPO" on page 94); or
  - Manual installation using a Windows Installer command line at the Client Computer ("Performing a Manual Upgrade of a Windows Client" on page 96).

**Note:** When upgrading clients created from a serverless installation of the Manager Console to clients created from a default mode installation of the Manager Console, ensure that the Full Disk Client Monitor lockout policy is not enforced on those clients prior to performing the upgrade. If a lockout policy is in effect, the client machines could be subject to lockout immediately after the upgrade.

**Note:** Clients without Opal-compliant drives and less than 128, 256, 384, 512, 640, 768, or 896 Client Administrators must be rebooted before additional Client Administrators can log on. For example, if 512 Client Administrators exist and a policy adds one more, the 513th Client Administrator cannot log on until after the client completes a reboot.

## **Upgrading Windows Clients Using a Third Party Tool**

#### **Basics**

Ensure that the packages reside in a location that is accessible to the recipient computers.

#### **Syntax**

To execute the appropriate MSI, the following syntax should be used:

MSIEXEC /i "[path]\name of client upgrade package.msi" parameter

Table 6-2 describes the parameters and variables in greater detail.

 Table 6-2
 MSIEXEC Variables and Parameters for Upgrades

| Variables/Parameters                       | Description                                                                                                    | Default(s)/Example(s)                                            |  |
|--------------------------------------------|----------------------------------------------------------------------------------------------------|------------------------------------------------------------------|--|
| [path]                                     | The local or network path where<br>the MSI resides. Path is optional<br>when the MSI file is executed from<br>the current directory. | \\CADC-01\SYSVOL\PACKAGES\                                       |  |
| name of client<br>installation package.msi | The name of the MSI file you wish to execute                                                                                         | Symantec Endpoint Encryption Framework Client.msi                |  |
|                                            |                                                                                                    | Symantec Endpoint Encryption Framework Client_x64.msi            |  |
|                                            |                                                                                                    | Symantec Endpoint Encryption Full Disk Edition<br>Client.msi     |  |
|                                            |                                                                                                    | Symantec Endpoint Encryption Full Disk Edition<br>Client_x64.msi |  |
| parameter                                  | The MSIEXEC parameters to be used                                                                                                    | REINSTALL="ALL"                                                  |  |
|                                            |                                                                                                    | REINSTALLMODE="vomus"                                            |  |

#### Examples

The following examples could be placed in a batch file to accomplish the upgrade of **Full Disk**.

MSIEXEC/i "\\CADC-01\SYSVOL\PACKAGES\Symantec Endpoint Encryption Framework Client x64.msi" REINSTALL="ALL" REINSTALLMODE="vomus"

 $MSIEXEC/i \ "\CADC-01\SYSVOL\PACKAGES\Symantec \ Endpoint \ Encryption \ Full \ Disk \ Edition \ Client\_x64.msi" \ REINSTALL="ALL" \ REINSTALLMODE="vomus"$ 

## Upgrading Windows Clients Using a GPO

The method described here assumes that you deployed the Symantec Endpoint Encryption client installer packages as part of a Software Installation GPO using Active Directory, and that the policy is still in place. Do not manually upgrade a GPO deployment of Symantec Endpoint Encryption client installer packages, and do not upgrade a manual deployment of Symantec Endpoint Encryption client installer packages using a Software Installation GPO.

**Note:** Windows 2000 computers installed with Symantec Endpoint Encryption software deployed using a GPO cannot be upgraded using the method described here. To upgrade Windows 2000 computers, you must replace the original client package referenced by the GPO with the new upgrade package, making sure that the two file names are identical. To complete the upgrade process, you must edit the GPO, right click the client package, choose All Tasks, click Redeploy application, then close the GPO editor to apply the policy. Note that the product name and version information shown in the GPO editor will reflect those of the original package and not the upgrade package.

Because the upgrade involves creating a new set of client installer packages, you will need the following credentials to be able to complete the Framework Installation Settings Wizard:

- Credentials of the Policy Administrator account, and
- Credentials of the IIS client account.

You will create a new set of client installer packages for upgrading the existing client installer packages. As you did with the existing client installer packages, you will save the new set of client installer packages to the SYSVOL folder where they will be referenced by the software installation GPO. This will allow all Client Computers processing the policy to be able to access and apply the client installer upgrades.

**Note:** Always deploy the Symantec Endpoint Encryption client installer packages as part of a software installation computer policy and never as a software installation user policy.

#### To perform this procedure

- 1 On the Manager Computer, click **Start**, point to **All Programs**, then click **Symantec Endpoint Encryption Manager Console**.
- 2 The Manager Console opens. In the navigation pane on the left, expand **Symantec Endpoint Encryption Software Setup** and click **Framework**.
- 3 In the **Framework Installation Settings Wizard** panel on the right, enter the required information and click **Next**.
- When you reach the final panel of the Wizard, click **Finish**. A success confirmation dialog will display. Click **OK**. You will be prompted to specify a location in which to save the Symantec Endpoint Encryption Framework Client.msi file. Navigate to the SYSVOL folder.

  If the SYSVOL folder already contains a file named Symantec Endpoint Encryption Framework Client.msi (this is the existing Framework client installer package), change the default name of the new client installer package (to, for example, Symantec Endpoint Encryption Framework Client2.msi) and click **OK**.
- 5 Repeat steps 3 and 4 to create the Full Disk client installer upgrade package using the **Full Disk Installation Settings Wizard**. Rename the resulting Full Disk client installer package to Symantec Endpoint Encryption Full Disk Edition Client2.msi and also save the file in the SYSVOL folder.
- 6 In the navigation pane of the Symantec Endpoint Encryption Manager, expand the **Group Policy** snapin to reveal the existing GPOs. Locate the GPO you created for deploying the Symantec Endpoint Encryption client installer packages, select it, right-click, and choose **Edit**.
- 7 The Group Policy Object Editor (GPOE) opens. Expand Computer Configuration, then expand Software Settings.

- Right-click **Software Installation**, point to **New**, then click **Package**. Click My Network Places, and navigate to the location **Microsoft Windows Network\your-org\Cadc-01\SYSVOL** where you previously copied the client installer upgrade packages, for example, Symantec Endpoint Encryption Framework Client2.msi and Symantec Endpoint Encryption Full Disk Edition Client2.msi.
- 9 Click to select the client installer upgrade, Symantec Endpoint Encryption Framework Client Installer2.msi, and click **Open**.
- 10 A confirmation screen will appear. Click **OK** to accept the default value of **Assigned** for that package.

**Note:** Ensure that you select a compatible version of the client installer package. You cannot upgrade a 32-bit client installer package using a 64-bit client installer package, and you cannot upgrade a 64-bit client installer package using a 32-bit client installer package. 64-bit client installer packages can be identified by the file name suffix \_x64.

**Note:** If you do not select the client module upgrade template package by navigating to it using My Network Places, Client Computers receiving the policy will be unable to locate the install package and the software installation policy will fail to be applied.

- 11 The new package will appear in the pane on the right as **Symantec Endpoint Encryption Framework Client (2)**. Select it, right-click, and choose **Properties**.
- 12 The Properties window opens. Click the Upgrade tab, then click Add.
- 13 In the Package to upgrade box, choose Symantec Endpoint Encryption Framework Client.
- 14 Choose Package can upgrade over the existing package. Click OK, click Apply, then OK.
- 15 Repeat steps 8 through 14 to assign the new Full Disk client installer package Symantec Endpoint Encryption Full Disk Edition Client2.msi as an upgrade to the existing package.

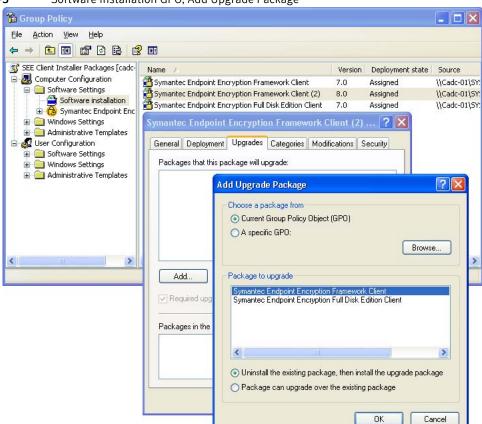

Figure 6-3 Software Installation GPO, Add Upgrade Package

16 Finally, close the GPOE window to apply the policy. Note that Client Computers targeted by this computer policy must be restarted in order to install the upgrade.

## Performing a Manual Upgrade of a Windows Client

#### To perform a manual upgrade of a Symantec Endpoint Encryption Windows client:

- Click **Start**, click **Run**, type **cmd**, then click **OK** to open a new command prompt window.
- Invoke the Windows Installer (msiexec.exe) with the command-line parameters from Table 6.2, for example:

#### MSIEXEC /i "\CADC-01\SYSVOL\PACKAGES\Symantec Endpoint Encryption Framework Client x64.msi" REINSTALL="ALL" REINSTALLMODE="vomus"

This command line shows the following:

- The 64-bit version of the **Symantec Endpoint Encryption Framework Client** upgrade package is located in the SYSVOL folder.
- The client upgrade package was saved with the default name.
- The client will be upgraded by reinstalling all features of the product.
- When the Windows Installer finishes executing, the upgrade for the Framework client will be installed, and a completion dialog will display. Click **OK**.
- Upgrade Full Disk by invoking the Windows Installer with the command-line parameters from Table 6.2, for example:

#### MSIEXEC /i "\CADC-01\SYSVOL\PACKAGES\Symantec Endpoint Encryption Full Disk Edition Client x64.msi" REINSTALL="ALL" REINSTALLMODE="vomus"

This command line shows the following:

- The 64-bit version of the Symantec Endpoint Encryption Full Disk Edition Client upgrade package is located in the SYSVOL folder.
- The client upgrade package was saved with the default name.
- The client will be upgraded by reinstalling all features of the product.
- When the Windows Installer finishes executing, a dialog prompting you to restart the computer will display. Click Yes to restart the computer.

## **Upgrading Mac Clients**

You cannot upgrade a Symantec Endpoint Encryption Full Disk Mac client during encryption or decryption. Wait for the encryption or decryption process to complete before upgrading.

#### To upgrade a Mac client:

- Ensure that the Mac client can access the Mac client installation package (Symantec Endpoint Encryption Full Disk Edition Client MAC.zip), either by placing it on a network share or on removable
- Log on to the Mac client using an account with administrative privileges. 2
- 3 Close all applications.
- 4 Double-click the Symantec Endpoint Encryption Full Disk Edition Client MAC.zip file.
- Open the pgpdesktop directory.
- Double-click PGP.pkg. 6
- 7 Click through the pages of the installation wizard.
- Provide administrative credentials when prompted.

- You will be notified that the computer will be restarted to complete the upgrade. Click **Continue** Installation.
- 10 Once the upgrade concludes successfully, click **Restart**.
- 11 You may receive a **Certificate Trust** prompt after the Mac restarts. Provide administrative credentials and accept the changes.

Chapter

# Encryption Plus Hard Disk Migration

This chapter includes the following topics:

- Overview
- Client Migration Package Preparation
- Client Migration Package Deployment
- **■** Utility Analogs

## Overview

This release of Symantec Endpoint Encryption Full Disk features the ability to migrate Encryption Plus Hard Disk clients. The migration process is a seamless process very similar to an upgrade and does not require decryption of the clients or uninstallation of Encryption Plus Hard Disk. Following a successful migration, users will be prompted to register with Full Disk.

The Encryption Plus Management Console Client will be uninstalled following a successful migration, as it will become irrelevant in the context of Full Disk.

#### The steps to migrate are as follows:

- 1 Inventory your system and ensure that it complies with the system requirements (Chapter 1 "System Requirements" on page 3).
- 2 Provision the required accounts (Chapter 1 "Required Accounts" on page 11).
- 3 Install the Management Server (Chapter 2 "Installing the Symantec Endpoint Encryption Management Server" on page 17).
- 4 Install the Manager Console (Chapter 3 "Installing the Symantec Endpoint Encryption Manager Console" on page 35).
- 5 Create and deploy your client migration packages (discussed in this chapter and in Chapter 5 "Client Installations" on page 75).

## **Client Migration Package Preparation**

No Encryption Plus Hard Disk User Program Setup settings will be recognized or carried forward during migration. Encryption Plus Hard Disk event logs will not be migrated to Full Disk.

You must specify your desired settings manually when creating the client migration packages. Use the Client Installation Package Creation snap-in to specify the client settings (Chapter 4 "Client Installation Package Creation" on page 51).

Encryption Plus Hard Disk clients that are encrypted will remain encrypted at the encryption strength that they were encrypted with. The Full Disk advanced encryption options (Chapter 4 "Encryption" on page 65) will only be used if the Client Computer is decrypted and re-encrypted.

## **Client Migration Package Deployment**

Once you have created your client migration packages, apply them to your Encryption Plus Hard Disk Clients using your choice of MSI distribution methods: third party tool, Active Directory, or manual. Refer to Chapter 5 "Deploying Client Installer Packages" on page 76 and Chapter 5 "Manual Client Installations" on page 79 for detailed instructions on each method.

## **Utility Analogs**

**Note:** Symantec recommends that you avail of the security features of the third-party tool of your choice to protect your MSI packages.

This section compares Encryption Plus Hard Disk utilities with Full Disk utilities.

**Table 7-1** Encryption Plus Utilities and their Symantec Endpoint Encryption Analogs

| Encryption Plus Utility   | Symantec Endpoint Encryption Analog                                                                                                    |
|---------------------------|----------------------------------------------------------------------------------------------------|
| Access Utility (16-bit)   | Full Disk Access Utility                                                                                                    |
| Access Utility (32-bit)   | Full Disk Access Utility                                                                                                    |
| AdminPPKP                 | OTP Key Changer                                                                                                    |
| Audit Trail Data Exporter | Full Disk audit logs are stored in the Windows System Event Viewer. Various third-party tools enable centralized management of Windows System Events. Some events can be viewed from the Manager Console. |
| Autologon                 | Autologon policy                                                                                                    |
| EPHD Detect               | Manager Console                                                                                                    |
| Recover Program           | Recover Program                                                                                                    |
| WEK Backup Utility        | Clients that are not silent will send the encrypted WEK to the Symantec Endpoint Encryption Management Server automatically.                                                                              |

Chapter 8

## Uninstallation

This chapter includes the following topics:

- Overview
- Symantec Endpoint Encryption Management Server
- Symantec Endpoint Encryption Manager Console
- Mac Client Computer
- **■** Windows Client Computer

## Overview

This section describes how to uninstall the Symantec Endpoint Encryption Management Server, the Symantec Endpoint Encryption Manager, and the Symantec Endpoint Encryption client software.

## **Symantec Endpoint Encryption Management Server**

Log on to Windows using a domain account that has sufficient privileges to uninstall software and system administrator privileges on the SQL Server instance. Alternately, log on to Windows using a local account that has sufficient privileges to uninstall software, then during uninstallation, provide credentials of an SQL account that has administrative privileges to the Symantec Endpoint Encryption database instance.

Click Start, then click Control Panel. Double-click Add or Remove Programs.

In Currently installed programs, select Symantec Endpoint Encryption Management Server. Click Remove.

The Add or Remove Programs Wizard displays a warning dialog. Click Yes.

The Symantec Endpoint Encryption Management Server dialog will display.

Symantec Endpoint Encryption Management Server ▼ Delete my Management Database and SQL User account Database Server: seedb-01\namedinstance,1533 SEEMSDE Database Catalog: Windows authentication (using credentials of user currently logged on to Windows) C SQL authentication (using credentials specified below) Login ID: Password: Next > Cancel

Figure 8-1 Symantec Endpoint Encryption Management Server Uninstallation Dialog

To preserve the existing Symantec Endpoint Encryption database and database communication account, leave the Delete my Management Database and SQL User account check box deselected, then click Next. Preserving the Symantec Endpoint Encryption database and the database communication account will allow you to reuse them should you plan to reinstall the Management Server later on. The credentials of the currently logged on Windows account will be used to uninstall the Management Server.

To delete the Symantec Endpoint Encryption database and database communication account, select the Delete my Management Database and SQL User account check box. If the Windows account you logged on with has administrative privileges to the Symantec Endpoint Encryption database instance, leave Windows authentication at the default state, otherwise click SQL authentication and enter the credentials of an SQL account that has administrative privileges to the Symantec Endpoint Encryption database instance. Clicking **Next** will remove the existing Symantec Endpoint Encryption database and all client data records, along with the database communication account.

## Symantec Endpoint Encryption Manager Console

When uninstalling the Manager Console, always remember to uninstall the Framework package last.

#### To uninstall the Manager Console, do the following:

- Log on to the Manager Computer using an administrator account or other account with sufficient privileges to uninstall software.
- 2 Click Start, click Control Panel. Double-click Add or Remove Programs.
- 3 In Currently installed programs, select Symantec Endpoint Encryption Help Desk Program. Click Remove.
- A confirmation message box displays. Click Yes. A progress box briefly displays. 4
- 5 In Currently installed programs, select Symantec Endpoint Encryption Full Disk Edition. Click Remove.
- A confirmation message box displays. Click Yes. A progress box briefly displays.
- With Add or Remove Programs still open, select Symantec Endpoint Encryption Framework. Click
- A confirmation message box displays. Click **Yes**. A progress box briefly displays.

## **Mac Client Computer**

To uninstall Symantec Endpoint Encryption Full Disk from a Mac, log on to the Mac using an account with administrative credentials. If the disk is not already decrypted, decrypt it.

Open the PGP application by clicking the PGP toolbar menu icon or from the Applications folder.

Select **Uninstall** from the **PGP** menu.

Provide administrative credentials if prompted.

## Windows Client Computer

#### **Basics**

When uninstalling client installer packages, Symantec Endpoint Encryption Framework must be uninstalled last.

Note: Before you begin, ensure that all fixed disks are fully decrypted. Should an unavoidable issue prevent you from decrypting a secondary drive, a manual uninstallation will be necessary. See "Manual" on page 104.

For information on how to remotely decrypt all fixed disks and partitions on the Client Computer using a policy, refer to the *Policy Administrator Guide*. For information on how a Client Administrator can decrypt fixed disks and partitions locally, refer to the Client Administrator Guide.

Note: If this is a Symantec Endpoint Encryption managed computer, you should manually delete it from the Manager Console following uninstallation. See the Policy Administrator Guide for more details.

## Third Party Tool

Uninstallation of the Symantec Endpoint Encryption client packages can be accomplished using any third-party deployment tool that supports the MSI format.

For large scale deployments, you can use the command-line method as a basis for scripted upgrades.

For example, you could create a batch file to invoke the Windows Installer (msiexec.exe). This batch file would contain the following lines:

MSIEXEC /x "[path]\Symantec Endpoint Encryption Full Disk Edition Client[ x64].msi" REBOOT=ReallySuppress

MSIEXEC /x "[path]\Symantec Endpoint Encryption Framework Client[ x64].msi" REBOOT=ReallySuppress

where [path] is the actual path on the Client Computer where the package was copied to, and where [x64] optionally specifies the 64-bit package version.

**Note:** Uninstallation will fail if all drives are not fully decrypted.

## Client Packages Deployed Using a GPO

As is true of any software deployed using a Software Installation GPO, client packages should never be uninstalled manually at the client. Packages deployed using a Software Installation GPO should only be uninstalled by removing or changing the scope of the Software Installation GPO. Attempting to remove GPO-deployed client packages by manually uninstalling the packages using the Add or Remove Programs

control panel on the client while the Software Installation GPO is still in effect will result in the packages being reinstalled at the next restart. Further attempts to uninstall the client packages will result in an error. As a best practice, you should set the appropriate Windows policies to prevent users from manually removing the client packages.

Note: Uninstallation will fail if all drives are not fully decrypted.

#### Manual

#### **Basics**

As long as the client was not deployed by GPO, it can be uninstalled manually from the local workstation through Windows Add/Remove Programs.

If some unavoidable issue prevents you from decrypting a secondary drive, you will have the option to proceed with uninstallation. Refer to "Encrypted Secondary Disk, Connected" on page 104 and "Encrypted Secondary Disk, Not Connected" on page 105.

#### To uninstall Full Disk, do the following:

- Log on to the client computer using an administrator account or other account with sufficient privileges to uninstall software.
- 2 Click Start, then click Control Panel.
- 3 For Windows XP, double-click **Add or Remove Programs**. For Windows 7 or Windows Vista, click **Classic** View, and double-click Programs and Features.
- Select Symantec Endpoint Encryption Full Disk Edition Client. For Windows XP, click Remove. For Windows 7 or Windows Vista, click Uninstall.
- 5 A confirmation message box displays. Click **Yes**. A progress box briefly displays.
- Select Symantec Endpoint Encryption Framework Client. For Windows XP, click Remove. For Windows 7 or Windows Vista, click **Uninstall**.
- A confirmation message box displays. Click **Yes**. A progress box briefly displays.

#### **Encrypted Secondary Disk, Connected**

If you attempt to uninstall when an encrypted secondary drive is connected, the following warning will be displayed:

Figure 8-2 Uninstallation, Encrypted Secondary Disk Connected

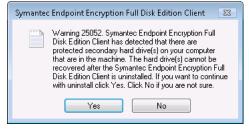

Click Yes to proceed with uninstallation. All data on the affected secondary drive(s) will be permanently lost and unrecoverable. Refer to "Recovery of Secondary Disk Post-Uninstallation" on page 105.

Click No to cancel uninstallation.

#### **Encrypted Secondary Disk, Not Connected**

If you attempt to uninstall when a previously connected encrypted secondary drive is not connected, the following warning will be displayed:

Figure 8-3 Uninstallation, Encrypted Secondary Disk Not Connected

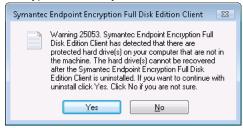

Click **Yes** to proceed with uninstallation. All data on the affected secondary drive(s) will be permanently lost and unrecoverable. Continue to next section.

Click No to cancel uninstallation.

#### **Recovery of Secondary Disk Post-Uninstallation**

If a secondary disk was encrypted at the time that Full Disk was uninstalled and you chose to proceed with the uninstallation, you must follow the steps in this section to regain the ability to encrypt and manage the drive using Full Disk.

Before you begin, you will need to know the number assigned to this physical disk by the operating system. The numbering starts at 0 and increments sequentially. Visit the Windows Disk Management snap-in to obtain the number.

#### To perform this procedure

- 1 Reformat the secondary disk.
- 2 Obtain a Windows 98 boot CD and boot the client computer from the CD.
- 3 Type the following at the Windows 98 command prompt:
  - FDISK/CMBR drive number
  - where **drive number** denotes the drive number of the secondary drive.
- 4 Remove the Windows 98 boot CD and restart the client computer.

 $Following \ this \ procedure, you \ can \ reinstall \ \textbf{Full Disk and encrypt the secondary disk.}$ 

Appendix

## Management Server Configuration

This chapter includes the following topics:

- Overview
- Configuration Manager
- Symantec Endpoint Encryption Management Server Clusters

### Overview

This chapter describes how to change the configuration of the Symantec Endpoint Encryption Management Server.

## **Configuration Manager**

#### **Basics**

Settings specified during the installation of the Management Server can later be modified using the Configuration Manager.

The Configuration Manager is placed on the Management Server during installation. It is located at C:\Program Files\Symantec\Symantec Endpoint Encryption Management Server\Services\Symantec.Endpoint.Encryption.ConfigManager.exe.

If you are using Windows authentication with your SQL Server instance, log on to the Management Server using the Management Server account or the database creation account (Chapter 1 "Required Accounts" on page 11).

If you are using mixed-mode authentication with your SQL Server instance, log on to the Management Server using a Windows account having the following characteristics:

- Local administrator rights on the Management Server
- Read/write permissions to the database

You can run the Configuration Manager only on the Management Server. Launch the executable to begin.

## **Database Configuration Tab**

The Configuration Manager will launch with its first tab open. This tab allows you to view and/or modify the Symantec Endpoint Encryption database parameters.

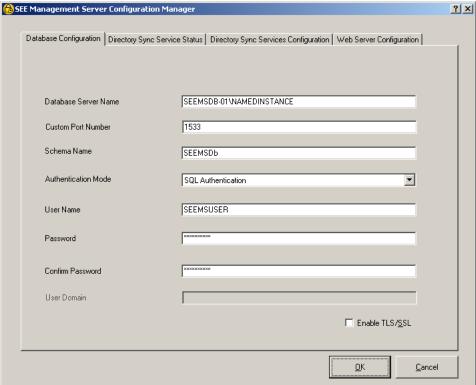

Figure A-1 Configuration Manager, Database Configuration Tab

**Database Server Name** will display the NetBIOS name of the computer currently hosting the Symantec Endpoint Encryption database. If you are using a named instance, this field will display the NetBIOS name and instance name, e.g., **SEEDB-01\NAMEDINSTANCE**. If the Symantec Endpoint Encryption database has been moved to a different computer, or if the computer hosting it has been renamed, edit the contents of this field.

If the Symantec Endpoint Encryption database was configured to use a custom port, the port number will be displayed in **Custom Port Number**. This field will be empty if the Symantec Endpoint Encryption database is using the default port number. If the Symantec Endpoint Encryption database port number has changed, type the new port number in this field.

The name of the Symantec Endpoint Encryption database will be displayed in Schema Name.

If the Management Server was configured to authenticate to the database using SQL authentication, **SQL Authentication** will be displayed in the **Authentication Mode** drop-down list, and the **User Domain** field will be empty. If the Management Server was configured to authenticate to the database using Windows authentication, **Windows Integrated Authentication** will be displayed in the drop-down list, and the **User Domain** field will contain the domain of the mapped Windows domain account.

If the Management Server was configured to authenticate to the database using SQL authentication, the account displayed in the **User Name** field will be the Microsoft SQL Server account created during the installation of the Management Server. If the Management Server was configured to authenticate to the database using Windows authentication, the account shown will be the mapped Windows domain account provisioned prior to installation.

Asterisks representing the password used by the SQL account that the Management Server is using to communicate with the Symantec Endpoint Encryption database will be displayed in **Password** and **Confirm Password**.

Click **Enable TLS/SSL** to encrypt all traffic between the SQL database and the Management Server. Note that the use of this option requires properly installed and configured TLS/SSL certificates. See "Configuring Encrypted Database Communications" on page 18.

## **Directory Sync Service Status**

Click the **Directory Sync Service Status** tab to view the status of the synchronization services and adjust their operation.

Figure A-2 Configuration Manager, Directory Sync Service Status Tab

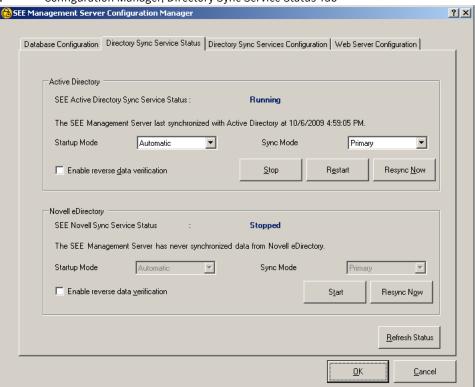

The tab is divided into two main areas containing the options and status information related to each directory service.

The first field in each area will display the current status of synchronization with the directory service.

**Table A-1** Synchronization Service Status Values

| Value                   | Explanation                                                                                                    |
|-------------------------|----------------------------------------------------------------------------------------------------|
| Running                 | The service is running.                                                                                                    |
| Stopped                 | The service has been stopped.                                                                                                    |
| Start Pending           | A command to start the service has been issued and is in process.                                                                                   |
| <b>Continue Pending</b> | A command to restart the service has been issued and is in process.                                                                                 |
| Pause Pending           | A command to stop the service has been issued and is in process.                                                                                    |
| Not Installed           | The service has been manually removed. This represents an error condition as the service should only be removed during an uninstallation procedure. |

Below the status value, a sentence will state either that synchronization with the directory service has never occurred, or the last time and date on which the synchronization occurred.

The status information for both areas is refreshed by clicking **Refresh Status**.

The display of the buttons will vary as appropriate to the current status of the directory service synchronization. If the service is stopped, click **Start** to start the service. Click **Stop** to stop the synchronization service. Click **Restart** to restart the service.

Click **Rebuild Table** to effect an immediate and complete synchronization. Normal synchronizations occur approximately every 15 minutes and only update data that has been changed since the last synchronization. The **Rebuild Table** button will effect a full and complete synchronization on an immediate basis. For large deployments, this operation can take an extended period of time to complete, and will temporarily increase the load on the Symantec Endpoint Encryption database and each directory service.

**Startup Mode** allows you to select whether each directory synchronization service starts automatically or manually.

**Sync Mode** controls whether the Management Server operates as a primary or a secondary synchronization source. This setting is pertinent for deployments in which you have created an NLB cluster of multiple Management Servers to provide hot failover capability. By default, each Management Server is installed as the primary synchronizer. When operating in a cluster of Management Servers, only one Management Server should be configured as the primary synchronizer, and all other Management Servers should be configured as secondary synchronizers. See "Directory Sync Service Status" on page 96.

To configure this Management Server to act as a primary synchronizer, choose **Automatic** from the **Startup Mode** list box, and choose **Primary** from the **Sync Mode** list box.

To configure this Management Server to act as a secondary synchronizer, choose **Secondary** from the **Sync Mode** list box, then choose **Automatic** from the **Startup Mode** list to run the service automatically at boot time. Choose **Manual** if you don't want the service to automatically run and begin synchronization at boot time.

**Enable reverse data verification** provides additional assurance that deleted directory objects will be properly synchronized with the Management Server. This setting is off by default. Be advised that turning on this setting doubles the number of times the directory is queried for changes, resulting in a decrease in network performance. Therefore, you may wish to analyze the directory synchronization network traffic prior to and after enabling this setting in order to assess its impact.

## **Directory Sync Services Configuration**

#### **Basics**

Click the **Directory Sync Services Configuration** tab to view and/or modify your current synchronization settings.

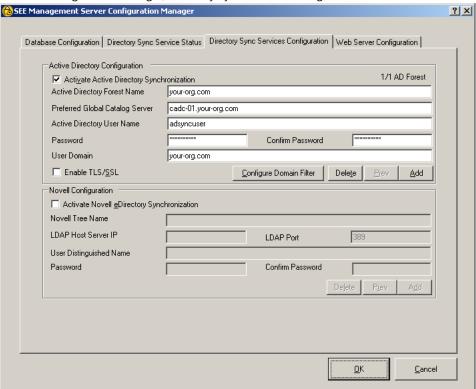

Figure A-3 Configuration Manager, Directory Sync Services Configuration Tab

This tab displays the current settings for directory synchronization and allows you to configure directory synchronization with multiple forests and/or trees. For Active Directory synchronization, you can configure domain filtering, as well as enable TLS/SSL. When you have completed all fields, click **OK**. Once the information has been successfully validated, it will be stored in the Symantec Endpoint Encryption database.

Select **Activate Microsoft Active Directory Synchronization** and/or **Activate Novell eDirectory Synchronization** to enable the respective synchronization services on the Management Server.

#### **Active Directory Configuration Area**

If you selected Active Directory synchronization at installation time, the Management Server was configured to synchronize with one or more Active Directory forests. To synchronize with additional Active Directory forests, click **Add**. The status text above the right side of the **Active Directory Forest**Name field will update to display 2/2 AD Forest, indicating that the configuration settings for the second of a total of two forests are currently displayed. Type the configuration information for the new forest:

- **Active Directory Forest Name** is the name of the specified forest.
- **Preferred Global Catalog Server** is the name of a computer configured as a global catalog server for the specified forest.
- Active Directory User Name and Password are the credentials of the Active Directory synchronization account.
- **User Domain** is the NetBIOS name of the Active Directory synchronization account.

Click **Delete** to remove the configuration information for the currently displayed forest, or click **Prev** to view the configuration information for the previous forest.

Domain filtering allows you to exclude specific Active Directory domains from synchronization while including others. For example, there may be domains within your forest(s) that do not contain Symantec Endpoint Encryption Client Computers. To improve performance and usability, you can exclude these domains from being synchronized.

To use the domain filter, click **Configure Domain Filter**.

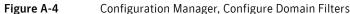

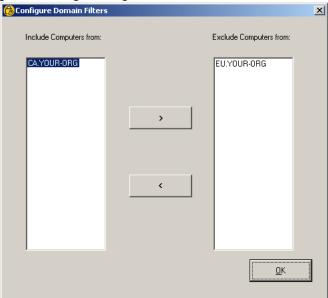

In the **Include Computers from** column on the left, select a domain you wish to exclude, then click > to move the domain into the **Exclude Computers from** column on the right. Moving a parent domain from the **Include Computers from** column to the **Exclude Computers from** column will also move all child domains of that parent domain. In a typical deployment, you would exclude the top level of a domain, then include only those child domains containing Client Computers. Click **OK** when finished.

Click **Enable TLS/SSL** to encrypt all synchronization traffic between Active Directory and the Management Server. Note that the use of this option requires properly installed and configured TLS/SSL certificates. See "Configuring Encrypted Active Directory Synchronization Communications" on page 19.

#### **Novell Configuration Area**

If you selected eDirectory synchronization at installation time, the Management Server was configured to synchronize with one or more eDirectory trees. To synchronize with additional eDirectory trees, click **Add**. The status text above the right side of the **Novell Tree Name** field will update to display **2/2 Novell Tree**, indicating that the configuration settings for the second of a total of two trees are currently displayed. Type the configuration information for the new tree:

- **Novell Tree Name** is the name of the specified tree
- LDAP Host Server IP and LDAP Port are the IP and port of the eDirectory host for the specified tree.
- **User Distinguished Name** and **Password** are the distinguished name (DN) and password of the Novell synchronization account. Note that providing the DN and password is optional.

Click **Delete** to remove the configuration information for the currently displayed tree, or click **Prev** to view the configuration information for the previous tree.

#### **Policy Priority Settings Area**

When you select both the **Activate Microsoft Active Directory Synchronization** and the **Activate Novell eDirectory Synchronization** check boxes, the policy priority settings area will be displayed. When Active Directory and eDirectory are both present, a Client Computer can potentially be a member of both, thus receiving two sets of potentially conflicting Symantec Endpoint Encryption policies. To mitigate potential policy conflicts, you must choose the directory service whose policies will have priority. Select either **Use AD Policy** or **Use Novell Policy**.

### Web Server Configuration

Click the **Web Server Configuration** tab to view and/or modify the protocol and/or port used for communications between the Client Computers and the Management Server.

Figure A-5 Configuration Manager, Web Server Configuration Tab

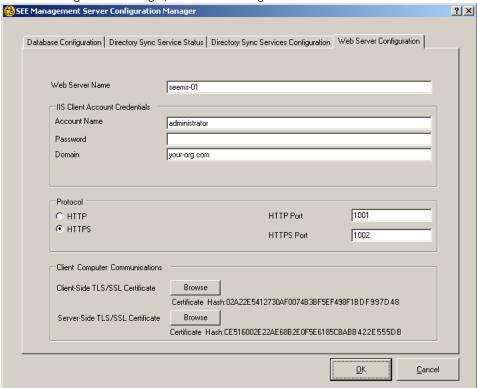

**Web Server Name** displays the name of the computer hosting the Management Server. The NetBIOS name is displayed by default after installation, but this field will also accept an FQDN. You will need to adjust this value if you:

- The computer name of the Management Server has been changed.
- DNS configuration issues prevent the NetBIOS name from resolving and an FQDN is more appropriate to your network environment.
- You will use an NLB cluster of Management Servers. You must edit this value on each cluster member so that it contains the FQDN of the cluster. See "Symantec Endpoint Encryption Management Server Clusters" on page 101.

**Note:** If you intend to use HTTPS communication between Client Computers and the Management Server, this name must match the common name (CN) specified in the server-side TLS/SSL certificate exactly. Refer to Chapter 2 "Server-Side TLS/SSL Certificate Requirements" on page 18.

**Account Name** and **Domain** display the name and domain of the IIS client account. If you are changing the IIS client account, type the credentials of this account. To complete any changes on this tab, you must enter the password of the IIS client account in **Password**, then click **OK**.

Once you have completed the entry of the IIS client account credentials, to change the protocol itself, select the relevant option button. If **HTTPS** is selected, an **HTTPS Port** field will be displayed, along with the **Client Computer Communications** area.

Type the number of the TCP port on the Management Server that should be used for the unencrypted client communications in the **HTTP Port** box. A TCP port for unencrypted communications will be required even if the HTTPS option is selected. IIS requires this information, but Symantec Endpoint Encryption will not

use this port. If you selected the HTTPS option, type the TCP port on the Management Server that should be used for the encrypted client communications in the HTTPS Port box.

To select or change the client-side TLS/SSL certificate Symantec Endpoint Encryption Client Computers use for encrypted communication with the Management Server, click the Browse button adjacent to the text Client-Side TLS/SSL Certificate. A Choose SSL certificate file dialog will be displayed, listing the certificates available in the personal certificate store of the local computer (i.e., the Management Server). Navigate to the location of a CER file suitable for use as a client-side TLS/SSL certificate, then click **Open**. The certificate hash string will be displayed below the **Browse** button.

To select or change the server-side TLS/SSL certificate the web service of the Management Server uses for encrypted communication with Symantec Endpoint Encryption Client Computers, click the Browse button adjacent to the text Server-Side TLS/SSL Certificate. The Certificate selection dialog will display a list of certificates found in the local certificate store. Select a certificate suitable for use as a server-side TLS/SSL certificate, then click **OK**. The certificate hash string will be displayed below the **Browse** button.

**Note:** Selecting the server-side TLS/SSL certificate in the Configuration Manager is equivalent to assigning the server-side TLS/SSL certificate to the Symantec Endpoint Encryption Services website using the IIS Manager snap-in.

## Symantec Endpoint Encryption Management Server Clusters

#### **Basics**

Multiple Management Servers can be configured into an NLB cluster for hot failover capability. Clustering provides additional assurance that Symantec Endpoint Encryption client computers will maintain contact with Management Server at all times.

## Creating the Cluster

While detailed instructions for creating an NLB cluster are beyond the scope of this Guide, here is an outline of the necessary steps. Refer to Microsoft documentation for in-depth instructions on how to configure an NLB server cluster using the Network Load Balancing Manager snap-in.

#### To perform this procedure

- Create an address ("A") record in the DNS dedicated to the cluster, for example, *cluster1.your-org.com*.
- Create a new cluster using the Network Load Balancing Manager snap-in. Specify the network and naming settings that correspond to the DNS entry you reserved for the cluster.
- 3 Populate the cluster with individual Management Server hosts.

Note: If you plan to configure the Management Server for HTTPS client-server communication, you must configure all Management Servers in the cluster with TLS/SSL certificates that specify the FQDN of the cluster, for example, cluster1.your-org.com.

On each cluster host, open the Management Server Configuration Manager and click on the Directory Sync Services tab. On the primary host, set Sync Mode to Primary and click OK. On all other hosts, set Sync Mode to Secondary and click OK.

## Verifying Successful Cluster Failover

After you have configured all Management Server hosts into an NLB cluster, you'll need to test cluster failover functionality.

#### To perform this procedure

- Create a Framework client package configured to report to the Symantec Endpoint Encryption Management Server cluster at a one minute interval. Deploy this client package to one or more client
- On each host of the cluster, configure the Windows System Monitor to display Symantec Endpoint Encryption Services website network traffic.
- Launch the Performance snap-in. Click Start, point to Programs, point to Administrative Tools, then click **Performance**. In the left pane, click **System Monitor**. In the right pane, click the **New Counter Set** button, then click the Add button to display the Add Counters dialog.
- Leave Select counters from computer at the default setting of the name of computer you are logged on to. In Performance object, select Web Service, and in Select instances from list, select Symantec Endpoint Encryption Services. Leave Select counters from list at the default setting of Bytes Total/ sec. This configures the counter to display the total amount of bytes transferred by the Symantec Endpoint Encryption Services website. Click Add, then click Close.
- On the primary host, the System Monitor should display a periodic burst of data traffic corresponding to the client check-in interval, while all other hosts in the cluster should display a smooth line. indicating no data traffic to the Symantec Endpoint Encryption web service on that host.
- Induce a communication failure in the primary host by disconnecting it from the network.
- On the secondary host, the System Monitor should display a periodic burst of data traffic corresponding to the client check-in interval, indicating that successful failover has occurred. Other hosts in the cluster should display a smooth line, indicating no traffic to that host.
- Induce a communication failure in the secondary host and verify that client traffic is now flowing to the tertiary host. Repeat steps 6 and 7 for all other hosts in the cluster to verify that failover is working. Finally, reconnect the primary host to the network and verify that clients are once again connecting to the primary host rather than other hosts in the cluster.

Symantec Endpoint Encryption Management Server Clusters

Appendix

## Extending Domain User Rights with DSACLS

This chapter includes the following topics:

- Overview
- Prerequisites
- Summary of Steps
- Install ADAM Administrator Tools
- Grant List Children & Read Property Access Permissions
- **■** Testing AD Synchronization

## **Overview**

Although assigning modified permissions can be done in a variety of ways, the technique presented here uses the dsacls.exe utility, a separate download and install. The dsacls.exe utility is included with the ADAM administrator tools as part of the ADAM SP1 installer.

This technique is discussed in the Microsoft knowledgebase article at the following URL:

http://support.microsoft.com/kb/892806

## **Prerequisites**

Before you begin, you'll need:

- The Active Directory synchronization account (see Chapter 1 "Synchronization Accounts" on page 12).
- The ADAM SP1 installer (32-bit version).
- A Windows Server 2003 machine.

The ADAM SP1 installer may be downloaded from the Microsoft website at the following URL:

http://www.microsoft.com/downloads/details.aspx?FamilyId=9688F8B9-1034-4EF6-A3E5-2A2A57B5C8E4& amp; displaylang=en

Make sure that you download the 32-bit version of ADAM SP1 (ADAMSP1\_x86\_English.exe).

**Note:** A full installation of ADAM is not required. Only the ADAM administration tools must be installed in order to make the DSACLS utility available.

## **Summary of Steps**

Using a modified non-administrator account with the Active Directory synchronization service requires the following steps:

- Launch the ADAM Setup Wizard and install the ADAM administrator tools only.
- Modify the access permissions for the Active Directory synchronization account using the dsacls.exe utility.
- Install the Management Server, and specify the Active Directory synchronization account in the **Directory Service Synchronization** page of the Management Server InstallShield Wizard.
- Test the proper functioning of the Active Directory synchronization service running with the modified non-administrator account.

In the following steps of the Management Server install process, you will set the permissions on the Active Directory synchronization account. You will do this by logging on the domain controller as a domain administrator and executing the dsacls.exe utility two times with two sets of parameters.

### Install ADAM Administrator Tools

From your Windows Server 2003 machine, launch the ADAM SP1 installer application (ADAMSP1 x86 English.exe). Click Next. The License Agreement page of the ADAM Setup Wizard appears. Select the option I Agree, then click Next. Select ADAM administration tools only, and then click **Next**. On the final installation screen, click **Finish**.

## Grant List Children & Read Property Access Permissions

When you execute the dsacls.exe utility, you will grant the ability of the designated domain user account to read and list the children of all objects in Active Directory, including the deleted objects container. Applying this permission is necessary to allow the proper functioning of the Active Directory synchronization service.

The permissions string ("LCRP") in the following command line represents the list of granted operations. These operations are:

- List the children of an object, and
- Read property.

Log on to the domain controller using the domain administrator account. Click **Start**, click **Run**, type **cmd**, then click **OK** to open a new command prompt window.

#### To perform this procedure

At the C:\WINDOWS\ADAM> command prompt, type the following command and press Enter: dsacls.exe "CN=Deleted Objects,dc=your-org,dc=com" /takeownership

Be sure to replace the *dc=your-org,dc=com* entry with the distinguished name of your own domain.

At the C:\WINDOWS\ADAM> command prompt, type the following command, and press Enter: dsacls.exe "CN=Deleted Objects, dc=your-org, dc=com" /G "your-org\adsyncuser": LCRP

Be sure to replace the dc=your-org,dc=com entry with the distinguished name of your own domain, and replace the your-org\adsyncuser entry with the domain name and user name of your own Active Directory synchronization account.

Having modified the Active Directory synchronization account, you can now proceed to the Management Server installation, and enter this account in the Directory Service Synchronization page of the Management Server InstallShield Wizard.

## **Testing AD Synchronization**

In order to verify the proper functioning of the Active Directory synchronization service, perform the following steps:

- Create a new computer object in Active Directory.
- Access the Symantec Endpoint Encryption database using the Microsoft SQL Server Management Studio (part of an optional install of tools for SQL Server 2005) using system administrator-level privileges, and verify that the newly created computer object in present in the dbo.ADComputers table of the SEEMSdb database.
- Delete the new computer you just created.
- Either wait for synchronization to occur, or force synchronization to take place using the Configuration Manager. See "Directory Sync Service Status" on page 109.
- Using Microsoft SQL Server Management Studio, verify that the newly created computer object has been deleted from the dbo.ADComputers table of the SEEMSdb database.

Appendix

# Certificates & Token Software Settings

This chapter includes the following topics:

- Overview
- Symantec Endpoint Encryption Authentication Certificates
- Required Token Software Configuration
- Recommended Token Software Configuration

### Overview

This appendix details the required key usage extensions for certificates used to authenticate to Symantec Endpoint Encryption.

In addition, this appendix details required and recommended settings for the token software.

## **Symantec Endpoint Encryption Authentication Certificates**

#### Issuance from Windows Server 2003

If the operating system of the certificate authority machine is Windows Server 2003, ensure that you have downloaded and applied the following Microsoft patch before issuing the certificates:

http://www.microsoft.com/downloads/details.aspx?FamilyId=FFAEC8B2-99E0-427A-8110-2F745059A02D&displaylang=en

## Single Certificate on Token

If multiple certificates with the required key usages and extended key usages reside on a single token, the user will be prompted to select the appropriate certificate when they register and each time they log on to the User Client Console. The Client Administrator will be prompted to select the certificate when logging on to the Administrator Client Console. Refer to the *User Guide* and *Client Administrator Guide* for more details about the appearance and presentation of the **Certificate Selection** dialog.

The manual selection of the appropriate certificate is not only cumbersome for the individual user and Client Administrator, it also introduces the possibility of human error. To avoid this, ensure that only a single certificate with the required key usage and extended key usage extensions exists on each token.

### Required Key Usage

The key usage on the certificate to be used for authentication to Symantec Endpoint Encryption must be set as described in the following table. While the certificate must possess these key usages, additional key usages will not prevent the certificate from being used for authentication.

 Table C-1
 Required Key Usage for Symantec Endpoint Encryption Authentication Certificates

| Token Type                           | Name             | Also Known As     |
|--------------------------------------|------------------|-------------------|
| RSA SID800                           | keyEncipherment  | Key Encipherment  |
| Smart card                           | dataEncipherment | Data Encipherment |
| Aladdin eToken                       |                  |                   |
| Common Access Card (CAC)             | keyEncipherment  | Key Encipherment  |
| SafeSign v2.1                        |                  |                   |
| Personal Identity Verification (PIV) | digitalSignature | Digital Signature |

## Required Extended Key Usage

The extended key usage (sometimes called "enhanced key usage") on the certificate to be used for authentication to Symantec Endpoint Encryption must be set as described in the following table. While the certificate must possess these extended key usages, additional extended key usages will not prevent the certificate from being used for authentication.

Table C-2 Required Extended Key Usage for Symantec Endpoint Encryption Authentication Certificates

| Token Type                           | OID               | Name            | Also Known As         |
|--------------------------------------|-------------------|-----------------|-----------------------|
| RSA SID800                           | 1.3.6.1.5.5.7.3.4 | emailProtection | Email Protection      |
| Smart card                           |                   |                 | Secure Email          |
| Aladdin eToken                       |                   |                 |                       |
| Common Access Card (CAC)             | _                 | _               | -                     |
| Personal Identity Verification (PIV) | 1.3.6.1.5.5.7.3.2 | clientAuth      | Client Authentication |

## **Required Token Software Configuration**

When installing the Access Client, select the **Custom** option on the **Setup Type** page and ensure that the settings shown in Table C.3 are selected.

**Table C-3** Access Client Token Software Settings

| Option                                                                                                    | Value                                              |  |
|----------------------------------------------------------------------------------------------------|----------------------------------------------------|--|
| Card Authentication Management                                                                                         | This feature will not be available                 |  |
| CMC Administrator                                                                                                    | This feature will be installed on local hard drive |  |
| COVE Administrator                                                                                                    | This feature will be installed on local hard drive |  |
| Reflex Tools                                                                                                    | This feature will be installed on local hard drive |  |
| Smart Card Credential Provider*                                                                                        | This feature will be installed on local hard drive |  |
| * This option is displayed only when you are installing the Access Client on a Windows Vista or Windows 7 workstation. |                                                    |  |

**Note:** After completing the installation of Axalto Access Client 5.3, open the Axalto installation directory. By default, this will be C:\Program Files\Axalto\Access Client\v5\. Locate the following files: xltccc.dll and xltGscProxy.dll. Copy these files to the Windows Clipboard. Paste them into the \Windows\System32\ directory.

## **Recommended Token Software Configuration**

#### **Basics**

The token software should be configured to ensure that certificates are inserted into the Windows certificate store upon user logon or token insertion, and removed from the certificate store upon user logoff or token removal.

In addition, the token software should be configured to disallow PIN caching. Otherwise, users could gain access to the User Client Console even after providing an invalid PIN.

The following sections detail the settings that should be made within the client token software to achieve both of these ends.

**Note:** The settings are unavailable on the RSA client software. Please refer to the RSA documentation for the best method of ensuring that the certificates and PINs are not cached.

#### ActivClient

When installing ActivClient, select the **Custom** option on the **Setup Type** page and ensure that the **Advanced Configuration Manager** is selected to be installed.

Following installation, configure the ActivClient software as shown in Table C.4.

**Table C-4** ActivClient Token Software Settings

| Area Configured          | Parameter                                                | Value |
|--------------------------|----------------------------------------------------------|-------|
| Certificate Availability | Make certificates available to Windows on card insertion | Yes   |
|                          | Remove certificates from Windows on smart card removal   | Yes   |
|                          | Remove certificates from Windows on logoff               | Yes   |

#### eToken PKI Client

Configure the Aladdin eToken PKI Client software as shown in Table C.5.

**Table C-5** Aladdin eToken PKI Client Token Software Settings

| Panel                      | Tab      | Parameter                               | Value      |
|----------------------------|----------|-----------------------------------------|------------|
| eToken PKI Client Settings | Advanced | Copy user certificates to a local store | Selected   |
|                            |          | Enable Single Sign-On mode              | Deselected |

Appendix

# Mapped Windows Domain Account Privileges

This chapter includes the following topics:

- Overview
- Prerequisites
- Summary of Steps
- Add Metabase Permissions
- Add Other Permissions

### Overview

The Symantec Endpoint Encryption Management Server can be configured during setup to authenticate to the database using Windows authentication. This is to accommodate environments that restrict the use of SQL authentication and SQL servers operating in mixed mode.

To use Windows Authentication, you must provision a Windows domain account with special privileges prior to installation of the Symantec Endpoint Encryption Management Server.

## **Prerequisites**

Before you begin, you must:

- Configure your SQL server to use Windows Authentication mode.
- Designate a Windows domain account for use as the Management Server account.

## **Summary of Steps**

Preparing a Windows domain account for use as the Management Server account requires the following steps:

- 1 Add metabase permissions for the account using the aspnet\_regiis.exe utility.
- 2 Add folder permissions for the account.

## **Add Metabase Permissions**

Use the ASP.NET IIS Registration Tool (aspnet\_regiis.exe) to grant the account access to the IIS metabase and other directories used by ASP.NET. Execution of this command will also add the account to the IIS WPG group and grant the account "log on as a batch job" permission.

Log on to the Management Server using a domain administrator account. Click Start, click Run, type cmd, then click **OK** to open a new command prompt window.

#### To perform this procedure

- At the command prompt, change to the following directory: C:\WINDOWS\Microsoft.NET\Framework\v2.0.50727
- At the command prompt, type the following command and press **Enter**: aspnet regiis.exe -ga domain name\user name

Be sure to replace the *domain name*\user name entry with the Windows domain name.

## **Add Other Permissions**

Grant the account read and write access to the following directories:

- %SystemRoot%\Temp
- $\label{lem:condition} $$\$SystemRoot\%\Microsoft.NET\Framework\v2.0.50727\Temporary\ ASP.NET\ Files$

Grant the account "log on as a service" permission.

Grant the account read and write access to the registry.

Grant the account read and write access to the log directory. The logs are located at: C:\Program Files\Symantec\Symantec Endpoint Encryption Management Server\Services\Logs

Log on to the Management Server using a domain administrator account and apply the permissions using the method of your choice.

Having modified the account, you can now proceed to the Management Server installation and specify this account for use as the Management Server account in the Management Server InstallShield Wizard.

Appendix

## Installation Settings Honored by Mac Clients

Refer to the following table for the installation settings that are honored by Mac clients.

 Table E-1
 Installation Settings Honored by Mac Clients

| Policy Panel                           | Ignored | Honored | Partially<br>Honored | Notes                                                                         |
|----------------------------------------|---------|---------|----------------------|-------------------------------------------------------------------------------|
| Framework - Client Administrator       |         |         | •                    | Only the default Client Administrator account.                                |
| Framework - Registered Users           | •       |         |                      |                                                                               |
| Framework - Single Sign-On             | •       |         |                      |                                                                               |
| Framework – Password<br>Authentication |         |         | •                    | Only the settings in the <b>Password Complexity</b> area.                     |
| Framework - Token Authentication       | •       |         |                      |                                                                               |
| Framework - Authentication<br>Message  |         | •       |                      |                                                                               |
| Framework - Authenti-Check             | •       |         |                      |                                                                               |
| Framework - One-Time Password          | •       |         |                      |                                                                               |
| Framework - Communication              |         | •       |                      |                                                                               |
| Framework - Encryption                 |         | •       |                      |                                                                               |
| Full Disk – Startup                    |         |         | •                    | Only the text in the <b>Logon instructions</b> and <b>Legal notice</b> boxes. |
| Full Disk – Logon History              | •       |         |                      |                                                                               |
| Full Disk - Encryption                 | •       |         |                      |                                                                               |
| Full Disk - Installer Customization    | •       |         |                      |                                                                               |
| Full Disk - Hardware Configuration     | •       |         |                      |                                                                               |
| Full Disk - Client Monitor             | •       |         |                      |                                                                               |

Appendix

# Taking Additional Drives Under Full Disk Management

This chapter includes the following topics:

- About Taking Additional Drives Under Full Disk Management
- Adding the Physical Disk Drive
- Configuring the Logical Drives
- Creating the Framework Client Upgrade Package
- Creating the Full Disk Client Upgrade Package
- Creating the Removable Storage Client Upgrade Package
- Deploying the Client Upgrade Packages
- Verifying That the Additional Drives Have Been Taken Under Management

## **About Taking Additional Drives Under Full Disk Management**

After installing Full Disk on a Windows client, you may need to add one or more fixed drives. For example, the client may run out of hard disk space and need a secondary drive added. Complete the following steps to take additional drives under Full Disk management.

Table F-1 Process for Taking Additional Drives Under Full Disk Management

| Step | Task                                                                                                    |
|------|----------------------------------------------------------------------------------------------------|
| 1    | Add the drive to your computer. See "Adding the Physical Disk Drive" on page 130.                                                |
| 2    | Configure the new physical disk. See "Configuring the Logical Drives" on page 130.                                               |
| 3    | Create a Framework Client upgrade package. See "Creating the Framework Client Upgrade Package" on page 130.                      |
| 4    | Create a Full Disk upgrade package. See "Creating the Full Disk Client Upgrade Package" on page 130.                             |
| 5    | Create a Removable Storage upgrade package, if needed. See "Creating the Removable Storage Client Upgrade Package" on page 131.  |
| 6    | Deploy the package or packages to the computer with the new disk drive. See "Deploying the Client Upgrade Packages" on page 131. |
| 7    | Verify that the new drive is managed. See "Verifying That the Additional Drives Have Been Taken Under Management" on page 131.   |

**Note:** This procedure details how to add a physical disk drive to a Windows computer. Adding secondary disks to a Mac OS X computer is not supported.

## Adding the Physical Disk Drive

#### To add the physical disk drive:

- 1 Power off.
- 2 Follow the instructions from the hardware manufacturer for adding an internal, secondary, fixed disk drive.

## **Configuring the Logical Drives**

#### To configure the logical drives:

- Power on.
- 2 Follow the instructions from Microsoft configure the newly added physical disk into one or more logical drives
- 3 Ensure that the new disk is formatted and partitioned to your permanent liking

**Note:** You won't be able to repartition, resize partitions, reformat the drive, or change the drive letter(s) after completing this procedure.

## Creating the Framework Client Upgrade Package

#### To create a Framework client upgrade package:

- 1 Launch a Manager Console of version 8.2.0 or later.
- 2 Expand the Symantec Endpoint Encryption Software Setup snap-in and click Framework.
- Select appropriate options in each panel, as they will overwrite the existing settings on the client (Chapter 4 "Framework Installation Settings Wizard" on page 52).

Note: The client will ignore the Encryption strength setting.

## Creating the Full Disk Client Upgrade Package

#### To create a Full Disk client upgrade package:

- 1 Launch a Manager Console of version 8.2.0 or later.
- 2 Expand the Symantec Endpoint Encryption Software Setup snap-in and click Full Disk.
- 3 Select appropriate options in the Startup (Chapter 4 "Startup" on page 66) and Logon History (Chapter 4 ""Logon History" on page 68) panels before clicking **Next.**
- 4 In the Encryption panel, select **Encrypt all disks** in the **Disk Drives** area to allow the potential encryption of the new logical drives.
- 5 Select the option in the **Disk Partitions** area that corresponds to your desired outcome:
  - To ensure the immediate encryption of all logical drives on the new physical drive, select **Encrypt** all partitions upon installation.

- To encrypt only certain logical drives on the new physical drive, select Encrypt these partitions **upon installation**. Then type the letters of the drives that should be encrypted in the box.
- To allow users to manually initiate the encryption of the logical drives on the new physical drive, select Let users choose partitions and start the encryption.
- Leave all other settings at the default as the client will ignore them.
- 7 Click Next.
- Leave the settings in the Installer Customization panel at their defaults as the client will ignore them.
- Click Next.
- 10 In the Client Monitor panel, select appropriate options (Chapter 4 "Client Monitor" on page 71) before clicking Next.
- 11 In the Hardware Configuration panel, click Next.
- 12 In the Mac Client Package panel, click Finish.

## Creating the Removable Storage Client Upgrade Package

If the target client is running Removable Storage, create a Removable Storage client installation package as well. Framework, Full Disk, and Removable Storage must be upgraded together. If the client isn't running Removable Storage, you can skip this step.

## **Deploying the Client Upgrade Packages**

#### To deploy the client upgrade packages:

- Locate the MSI files appropriate to the operating system of the target computer.
  - For a client with 64-bit Windows, you'll need the MSI packages with 64 suffixes, e.g., Symantec Endpoint Encryption Framework Client 64.msi and Symantec Endpoint Encryption Full Disk Edition Client 64.msi.
  - For a client with 32-bit Windows, you'll need the MSI packages without 64 suffixes, e.g., Symantec Endpoint Encryption Framework Client.msi and Symantec Endpoint Encryption Full Disk Edition Client.msi.
- Use one of the following methods to deploy the packages to the client in question
  - Chapter 6 "Upgrading Windows Clients Using a Third Party Tool" on page 93
  - Chapter 6 "Upgrading Windows Clients Using a GPO" on page 94
  - Chapter 6 "Performing a Manual Upgrade of a Windows Client" on page 96

## Verifying That the Additional Drives Have Been Taken Under Management

#### To verify that the additional drives have been taken under management:

- On the client, launch either the User Client Console or the Administrator Client Console and log on.
- Click either the *Encryption* or the *Decryption* link in the navigation pane.
- The additional drives should be listed in the upper section with check boxes beside them, indicating their availability for encryption or decryption. If the additional drives are listed in the Partitions not Managed by SEE area, the procedure was unsuccessful.

**Active Directory Policies** One of two types of policies that can be created and deployed from the Symantec Endpoint

Encryption Manager. They feature seamless integration with well-known Active Directory toolsets

and include user as well as computer policies.

**Authenti-Check** Allows users on Windows endpoints to recover from forgotten credentials without help desk

assistance. The user authenticates with a set of up to three question-answer pairs. Authenti-Check is

not available to Client Administrators or Mac users.

Allows Policy Administrators to remotely deploy software to computers protected by Full Disk. Autologon

Software installations typically require several restarts, and Autologon allows pre-boot

authentication to be bypassed, so that the computer does not require any credentials before loading

Used by administrators to configure and create Autologon MSI packages for deployment to Client **Autologon Utility** 

Computers.

**Automatic Authentication** If a Client Computer is set for automatic authentication, Full Disk will not require a user to provide

Symantec Endpoint Encryption credentials before allowing Windows to load. This option relies on

Windows to authenticate users.

In addition, users will be registered automatically unless a registration password is required. Requiring a registration password serves to avoid reaching the maximum registered user limit and

to limit the number of users that can gain access to the User Client Console.

The automatic authentication feature is not available for Mac endpoints.

**Client Administrator** Provides local support to Symantec Endpoint Encryption users. The Policy Administrator assigns each Client Administrator account individual administrative privileges:

Unregister users-allows Client Administrators to unregister registered users;

- Decrypt drives—provides Client Administrators with the right to decrypt drives encrypted by Symantec Endpoint Encryption Full Disk;
- Extend lockout-permits Client Administrators to extend the Client Computer's next communication date; and
- Unlock-enables Client Administrators to unlock Client Computers that have been locked for failure to communicate with the Symantec Endpoint Encryption Management Server.

Client Administrators are always able to authenticate to Client Computers and can always initiate encryption on a Windows client.

Client Administrators cannot change their own passwords or use any password-recovery methods.

The client database consists of a series of volume files and is part of the Symantec Endpoint Encryption file system. Once the location of the client database files has been specified during the creation of the Client Computer installation packages and the installation has completed, these files

must never be moved or disturbed.

**Database Communication** Account

**Client Database** 

An account created by a version of Symantec Endpoint Encryption Framework 7.0.8 or earlier during installation of the Symantec Endpoint Encryption Management Server.

**Management Password** The Management Password controls administrator access to Recover /B, Recover /O, Recover /S, the

Help Desk Program, and the Autologon utility.

**Management Password** Snap-in

The Management Password snap-in allows you to change the Management Password.

#### **Management Server** Account

A Microsoft SQL Server account or Windows domain account used for communication between the Symantec Endpoint Encryption Management Server and the Symantec Endpoint Encryption database, as well as for Management Server services. When SQL authentication is chosen during installation of the Management Server, a SQL Server account is created by the installer. This SQL Server account has execute permissions to the database catalog and has the following database roles: db datareader, db datawriter, and public. When Windows authentication is chosen during installation of the Management Server, you must specify a Windows domain account that you have already provisioned with special permissions. See Appendix D "Mapped Windows Domain Account Privileges" on page 125.

#### **Native Policies**

One of two types of policies that can be created and deployed from the Symantec Endpoint Encryption Manager. Native policies do not rely on any existing directory service and apply to computers only.

#### One-Time Password (OTP) **Program**

The One-Time Password (OTP) Program allows Full Disk users on Windows endpoints to recover from a forgotten password, PIN, or token with help desk assistance. Users can also use the OTP program to regain access to their Windows computer after it has been locked for a failure to communicate with the Symantec Endpoint Encryption Management Server. To complete the OTP process the user must contact the help desk.

#### **OTP Key**

A critical value used to ensure the identity of Client Computers during communication with the Symantec Endpoint Encryption Management Server and for the One-Time Password password recovery feature. When the Symantec Endpoint Encryption Manager is installed for the first time, it populates the Symantec Endpoint Encryption database with the OTP key.

#### **Policy Administrator**

Performs centralized administration of Symantec Endpoint Encryption. Using the Manager Console and the Manager Computer, the Policy Administrator:

- Updates and sets client policies.
- Issues commands to encrypt or decrypt endpoint drives and/or partitions.
- Runs reports.
- Changes the Management Password.
- Runs the Help Desk Program.
- Creates the computer-specific Recover DAT file necessary for Recover /B, for Recover /O, and Recover /S.

Domain or higher-level administrators can restrict access to Symantec Endpoint Encryption snapins when assigning specific Policy Administrator duties.

Pre-Windows Environment The Pre-Windows environment loads upon reboot, before the Windows operating system. This environment helps protect the Client Computer's hard disks by requiring authentication before a user gains access to Windows.

#### **Recover Program**

Used when a Windows Client Computer encounters a serious error and cannot load Windows. Client Administrators should first use the Recover Program to repair the Symantec Endpoint Encryption client database files (Recover /A and /O). Should this fail, the Recover Program offers additional options for non-Opal-compliant drives:

An emergency decryption of the hard disk (Recover /D).

A restoration of the encryption keys (Recover /B).

The Recover Program also offers a secure erase function for Opal-compliant drives (Recover /S).

#### Registration

During registration, users set their credentials so that they can authenticate in pre-Windows. In addition, users may be asked to set password recovery information. Registration may be configured to occur with or without the user's intervention. The first user is required to register after the designated number of grace restarts has expired.

#### Server-Based Command

A command issued from a Symantec Endpoint Encryption Manager Console snap-in to encrypt or decrypt fixed disk drives on endpoints that:

Are running Windows,

Have no Opal-compliant drives, and

Are installed with Symantec Endpoint Encryption Full Disk 8.2.0 or later.

Clients receive commands when they check in with the Management Server. Commands expire in 30 days. Commands can be cancelled if they have not yet been received.

#### Serverless Mode

A type of Symantec Endpoint Encryption Manager installation that requires no connection to a Symantec Endpoint Encryption database. Client packages created from a serverless Symantec Endpoint Encryption Manager produce Windows clients that do not communicate with a Symantec Endpoint Encryption Management Server. For more information, refer to the Serverless Mode Supplement.

#### Silent Client

A silent client is a Client Computer installed from a Framework Client package created from a Symantec Endpoint Encryption Manager Console whose installation mode does not require connection to Symantec Endpoint Encryption Management Server. Silent clients do not communicate with the Symantec Endpoint Encryption Management Server. If the computer has never checked in, the online method of the One-Time Password recovery method and the Recover /B, Recover /O, and Recover /S hard disk recovery options-which require computer-specific data stored in the database during check-in-are not available.

#### Single Sign-On (SSO)

**Symantec Endpoint Encryption Database**  If SSO is enabled, the user logs on once in pre-Windows and is then authenticated to Windows. Created on the designated Microsoft SQL Server instance by the Symantec Endpoint Encryption

Management Server installer. It is populated and kept up to date by the Symantec Endpoint Encryption Management Server which communicates with the Client Computers and directory service servers (if any).

#### Symantec Endpoint **Encryption Framework**

**Symantec Endpoint Encryption Management** Server

Provides Symantec Endpoint Encryption-wide features, such as authentication methods and settings, as well as registered user and Client Administrator accounts and information.

Acts as both a web and application server. It enables all aspects of Symantec Endpoint Encryption policy management and application, stores data reported by Client Computers in the Symantec Endpoint Encryption database, and (optionally) synchronizes information from Active Directory and/or eDirectory with the Symantec Endpoint Encryption database.

#### **Symantec Endpoint Encryption Multi-Factor** Authentication

Symantec Endpoint **Encryption Password**  Allows organizations to achieve two-factor authentication on Windows endpoints with support for X.509 certificates, a variety of tokens and smart cards, as well as both USB and PCMCIA readers.

Used by users and Client Administrators for Pre-Windows authentication and Client Console logons. Also used by Client Administrators to authenticate to Recover /A and Recover /D.

## **Symantec Endpoint**

**Encryption Software Setup** Snap-in

Allows Symantec Endpoint Encryption client software to be customized before deployment.

#### User

At least one user must register with Symantec Endpoint Encryption on each Client Computer. A wizard guides the user through the registration process, which involves a maximum of five screens. The registration process can also be configured to occur without user intervention.

Users authenticate to Full Disk in one of three ways:

- Single Sign-On enabled—The user is prompted to authenticate each time they restart their computer.
- Single Sign-On not enabled—The user must log on twice: once to Full Disk and then separately to Windows.
- Automatic authentication enabled—The user is not prompted for Full Disk credentials; the authentication process is transparent. This option relies on Windows to validate the user's

On Mac endpoints, the first user account is created at the time that encryption of the disk is manually initiated. Additional user accounts can be added later.

| A                                            | Full Disk installation settings                  |
|----------------------------------------------|--------------------------------------------------|
| Active Directory                             | Client Monitor 71                                |
| domain 3                                     | Encryption 69                                    |
| administrative templates 47-49               | Installer Customization 70                       |
| Authenti-Check 61-62                         | Logon History 68                                 |
| automatic authentication 15, 55, 133, 135    | Startup 66                                       |
|                                              | •                                                |
| C                                            | G                                                |
| Client Administrator                         | Grace restarts 56                                |
| accounts                                     | Group Policy Object Editor 77                    |
| creation of 53                               |                                                  |
| authentication method (password or token) 53 | Н                                                |
| single-source passwords 13                   | Hardware Configuration                           |
| Client Computer                              | Full Disk installation settings 71               |
| installation of 51, 75-81                    | Tun Disk installation settings 71                |
| keyboard support 6, 7                        |                                                  |
| system requirements 6                        | l .                                              |
| token reader support 10-11                   | installation                                     |
| token support 8                              | completion tasks 42                              |
| uninstallation 103                           | Installer Customization                          |
| client installation packages                 | Full Disk installation settings 70               |
| creation 52-74                               | installing                                       |
| GPO deployment 66                            | client packages 70                               |
| protection of 75                             |                                                  |
| third party tool deployment 76, 103          | 1                                                |
| upgrades and 94                              | _                                                |
| client packages                              | Logon History                                    |
| deploying by GPO 77                          | Full Disk installation settings 68               |
| uninstalling 103                             |                                                  |
| Common Access Card (CAC) 40                  | M                                                |
|                                              | Management Password                              |
| D                                            | changing 42                                      |
| database communications account 25           | complexity requirements 42                       |
| database communications account 25           | use of 133                                       |
| _                                            | Management Server account                        |
| E                                            | choose database authentication type 24           |
| Encryption                                   | defined 134                                      |
| Full Disk installation settings 69           | with SQL authentication 11                       |
| encryption method                            | with Windows authentication 11                   |
| selecting 70                                 | Manager Console                                  |
|                                              | add forest 46                                    |
| F                                            | location of 2                                    |
|                                              |                                                  |
| Framework installation settings              | 0                                                |
| Authentication Message 60 Authenti-Check 61  | OTP communication unlock installation setting 63 |
| Client Administrators 52                     | off communication unlock instanation setting of  |
| Communication 63                             | <b>n</b>                                         |
| Encryption 65                                | Р                                                |
| One-Time Password 62                         | Password aging 59, 60                            |
| Password Authentication 57                   | Password Authentication                          |
| Registered Users 54                          | installation settings 57                         |
| Single Sign-On 57                            | Password complexity 59                           |
| Token Authentication 60                      | Password history 59                              |
| 1 OKCII / I UHICHCICULOH OO                  | Port/Protocol 3                                  |

#### R

Recover Program 133
/B, /O, and /S options 135
Registered Users
installation settings 54
Restarts
grace 56
restricting access to snap-in extensions 48

#### S

Safe Mode Boot for registered users installation setting 68 SEE roles 13 segmenting support duties 50 Single Sign-On installation settings 57 snap-in extensions restricting access to 48 Startup Full Disk installation settings 66

#### T

token authentication certificate required key usage 11, 122

#### U

uninstalling
client packages 103
users
local administrative rights and 15